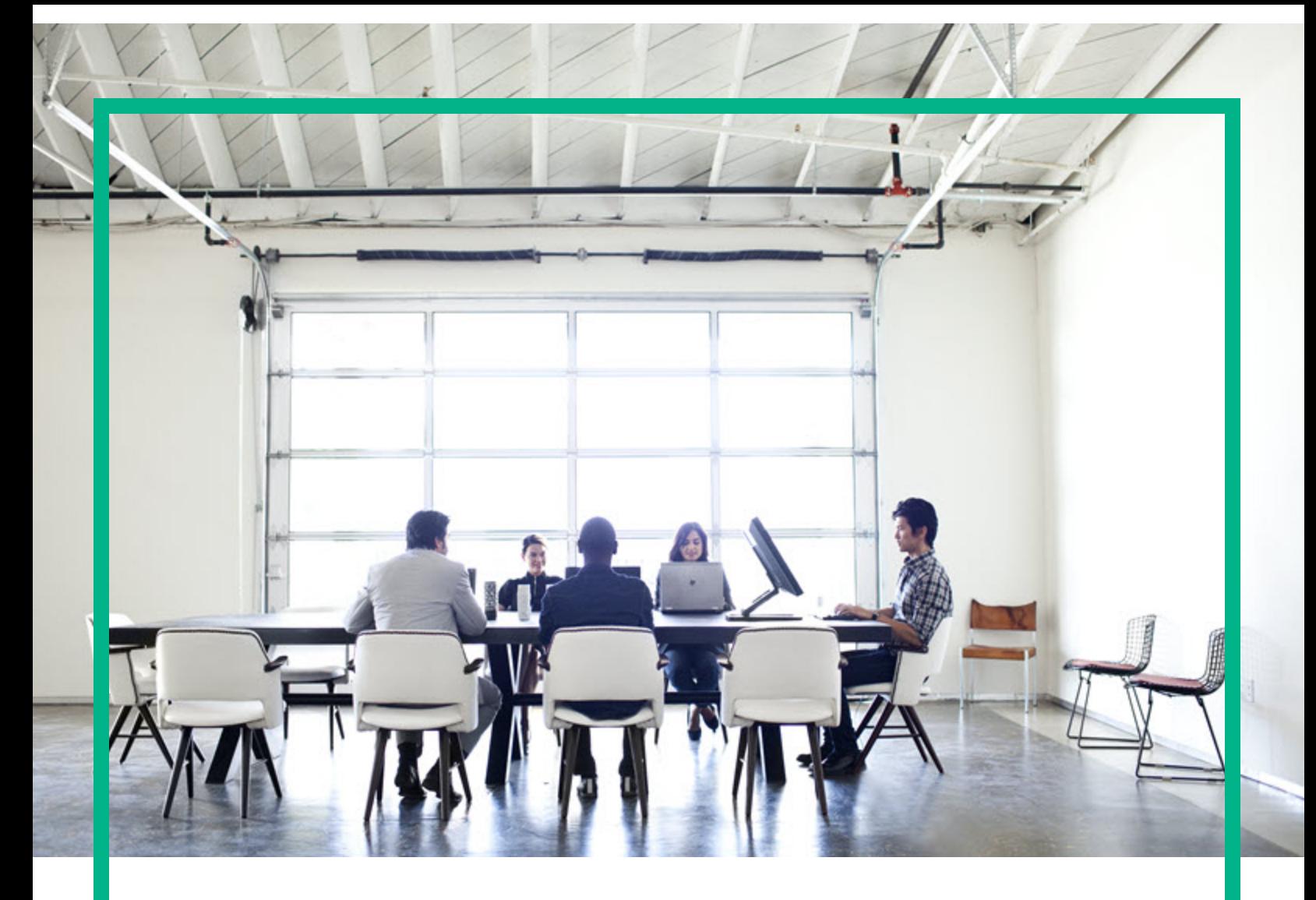

# Project and Portfolio Management **Center**

Software Version: 9.40

# **Reports Guide and Reference**

Document Release Date: September 2016 Software Release Date: September 2016

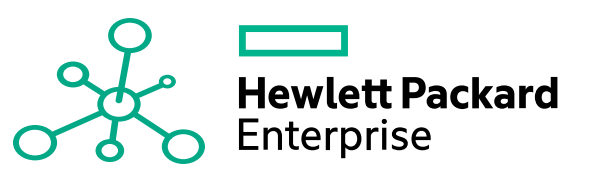

#### Legal Notices

#### **Warranty**

The only warranties for Hewlett Packard Enterprise products and services are set forth in the express warranty statements accompanying such products and services. Nothing herein should be construed as constituting an additional warranty. Hewlett Packard Enterprise shall not be liable for technical or editorial errors or omissions contained herein. The information contained herein is subject to change without notice.

#### Restricted Rights Legend

Confidential computer software. Valid license from Hewlett Packard Enterprise required for possession, use or copying. Consistent with FAR 12.211 and 12.212, Commercial Computer Software, Computer Software Documentation, and Technical Data for Commercial Items are licensed to the U.S. Government under vendor's standard commercial license.

#### Copyright Notice

© 2016 Hewlett Packard Enterprise Development LP

#### Trademark Notices

Adobe® is a trademark of Adobe Systems Incorporated.

Microsoft® and Windows® are U.S. registered trademarks of Microsoft Corporation.

UNIX® is a registered trademark of The Open Group.

#### Documentation Updates

To check for recent updates or to verify that you are using the most recent edition of a document, go to: <https://softwaresupport.hpe.com/>.

This site requires that you register for an HP Passport and to sign in. To register for an HP Passport ID, click **Register** on the HPE Software Support site or click **Create an Account** on the HP Passport login page.

You will also receive updated or new editions if you subscribe to the appropriate product support service. Contact your HPE sales representative for details.

The following table indicates changes made to this document since the last released edition.

#### **Support**

Visit the HPE Software Support site at: <https://softwaresupport.hpe.com/>.

Most of the support areas require that you register as an HP Passport user and to sign in. Many also require a support contract. To register for an HP Passport ID, click **Register** on the HPE Support site or click **Create an Account** on the HP Passport login page.

To find more information about access levels, go to: <https://softwaresupport.hpe.com/web/softwaresupport/access-levels>.

**HPE Software Solutions Now** accesses the HPSW Solution and Integration Portal website. This site enables you to explore HPE Product Solutions to meet your business needs, includes a full list of Integrations between HPE Products, as well as a listing of ITIL Processes. The URL for this website is [https://softwaresupport.hpe.com/km/KM01702731.](https://softwaresupport.hpe.com/km/KM01702731)

### **Contents**

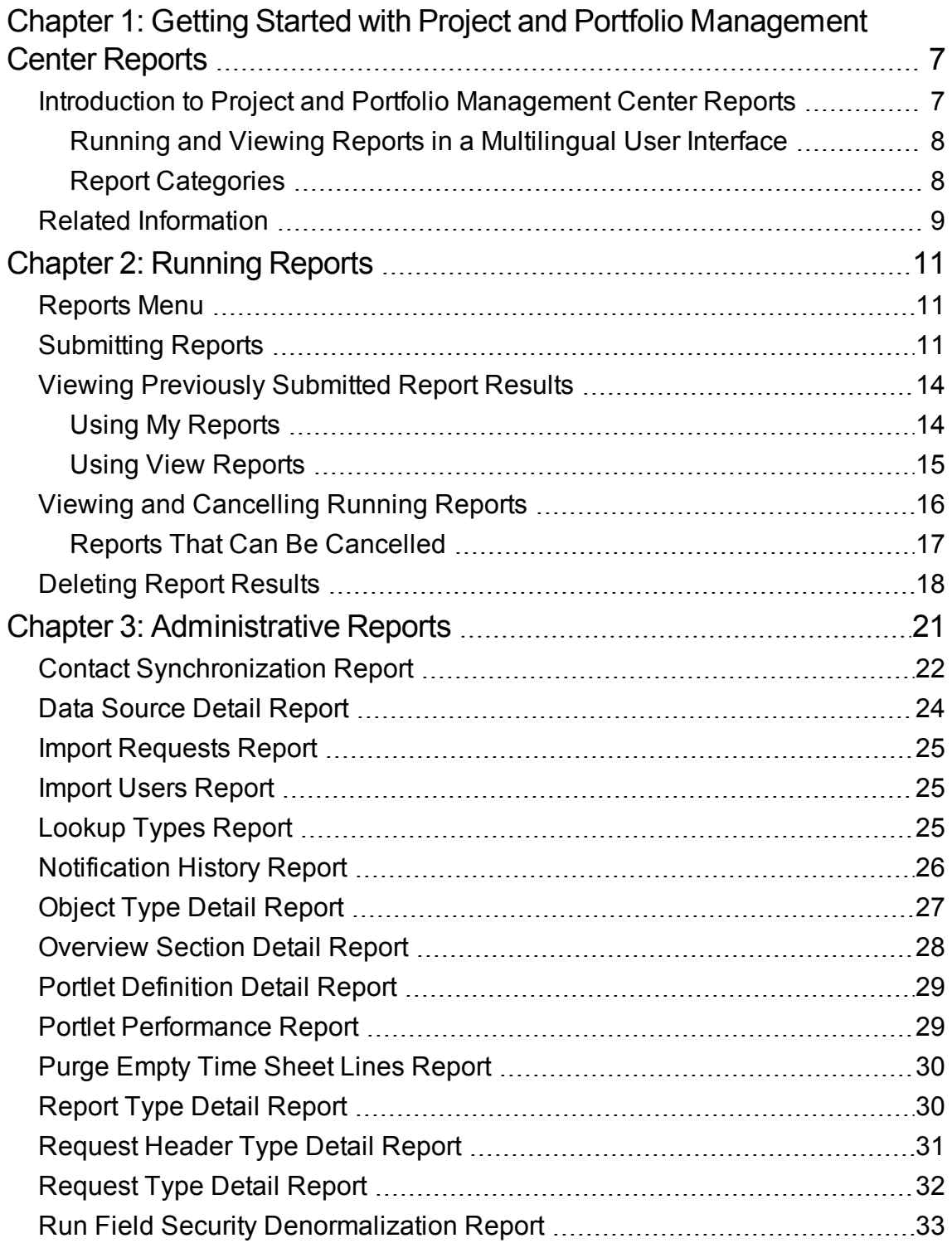

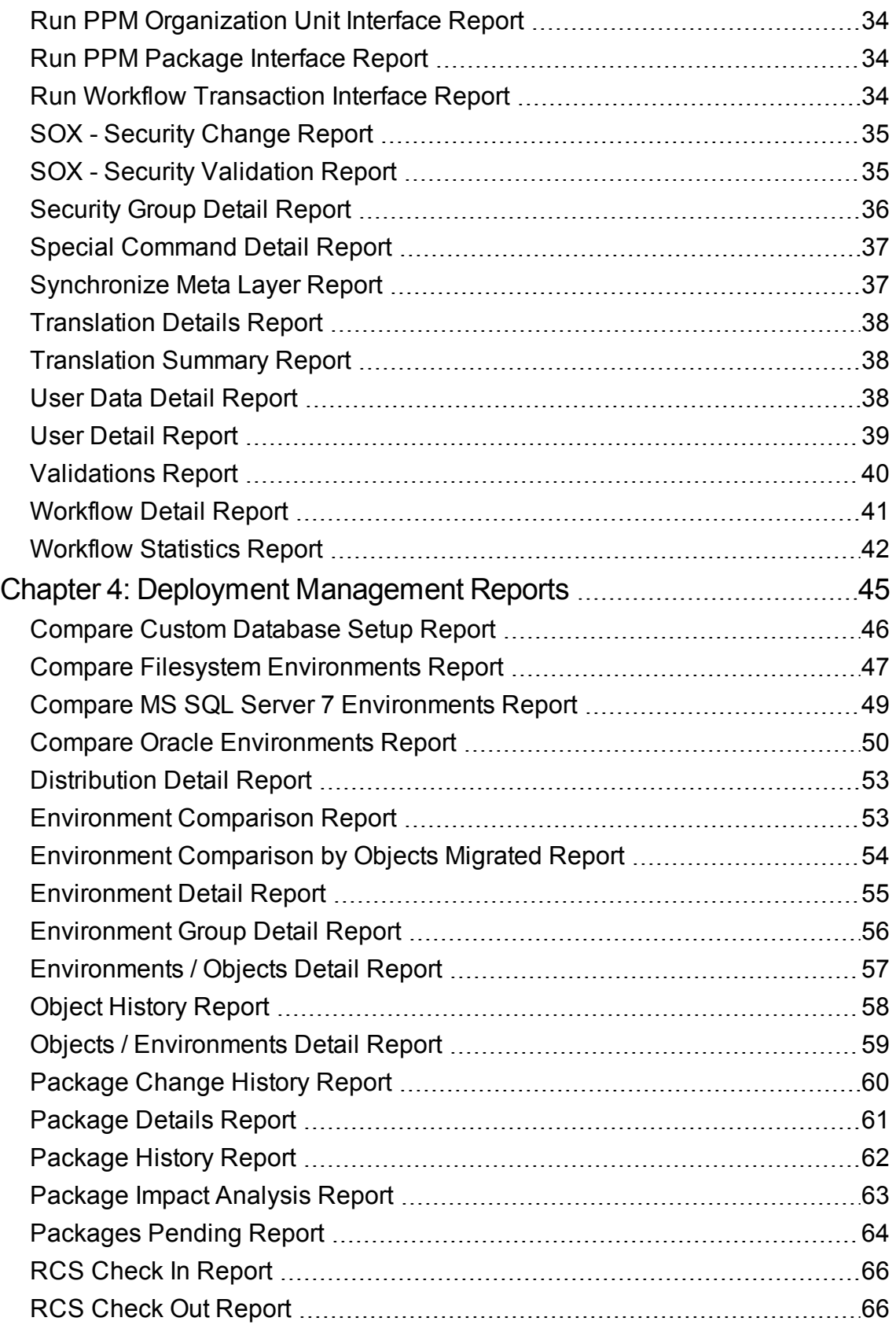

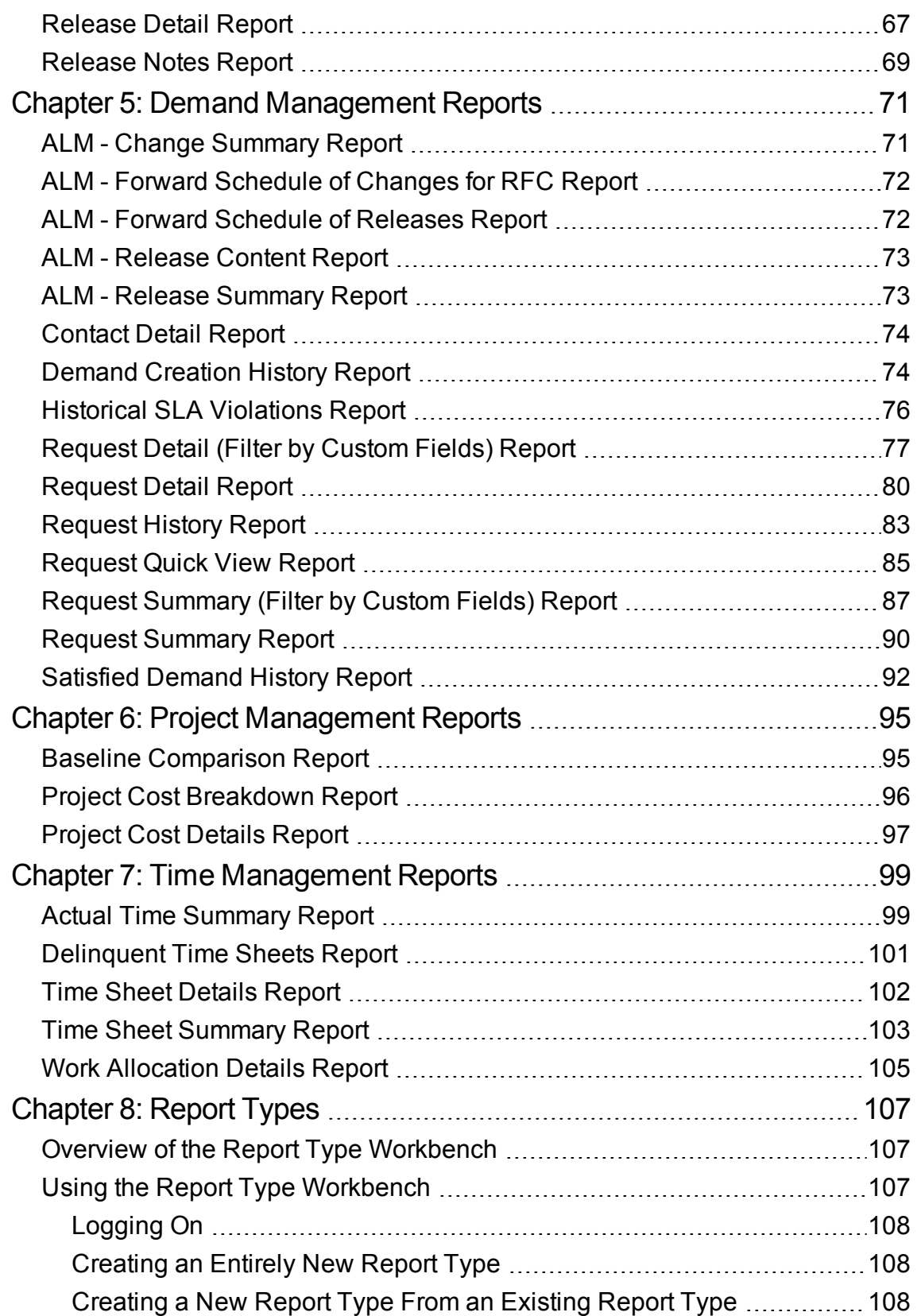

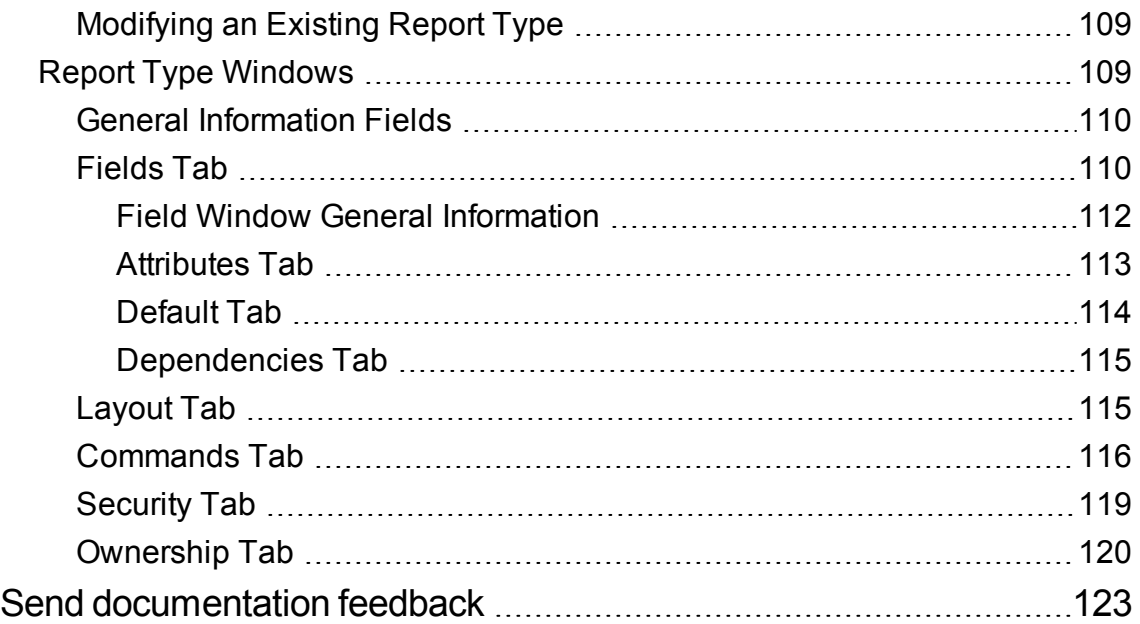

# <span id="page-6-0"></span>Chapter 1: Getting Started with Project and Portfolio Management Center Reports

- "Introduction to Project and Portfolio [Management](#page-6-1) Center Reports" below
- "Related [Information"](#page-8-0) on page 9

#### <span id="page-6-1"></span>Introduction to Project and Portfolio Management Center Reports

Project and Portfolio Management Center (PPM Center) provides a predefined set of reports that allow you to view (in a Web browser) the current status of your PPM Center data.

**Tip:** Within PPM Center, the term "report" has multiple meanings based on its context. You can create and submit a "report" that is actually a query. In response to this query, PPM Center provides a "report" that is actually the result of the query.

To submit and view report queries you must have the System: Submit Reports access grant. Additionally, submitting and viewing report results may be further limited by your:

- Product licenses
- Security group assignments

When you prepare to submit a report, you are presented with a set of filter fields from which you can specify the criteria for the report. The resulting report shows only the data that matches the criteria. describes how to create and submit report queries, as well as how to access and view the results. ["Report](#page-106-0) Types" on page 107 provides information about report types, the mechanism you can use to create reports tailored to meet your business needs.

The majority of the PPM Center reports are submitted and viewed from the standard interface. Another type of report in PPM Center (not discussed in this document) are server reports, which gather administrative diagnostics and are submitted and viewed from the PPM Workbench. For information about server reports, see the *Installation and Administration Guide.*

# <span id="page-7-0"></span>Running and Viewing Reports in a Multilingual User Interface

If you run a report on a PPM Center instance that supports multiple languages, the report is displayed in the language you selected at logon (your *session* language). Because a report is generated only once, the language used to display the contents does not change, and any user who later views the report sees it in its original language. For information about multilingual support in PPM Center, see the *Multilingual User Interface Guide.*

#### <span id="page-7-1"></span>Report Categories

The following report categories are provided in PPM Center and include the HPE-supplied reports. Any reports created for your company should also be found in these categories.

**Administrative.** These reports focus on administrative tasks and are available to users with a variety of licenses (depending on the report) and are detailed in ["Administrative](#page-20-0) Reports" on page [21.](#page-20-0)

Also included in this category are reports related to the HPE Open Interface. For more information about these reports, see the *Open Interface Guide and Reference.*

- **Deployment Management.** These reports are available to users with an Deployment Management application license and are detailed in ["Deployment](#page-44-0) Management Reports" on page 45.
- **Demand Management.** These reports are available to users with an Demand Management application license and are detailed in "Demand [Management](#page-70-0) Reports" on page 71.
- <sup>l</sup> **Financial Management.**Financial Management reports are available to users with different licenses (depending on the report). These reports appear in multiple categories and are described in "Project [Management](#page-94-0) Reports" on page 95.
- **Portfolio Management.** No HPE-supplied reports are provided for Portfolio Management. However, this category is provided as a place to organize your company's portfolio management reports.
- Program Management. No reports are supplied for Program Management, but the category is provided for your convenience.
- **Project Management.** These reports are available to users with an Project Management application license and are detailed in "Project [Management](#page-94-0) Reports" on page 95.
- **Resource Management.** These reports are available to users with different licenses (depending on the report). These reports appear in multiple categories and are described in ["Administrative](#page-20-0) [Reports"](#page-20-0) on page 21 and "Time [Management](#page-98-0) Reports" on page 99.
- <sup>l</sup> **Time Management.** These reports are available to users with an Time Management application license and are detailed in "Time [Management](#page-98-0) Reports" on page 99.
- **Extension.** These reports are available to users with the applicable Deployment Management Extension license.

Extension-related reports are included in the relevant Extension documentation.

**PPM Operational.** These reports are Excel reports provided for Operational Reporting.

Operational-related reports are included in the *Operational Reporting User's Guide*.

#### <span id="page-8-0"></span>Related Information

This document presumes a basic working knowledge of PPM Center usage and application configuration.

The following documents include information related to PPM Center reports:

- <sup>l</sup> *Security Model Guide and Reference*
- <sup>l</sup> *HPE-Supplied Entities Guide*(includes brief descriptions, licensing information, and access grants for all PPM Center reports)

PPM Center also includes an optional operational reporting solution that is based on SAP Business Objects software. For information about PPM Center Operational Reporting, see theOperational Reporting Administrator's Guide and the Operational Reporting User's Guide.

Reports Guide and Reference

Chapter 1: Getting Started with Project and Portfolio Management Center Reports

# <span id="page-10-0"></span>Chapter 2: Running Reports

- ["Reports](#page-10-1) Menu" below
- ["Submitting](#page-10-2) Reports" below
- "Viewing [Previously](#page-13-0) Submitted Report Results" on page 14
- "Viewing and [Cancelling](#page-15-0) Running Reports" on page 16
- <sup>l</sup> ["Deleting](#page-17-0) Report Results" on page 18

#### <span id="page-10-1"></span>Reports Menu

Use the **Reports** menu in the standard interface (shown in " Figure 2-1. Reports menu in the [standard](#page-10-3) [interface"](#page-10-3) below) to submit and view reports. Note that three of the Demand Management reports are also available from the **Demand Management** menu.

<span id="page-10-3"></span>Figure 2-1. Reports menu in the standard interface

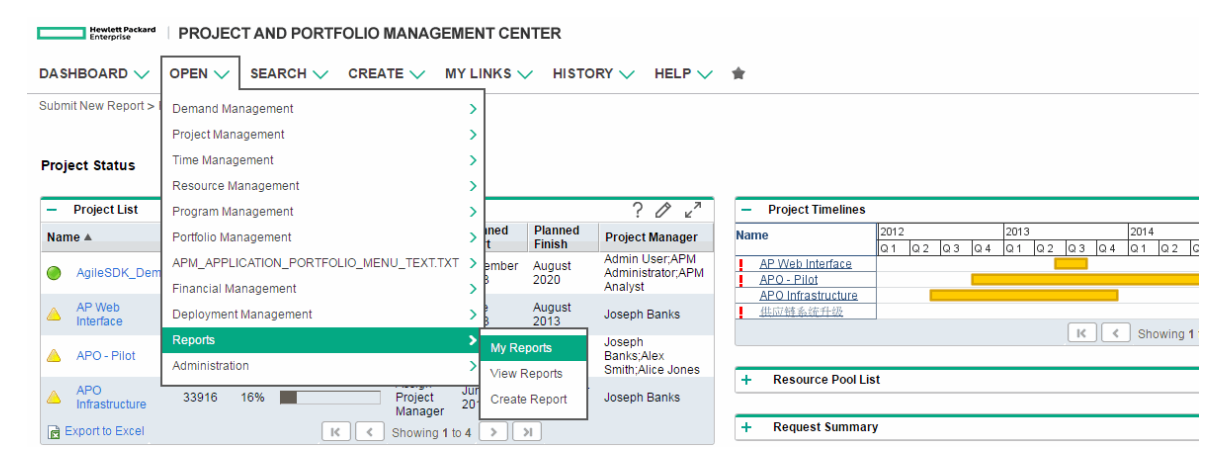

**Note:** For information about submitting and running PPM Server reports in the PPM Workbench interface, see the *Installation and Administration Guide.*

#### <span id="page-10-2"></span>Submitting Reports

**Note:** Users must have the System: Submit Report access grant to view or submit any report.

#### To submit a report:

- 1. Log on to PPM Center.
- 2. From the menu bar, select **Open > Reports > Create Report.**

The Submit New Report page opens.

- 3. Select the report to be submitted:
	- <sup>o</sup> From the **Recently Submitted Reports** section:
		- Click the link for the desired report.
	- <sup>o</sup> From the **Select Report by Category** section:
		- **For Report Category, select the appropriate category.**
		- Click the link for the desired report.

You have access to only those report categories for which you are licensed. In addition, the list of available reports might be further restricted by security settings on individual report types. For more information about report security, see the *Security Model Guide and Reference.*

Once a report is selected, the Submit Report: <*Report Name*> window opens. This window is sometimes called the "report submission page."

The Submit Report: <*Report Name*> window has the following sections:

- <sup>o</sup> **Report Parameters.** This section contains the set of filter fields relevant to the selected report.
- <sup>o</sup> **Scheduling and Output Options.** This section allows you to choose whether to run the report immediately, schedule it for a later time, or automatically run the report on a periodic basis. It also allows you to request that an email be sent to selected users when the report is finished.
- <sup>o</sup> **Advanced Notifications.** This section allows you to send notifications when the report completes, fails, or either results.

Each report has its own set of fields. For information about report fields, see the description in:

- The relevant sections in this document (for example, to find information about Deployment Management reports, see ["Deployment](#page-44-0) Management Reports" on page 45)
- The applicable Deployment Management Extension document (for example, to find information about report types related to Oracle E-Business Suite, see the *Deployment Management Extension for Oracle E-Business Suite Guide*)
- 4. Type or change information in the fields to define the report results you want.
- 5. To run the report at a later time, on a periodic basis, or provide a brief notification once the report is

finished, expand the **Scheduling** section, and then follow the steps for the task you want to accomplish.

- $\circ$  To run the report (once) at a later time:
	- i. Select **Run Report On**.
	- ii. Provide a valid date (using the field to the right of **Run Report On**).
- To run the report on a periodic basis:
	- i. Select **Run Report On.**
	- ii. Provide the date when you want the report first run (using the field to the right of **Run Report On**).
	- iii. Select **Repeat Every.**
	- iv. Provide the frequency and the date when you want the report run last (using the three fields to the right of **Repeat Every**).
- <sup>o</sup> To include a brief notification:
	- i. Select **Send email to**.
	- ii. Provide the user IDs of the users who should receive the notification (using the field to the right of **Send email to**).
- 6. To add a notification that has more comprehensive features than those available with **Send email to**:
	- a. Expand the **Advanced Notifications** section.
	- b. Click **Add a Notification.**

The Edit Advanced Notifications window opens.

- c. Provide relevant information in this window.
- d. Click **Add.**

The Edit Advanced Notifications window closes.

- 7. Click **Submit.**
	- <sup>o</sup> For reports that are run immediately:
		- i. The Submit Report window opens. The status is refreshed until the report is complete. The completed report is displayed in a separate window.
		-
		- ii. (Optional) To print the completed report, click **Print.**

**Tip:** The print feature is not available for all reports. If a given report does not have a **Print** button, use your browser's print facility.

- $\circ$  For reports that are scheduled to run at a later time:
	- i. The Schedule Report window opens.
	- ii. The report results, or its status, can be accessed from the **Recently Submitted Reports** section of your My Reports page. See "Viewing [Previously](#page-13-0) Submitted Report Results" [below](#page-13-0) for details.

#### <span id="page-13-0"></span>Viewing Previously Submitted Report Results

You can view the results (or status) of previously submitted reports by selecting one of two menu items:

- <sup>l</sup> **My Reports**: "Using My [Reports"](#page-13-1) below
- <span id="page-13-1"></span>**• View Reports: "Using View [Reports"](#page-14-0) on the next page**

#### Using My Reports

To view the results of previously submitted reports using the **My Reports** menu:

- 1. Log on to PPM Center.
- 2. From the menu bar, select **Open > Reports > My Reports.**

The My Reports page opens. This page lists the results of the reports you submitted in the **Search Results: Reports** section. To specify search criteria, click the **Modify Search** button.

To view the report results, do one of the following:

- . In the **Report** # column, click the link for the report in the **Report** # column.
- <sup>l</sup> Click **Modify Search**, type the report number in the **View Report #** box, and click **Go**.

A new Web browser window opens and displays the report results.

#### $Print$

Ė

#### **Request Summary Report**

HP: Run by Admin User on Jan 13, 2013 10:14:53 PM MST

Categorize and tally Requests based on flexible criteria. Lists total counts, and optionally subtotal counts, for the categories selected.

**Report Parameters for Report #31241** Filter By: Include Closed - No<br>Include: Subtotals for Assigned Group

Showing 1390 Total Requests: Group By - Assigned Group

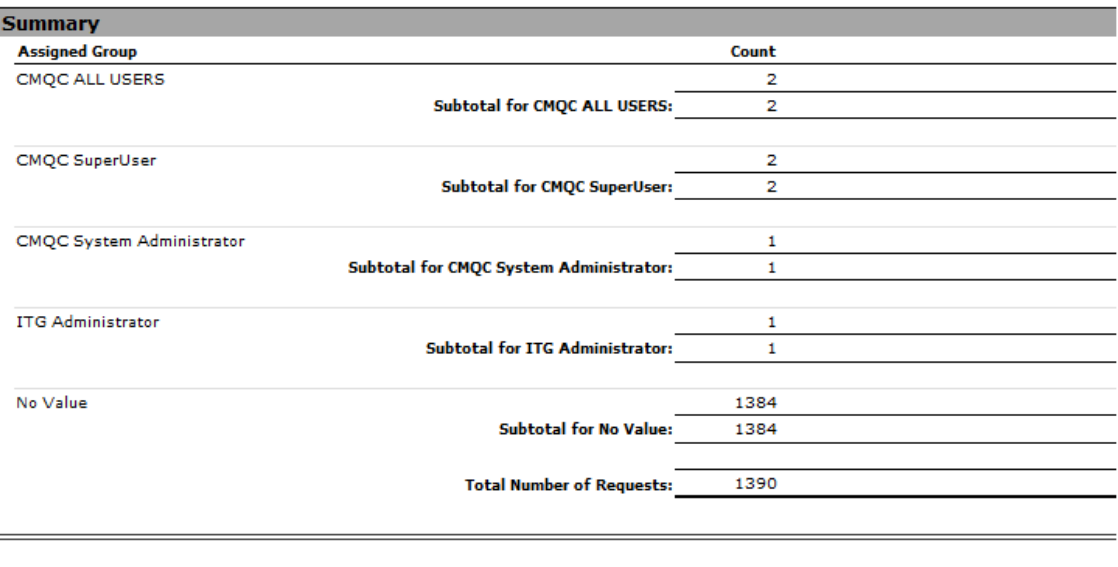

**Request Summary Report** 

#### <span id="page-14-0"></span>Using View Reports

To view the results of previously submitted reports using the **View Reports** menu:

- 1. Log on to PPM Center.
- 2. From the menu bar, select **Open > Reports > View Reports.**

The View Reports page opens.

3. In the **Search for Reports** section, provide the search criteria in the appropriate fields, and then click **Search.**

The View Reports page is updated to display the search results.

4. To view the report results, do one of the following:

- <sup>o</sup> In the **Report #** column, click the link for the report in the **Report #** column.
- <sup>o</sup> Click **Modify Search**, type the report number in the **View Report #** box, and click **Go**.

A new Web Browser window opens and displays the report results.

#### <span id="page-15-0"></span>Viewing and Cancelling Running Reports

To access the View Running Reports page, you must have the Administrator License and the Sys Admin: Server Tools: Execute Admin Tools access grant.

To view, and optionally cancel, a running report:

- 1. Log on to PPM Center.
- 2. From the menu bar, select **Open > Administration > Report Execution > View Running Reports.**

The View Running Reports page opens.

The **Report Details** section lists and provides summary information about reports currently running and reports scheduled to run.

The following table lists the fields displayed on the View Running Reports page.

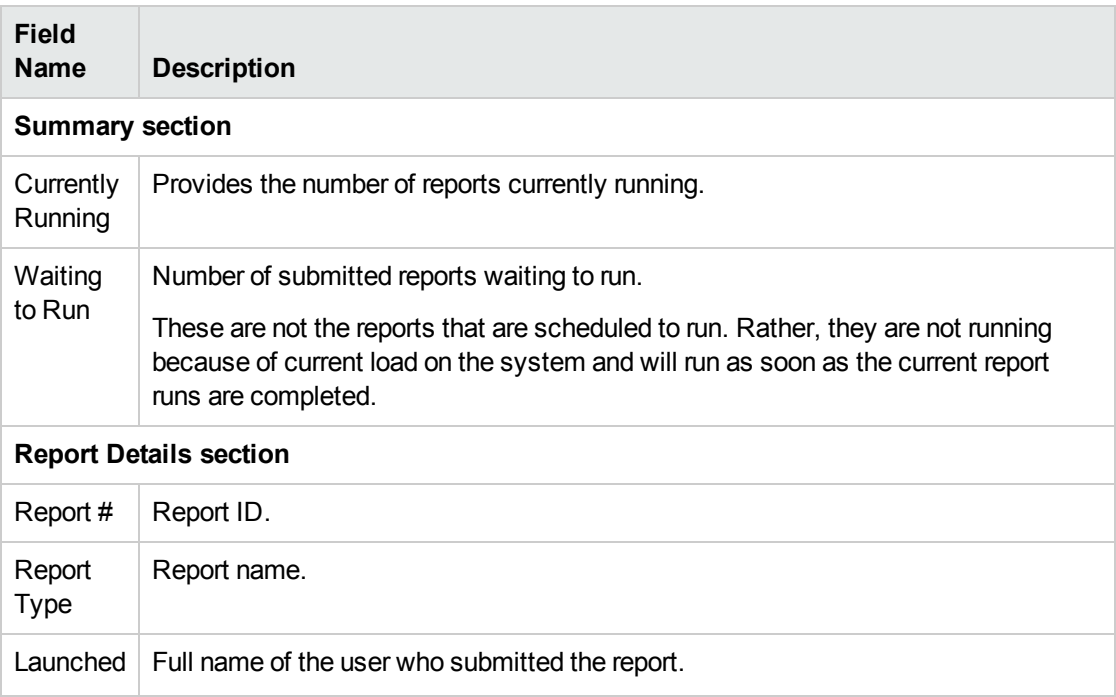

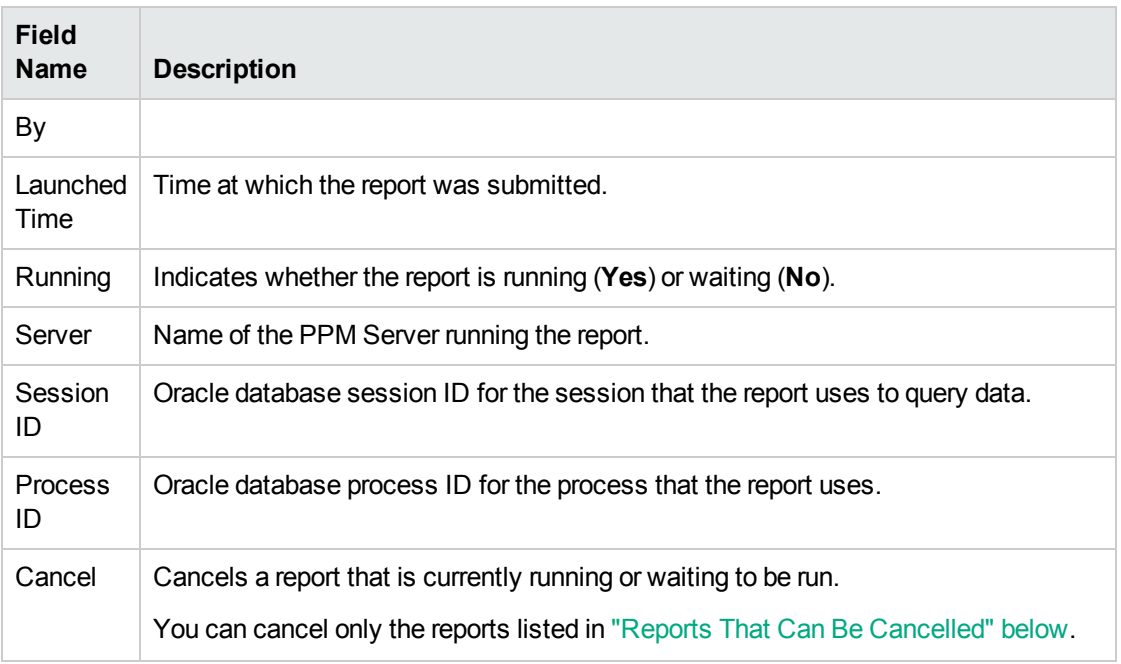

3. To cancel a report, click **Cancel** in the row for the report.

After you cancel the report submission, the page refreshes and no longer lists the report.

**Note:** Reports that do not use the ksc\_run\_jsp\_report special command are subject to some limitations and cannot be cancelled from the View Running Reports page. The following section, "Reports That Can Be [Cancelled"](#page-16-0) below, lists the reports you can cancel from the View Running Reports page.

#### <span id="page-16-0"></span>Reports That Can Be Cancelled

You can cancel the following reports from the View Running Reports page:

- ALM Change Summary Report
- ALM Forward Schedule of Releases
- ALM Forward Schedule of Changes for RFC
- ALM Release Content Report
- ALM Release Summary Report
- Contact Detail Report

Reports Guide and Reference Chapter 2: Running Reports

- Import Users
- Notification History Report
- Project Cost Breakdown
- Project Cost Details
- Request Detail (Filter by Custom Fields) Report
- Request Detail Report
- Request History Report
- Request Quick View
- Request Summary (Filter by Custom Fields Report)
- Request Type Detail Report
- Time Sheet Details
- Time Sheet Summary
- User Detail Report

#### <span id="page-17-0"></span>Deleting Report Results

Over time, report results become outdated and are no longer useful.

To delete report results:

- 1. Log on to PPM Center.
- 2. From the menu bar, select **Open > Reports > My Reports.**

The My Reports page opens. The results of the reports you submitted are found in the **Search Results: Reports** section.

- 3. You can delete one or more report results.
	- <sup>o</sup> To delete all the report results:
		- i. Click **Check All.**

If you change your mind about your choices, you can either clear single checkboxes, or click **Clear All** to clear all of the checkboxes.

ii. Click **Delete.**

- <sup>o</sup> To delete one or more report results:
	- i. Select the checkbox to the left of the report results to delete.

If you change your mind about your choices, you can either clear single checkboxes, or click **Clear All** to clear all of the checkboxes.

ii. Click **Delete.**

Reports Guide and Reference Chapter 2: Running Reports

### <span id="page-20-0"></span>Chapter 3: Administrative Reports

- "Contact [Synchronization](#page-21-0) Report" on the next page
- "Data Source Detail [Report"](#page-23-0) on page 24
- "Import [Requests](#page-24-0) Report" on page 25
- ["Lookup](#page-24-2) Types Report" on page 25
- ["Notification](#page-25-0) History Report" on page 26
- "Object Type Detail [Report"](#page-26-0) on page 27
- ["Overview](#page-27-0) Section Detail Report" on page 28
- "Portlet [Definition](#page-28-0) Detail Report" on page 29
- "Portlet [Performance](#page-28-1) Report" on page 29
- "Purge Empty Time Sheet Lines [Report"](#page-29-0) on page 30
- "Report Type Detail [Report"](#page-29-1) on page 30
- ["Request](#page-30-0) Header Type Detail Report" on page 31
- ["Request](#page-31-0) Type Detail Report" on page 32
- "Run Field Security [Denormalization](#page-32-0) Report" on page 33
- "Run PPM [Organization](#page-33-0) Unit Interface Report" on page 34
- "Run PPM [Package](#page-33-1) Interface Report" on page 34
- "Run Workflow [Transaction](#page-33-2) Interface Report" on page 34
- "SOX [Security](#page-34-0) Change Report" on page 35
- "SOX Security [Validation](#page-34-1) Report" on page 35
- ["Security](#page-35-0) Group Detail Report" on page 36
- "Special [Command](#page-36-0) Detail Report" on page 37
- ["Synchronize](#page-36-1) Meta Layer Report" on page 37
- <sup>l</sup> ["Translation](#page-37-0) Details Report" on page 38
- **["Translation](#page-37-1) Summary Report" on page 38**
- "User Data Detail [Report"](#page-37-2) on page 38
- "User Detail [Report"](#page-38-0) on page 39
- ["Validations](#page-39-0) Report" on page 40
- ["Workflow](#page-40-0) Detail Report" on page 41
- ["Workflow](#page-41-0) Statistics Report" on page 42

#### <span id="page-21-0"></span>Contact Synchronization Report

The Contact Synchronization report enables you to determine whether Demand Management contacts are correctly defined and associated with PPM Center users.

You can use this report to detect all PPM Center users who have no corresponding contact record, and then create contact records for them. The Contact Synchronization report also searches for and corrects discrepancies between the contact and PPM Center user information in the system.

Use the Contact Synchronization report to uncover and correct the following problems:

- Users who have no corresponding contact records
- Users who have multiple corresponding contact records
- Contact records associated with user names that are not in the system
- Contact records that use the same first and last names as PPM Center users, but are not associated with those users
- Enabled contact records associated with PPM Center users who are no longer in the system
- Enabled PPM Center users with contact records that are disabled
- PPM Center users and contact pairs that have different data in common fields (such as a different first name)

To correct these problems, you can choose to have PPM Center create contact records for users who have none, and then update contact names and email addresses that are not correctly synchronized with user records.

You can run the Contact Synchronization report only if you have a Configuration license and belong to at least one of the following security groups:

- PPM Administrator
- PPM All Access Grants
- PPM Billing Approver
- PPM Cost Manager
- PPM Demand Management Administrator
- PPM Demand Manager
- PPM Deployment Management Administrator
- PPM Program Manager
- PPM Project Manager
- PPM Resource Manager
- PPM Service Security Group
- PPM Team Manager
- PPM Time Administrator
- PPM Time Manager
- PPM User
- PPM User Admin

**Note:** This report belongs to both Administrative and Resource Management report categories.

**Table 3-1. Contact synchronization report field descriptions**

| <b>Field</b><br><b>Name</b> | <b>Description</b>                                                                                                    |
|-----------------------------|----------------------------------------------------------------------------------------------------|
| Create<br>Contacts          | Option to create contacts for users who have no associated contact records. Note that<br>some of these contacts may need to be manually associated with users. Choices<br>include:                                                                                                   |
|                             | • Yes. To create new contact records.                                                                                                    |
|                             | • No. To review the results of the report without creating any contacts.                                                                                                    |
|                             | HPE recommends that you run the report using No, so that you can verify the correct<br>processing of the section listing contacts that have the same first and last names as a<br>PPM Center user. If no manual updates are required, then select Yes, and then rerun the<br>report. |
| Update<br>Contacts          | Determines whether PPM Center creates or updates contacts for users associated with<br>a contact whose name, email, or enabled status is out-of-date.                                                                                                    |
|                             | To update contact records, click Yes. To review the report results without updating<br>contacts, click No.                                                                                                    |
|                             | HPE recommends that you run this report with <b>No</b> selected, so that you can verify the                                                                                                    |

| <b>Field</b><br><b>Name</b> | <b>Description</b>                                                                                                    |
|-----------------------------|----------------------------------------------------------------------------------------------------|
|                             | correct processing of the section detailing associated user and contact pairs that have<br>different data in common fields. If no manual updates are required, then select Yes and<br>rerun the report. |
| Driver                      | Determines how records are to be synchronized. Select one of the following:                                                                                                    |
|                             | • To synchronize records based on the user record, select User.                                                                                                    |
|                             | • To synchronize records based on the contact record, select <b>Contact.</b>                                                                                                    |
|                             | • To synchronize records based on the most recently updated record, select Last<br>Update Date.                                                                                                    |

**Table 3-1. Contact synchronization report field descriptions, continued**

### <span id="page-23-0"></span>Data Source Detail Report

The Data Source Detail report displays the configuration details for one or more data sources. To run the Data Source Detail report, you must have the Configuration license.

Figure 3-2. Data Source Detail report fields

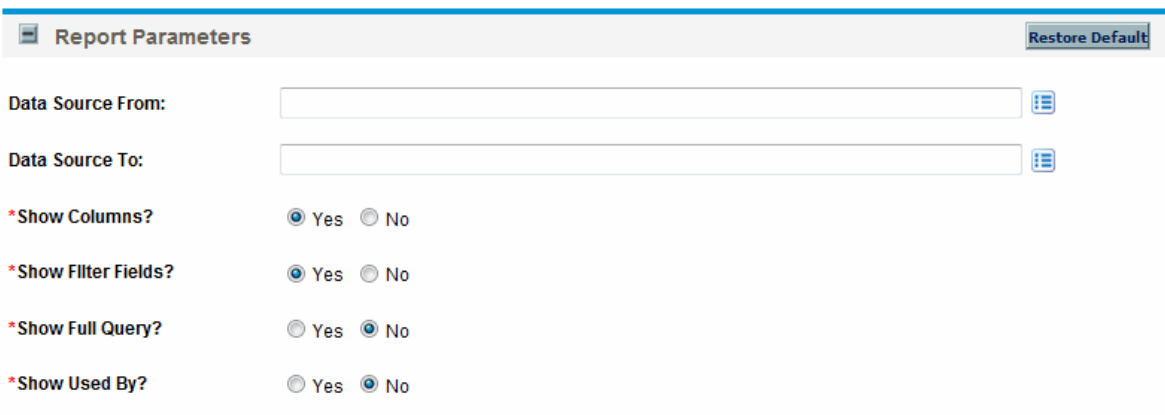

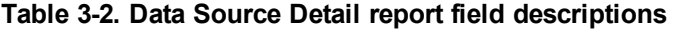

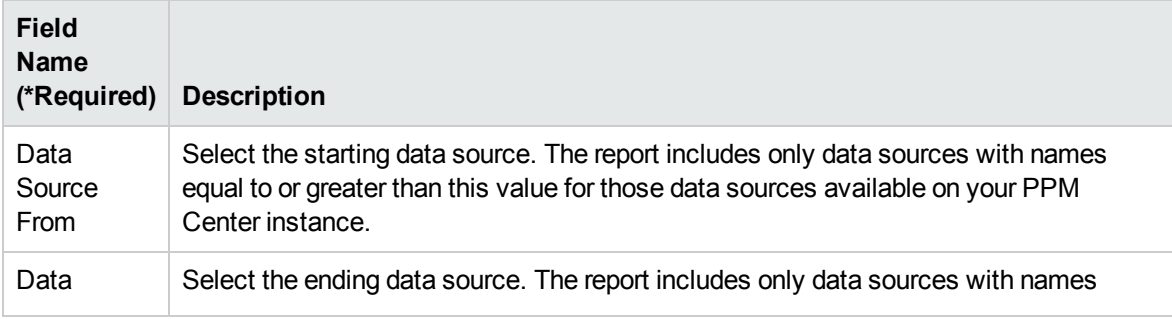

| <b>Field</b><br><b>Name</b><br>(*Required) | <b>Description</b>                                                                                |
|--------------------------------------------|---------------------------------------------------------------------------------------------------|
| Source To                                  | equal to or less than this value for those data sources available on your PPM Center<br>instance. |
| *Show<br>Columns                           | Option to show columns and their details.                                                         |
| *Show<br><b>Filter Fields</b>              | Option to show filter fields.                                                                     |
| *Show Full<br>Query                        | Option to show the full query.                                                                    |
| *Show<br>Used By                           | Option to list the portlets that rely on these data sources.                                      |

**Table 3-2. Data Source Detail report field descriptions, continued**

#### <span id="page-24-0"></span>Import Requests Report

The Import Requests report runs the Request Open Interface to validate and load request data from the Request Open Interface tables into the standard Demand Management data model. To run this report, you must have the Configuration license. For more information about this report, see the *Open Interface Guide and Reference.*

#### <span id="page-24-1"></span>Import Users Report

The Import Users report runs the User Open Interface to import and validate data from the user interface tables or an LDAP server into the PPM Center user data model. To run this report, you must have the User Administration license. For more information about this report, see the *Open Interface Guide and Reference.*

# <span id="page-24-2"></span>Lookup Types Report

The Lookup Types report provides information about one or more lookups. To run this report, you must have the Configuration license.

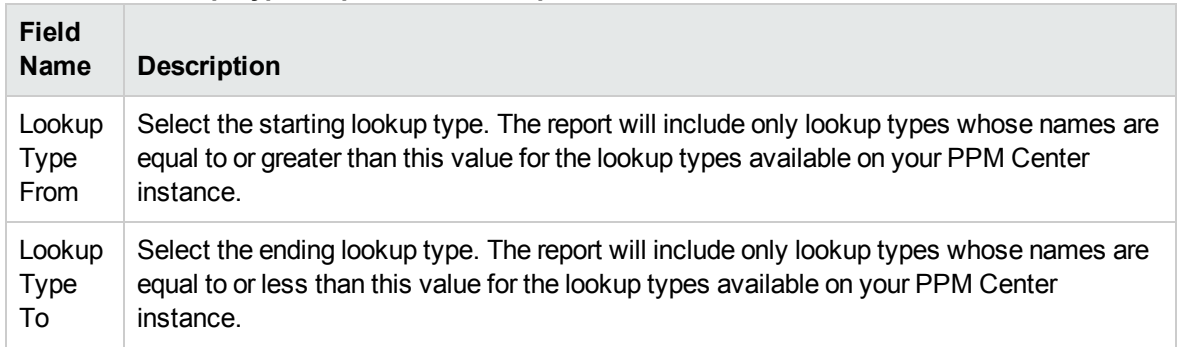

#### **Table 3-3. Lookup Types report field descriptions**

### <span id="page-25-0"></span>Notification History Report

The Notification History report provides information about notifications that were sent or are pending. It contains information such as the following:

- Notification date
- Entity type
- Subject of the notification
- Sent and reminder flags

To run the Notification History report, you must have the Configuration license.

| <b>Field Name</b><br>(*Required) | <b>Description</b>                                                                              |
|----------------------------------|-------------------------------------------------------------------------------------------------|
| <b>Trigger Date From</b>         | Select the starting date. The report includes notifications triggered on or<br>after this date. |
| Trigger Date To                  | Select the ending date. The report includes notifications triggered on or<br>before this date.  |
| *Unsent Notifications<br>Only    | Option to show only unsent notifications.                                                       |
| Sent on Date From                | Select the starting date. The report includes notifications sent on or after<br>this date.      |
| Sent on Date To                  | Select the ending date. The report includes notifications sent on or before<br>this date.       |
| Type of Notification<br>Parent   | Select one of the following parent types:                                                       |

**Table 3-4. Notification History report field descriptions**

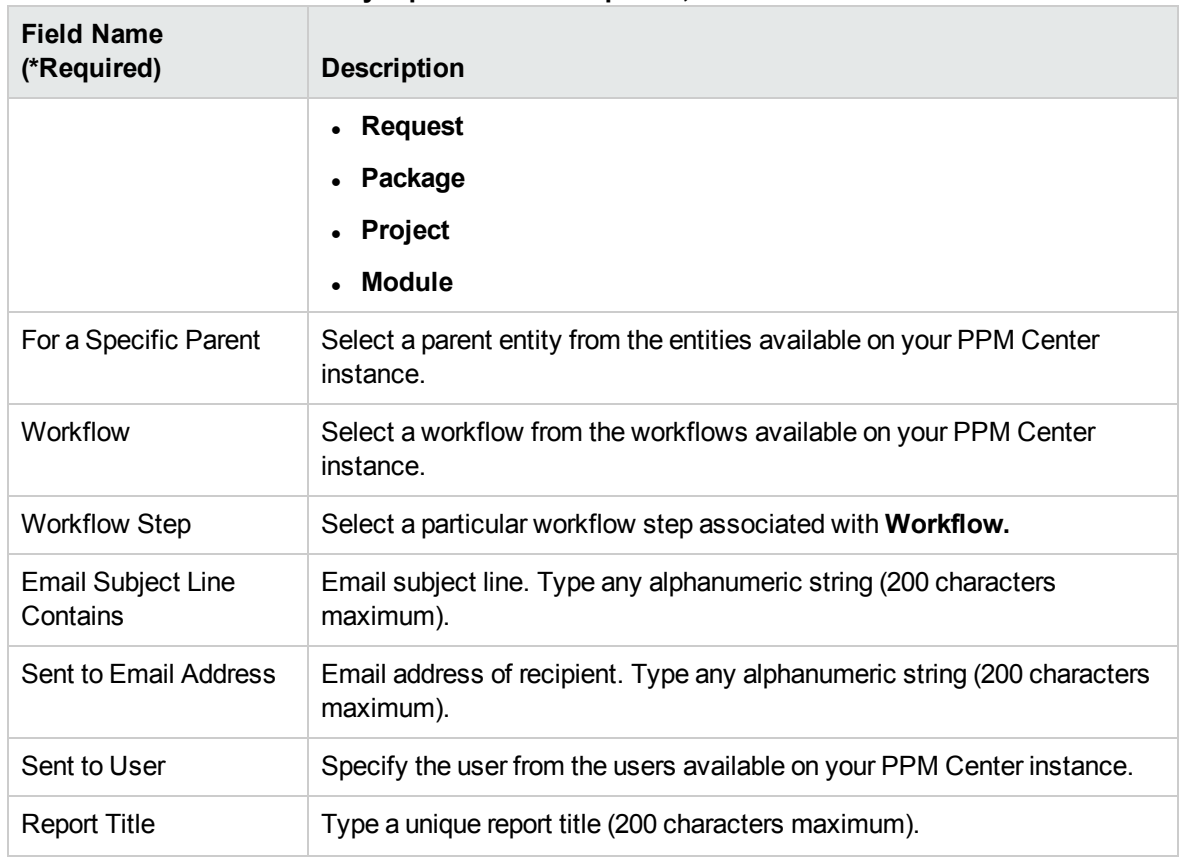

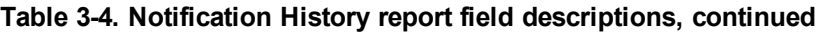

#### <span id="page-26-0"></span>Object Type Detail Report

The Object Type Detail report lists all parameters and commands associated with a given object type.

This report is useful for the following:

- Auditing object types.
- Providing information that is helpful while you debug problems associated with entering information or migrating a package line of a specific object type.
- Auditing the description of an object type or a group of object types.

To run the Object Type Detail report, you must have the Configuration license.

| <b>Field Name</b><br>(*Required) | <b>Description</b>                                                                                                    |
|----------------------------------|----------------------------------------------------------------------------------------------------|
| <b>Object From</b>               | Starting object. The report includes object types with names equal to or greater than<br>this value for the object types available on your PPM Center instance. |
| Object To                        | Ending object. The report includes object types with names equal to or less than<br>this value for the object types available on your PPM Center instance.      |
| Object<br>Category               | The report includes an object category from the categories available on your PPM<br>Center instance.                                                            |
| *Show<br>Parameters              | Option to show the parameters and validations.                                                                                                    |
| *Show<br>Commands                | Option to show the commands and command steps.                                                                                                    |
| *Expand<br>Special<br>Commands   | Option to expand user-defined special commands.                                                                                                    |

**Table 3-5. Object Type Detail report field descriptions**

#### <span id="page-27-0"></span>Overview Section Detail Report

The Overview Section Detail report provides information about a portlet or range of portlets. It lists the portlet columns, as well as the SQL query that the portlet uses to retrieve data from the system. You can configure the report to include portlet filter fields and security configuration.

To run the Overview Section Detail report, you must have the Configuration license.

**Table 3-6. Overview Section Detail report field descriptions**

| <b>Field Name</b><br>(*Required) | <b>Description</b>                                                                                                    |
|----------------------------------|----------------------------------------------------------------------------------------------------|
| Overview<br>Section<br>From      | Select the starting overview section. The report will include only overview sections<br>whose name is equal to or greater than this value for those portlets available on your<br><b>PPM Center instance.</b> |
| Overview<br>Section To           | Select the ending overview section. The report will include only overview sections<br>whose name is equal to or less than this value for those portlets available on your<br>PPM Center instance.             |
| *Show<br>Columns                 | Option to show columns and their details.                                                                                                    |
| *Show Filter<br><b>Fields</b>    | Option to show filter fields.                                                                                                    |

| <b>Field Name</b><br>(*Required)    | <b>Description</b>                                      |
|-------------------------------------|---------------------------------------------------------|
| *Show Full<br>Query                 | Option to show the full query.                          |
| *Show User<br>Access                | Option to show the detailed security access rules.      |
| *Show<br>Overview<br>Section<br>URL | Option to show the URL for the overview sections.       |
| *Show Used<br>By                    | Option to show what users rely on these overview pages. |
| *Show Help<br>Content               | Option to show the help content.                        |

**Table 3-6. Overview Section Detail report field descriptions, continued**

#### <span id="page-28-0"></span>Portlet Definition Detail Report

The Portlet Definition Detail report displays the configuration details for one or more portlet definitions. The report details all preferences, display options, access, and help for each portlet definition.

To run the Portlet Definition Detail report, you must have the Configuration license.

**Table 3-7. Portlet Definition Detail report field descriptions**

| <b>Field Name</b>          | <b>Description</b>                                                        |
|----------------------------|---------------------------------------------------------------------------|
| <b>Portlet Definitions</b> | Select one or more of the portlets available on your PPM Center instance. |
| Report Title               | Type a unique name for the report (200 characters maximum).               |

#### <span id="page-28-1"></span>Portlet Performance Report

The Portlet Performance report displays one or both of the following set of performance results for a page or selected portlets:

- Aggregated average execution time, and maximum, minimum, and total time to invoke the page or portlets
- Information about the page or portlet with the worst execution time

For more information about this portlet, see the *Installation and Administration Guide.*

### <span id="page-29-0"></span>Purge Empty Time Sheet Lines Report

The Purge Empty Time Sheet Lines report purges empty time sheet lines from the database.

An empty time sheet lines is defined as a line in which no actual effort has been entered. This does not mean a time sheet that has a total effort of 0 because you are allowed to enter negative time as effort.

To run the Purge Empty Time Sheet Lines report, you must have a User Administration license.

| <b>Field Name</b><br>(*Required) | <b>Description</b>                                                                                                    |
|----------------------------------|----------------------------------------------------------------------------------------------------|
| *Purge Lines in Time             | Specifies the time threshold of the purge.                                                                                                    |
| Sheets created before            | Only time sheets with period end dates prior to this date will have empty<br>lines deleted.                                                         |
| <b>Report Only</b>               | Indicates whether or not to generate a report without deleting the eligible<br>empty time sheet lines.                                              |
|                                  | If you set this field to Yes, no lines will be deleted. In this case, only a<br>report of the empty lines that are eligible to delete is generated. |
| Work Item Types                  | Specifies which work item types are eligible to have empty lines deleted.                                                                           |
| <b>Time Sheet Statuses</b>       | Specifies the states of time sheets to process.                                                                                                    |
|                                  | Only time sheets in the specified states will have empty lines deleted.                                                                             |
|                                  | Choices include:                                                                                                    |
|                                  | • Closed                                                                                                    |
|                                  | <b>Canceled</b>                                                                                                    |
|                                  | Frozen                                                                                                    |

**Table 3-8. Purge Empty Time Sheet Lines report field descriptions**

### <span id="page-29-1"></span>Report Type Detail Report

The Report Type Detail report provides information about report type definitions. Use the report to view the parameters and parameter details for each report type, as well as the exact commands used to run the report. To run the Report Type Detail report, you must have the Configuration license.

| <b>Field</b><br><b>Name</b><br>(*Required) | <b>Description</b>                                                                                                    |
|--------------------------------------------|----------------------------------------------------------------------------------------------------|
| Report<br>From                             | Starting report type. The report will include the report types with names that,<br>alphabetically, start with the selected report name and include later names for those<br>report types that are available on your PPM Center instance. |
| Report To                                  | Ending report type. The report will include the report types with names that,<br>alphabetically, start with the selected report name and include earlier names for those<br>report types that are available on your PPM Center instance. |
| *Show<br>Parameters                        | Option to show the parameters and validations.                                                                                                    |
| *Show<br>Commands                          | Option to show the commands and command steps.                                                                                                    |
| *Expand<br>Special<br>Commands             | Option to expand user-defined special commands.                                                                                                    |
| *Show<br>Security                          | Option to show security groups.                                                                                                    |

**Table 3-9. Report Type Detail report field descriptions**

#### <span id="page-30-0"></span>Request Header Type Detail Report

The Request Header Type Detail report lists detailed definitional information for request header types. You can use this report to audit request header definitions, and to help debug problems with requests that use a given request header type. The report also displays information about the filters selected for the **Assigned To, Assigned To Group,** and **Contacts** fields.

To run the Request Header Type Detail report, you must have the Configuration license.

| <b>Field</b><br><b>Name</b><br>(*Required) | <b>Description</b>                                                                    |
|--------------------------------------------|---------------------------------------------------------------------------------------|
| Request                                    | Select the starting request header type. The report will include only request header  |
| Header                                     | types whose names are equal to or greater than this value for those request header    |
| Type From                                  | types available on your PPM Center instance.                                          |
| Request                                    | Select the ending request header type. The report will include only request header    |
| Header                                     | types whose names are equal to or less than this value for those request header types |
| Type To                                    | available on your PPM Center instance.                                                |

**Table 3-10. Request Header Type Detail report field descriptions**

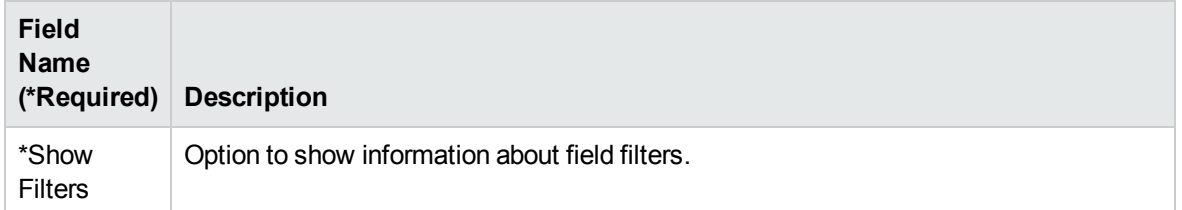

#### **Table 3-10. Request Header Type Detail report field descriptions, continued**

#### <span id="page-31-0"></span>Request Type Detail Report

The Request Type Detail report lists the following definitional information for request types:

- All custom fields for the request type
- All statuses that the request type can have
- Commands the request type has, if any
- Security groups whose members can create requests of a specific type
- Workflows that can be assigned to a specific request type

You can use the Request Type Detail report to audit the definitional information and to obtain information that can help you to debug problems associated with requests of a given request type. To run the report, you must have the Configuration license.

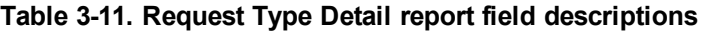

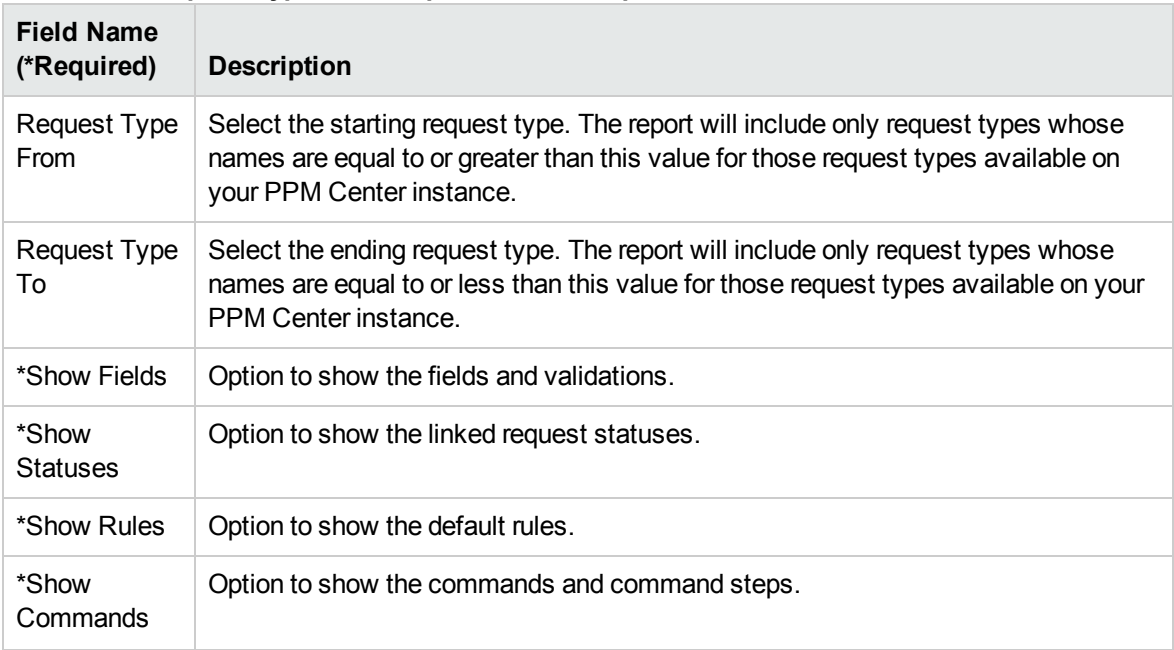

| <b>Field Name</b><br>(*Required)    | <b>Description</b>                                                                    |
|-------------------------------------|---------------------------------------------------------------------------------------|
| *Show Status<br>Dependencies        | Option to show the status dependencies.                                               |
| *Expand<br>Special<br>Commands      | Option to expand user-defined special commands.                                       |
| *Show<br><b>Workflows</b>           | Option to show the workflows that can be selected for this request type.              |
| *Show User<br>Access                | Option to show the detailed security access rules.                                    |
| *Show Help<br>Content               | Option to show the help content.                                                      |
| *Show Default<br>Display<br>Columns | Option to show the default display columns specified in the request listing portlets. |

**Table 3-11. Request Type Detail report field descriptions, continued**

### <span id="page-32-0"></span>Run Field Security Denormalization Report

The Run Field Security Denormalization report runs field level security-related denormalization tasks for particular entities. To run the Run Field Security Denormalization report, you must have the Configuration license.

| <b>Field Name</b><br>(*Required) | <b>Description</b>                                                                                          |
|----------------------------------|----------------------------------------------------------------------------------------------------|
| Request Type                     | Select a request type from the request types available on your PPM Center<br>instance.                      |
| <b>Request Header</b><br>Type    | Select a request header type from the request header types available on your<br><b>PPM Center instance.</b> |
| User Data Context                | Select a user data context from the user data available on your PPM Center<br>instance.                     |
| Contact                          | Select a contact from the contacts available on your PPM Center instance.                                   |
| *Entity State                    | Select one of the following states:<br>• Active                                                             |

**Table 3-12. Run Field Security Denormalization report field descriptions**

| <b>Field Name</b><br>(*Required) | <b>Description</b>         |
|----------------------------------|----------------------------|
|                                  | . All                      |
|                                  | <b>Closed</b><br>$\bullet$ |

**Table 3-12. Run Field Security Denormalization report field descriptions, continued**

#### <span id="page-33-0"></span>Run PPM Organization Unit Interface Report

This report runs the Organization Unit Open Interface. It validates and imports data from the organization unit interface tables or an LDAP server into the standard PPM Center organization data model.

To run the PPM Organization Unit Interface report, you must have a User Administration license.

For more information about this report, see the *Open Interface Guide and Reference.*

#### <span id="page-33-1"></span>Run PPM Package Interface Report

This report validates and loads package data from the package open interface tables into the standard Deployment Management data model.

To run the PPM Package Interface report, you must have a Configuration license.

For more information about this report, see the *Open Interface Guide and Reference.*

#### <span id="page-33-2"></span>Run Workflow Transaction Interface Report

This report validates and runs workflow transactions based on data in the workflow open interface tables.

Use this report to start process steps from outside the PPM Center end-user screens.

To run the Workflow Transaction Interface report, users must have a Configuration license.

For more information about this report, see the *Open Interface Guide and Reference.*

# <span id="page-34-0"></span>SOX - Security Change Report

This report provides the history of security changes.

This report can be submitted and viewed by all users having the System: Submit Report access grant.

| <b>Field Name</b>                                   | <b>Description</b>                                                                                     |
|-----------------------------------------------------|----------------------------------------------------------------------------------------------------|
| User Name                                           | Select one or more user names from the users on your PPM Center<br>instance.                           |
| Security Group                                      | Select one or more security groups from the security groups available<br>on your PPM Center instance.  |
| From                                                | Select the starting date. The report will include only changes that<br>occurred on or after this date. |
| To                                                  | Select the ending date. The report will include only changes that<br>occurred on or before this date.  |
| <b>Show User Security Group</b><br>Changes          | Option to show changes to security groups.                                                             |
| <b>Show Security Access</b><br><b>Grant Changes</b> | Option to show changes to access grants.                                                               |

**Table 3-13. SOX - Security Change report field descriptions**

# <span id="page-34-1"></span>SOX - Security Validation Report

This report lists users with multiple roles through security groups linked to workflow steps.

This report can be submitted and viewed by all users having the System: Submit Report access grant.

**Table 3-14. SOX - Security Validation report field descriptions**

| Field Name (*Required) | <b>Description</b>                                                  |
|------------------------|---------------------------------------------------------------------|
| *Workflow              | Select a workflow.                                                  |
| *Workflow Steps        | Select one or more workflow steps associated with <b>Workflow</b> . |
| *Order By              | Select the sort criteria. Choices include:                          |
|                        | • Step User Name                                                    |
|                        | • Step Name                                                         |
|                        | <b>Security Group Name</b><br>$\bullet$                             |

#### <span id="page-35-0"></span>Security Group Detail Report

This report lists definitional information for one or more security groups. This report lists:

- Which users belong to the group
- What workflow steps the security group has access to
- Other information such as what screens the users in the security group will have update access to
- Which transactional entities (requests, packages, projects, or tasks) can use a security group's information in its search fields
- Which request types that members of a designated security group are allowed to create.

To run the Security Group Detail report, you must have a User Administration license.

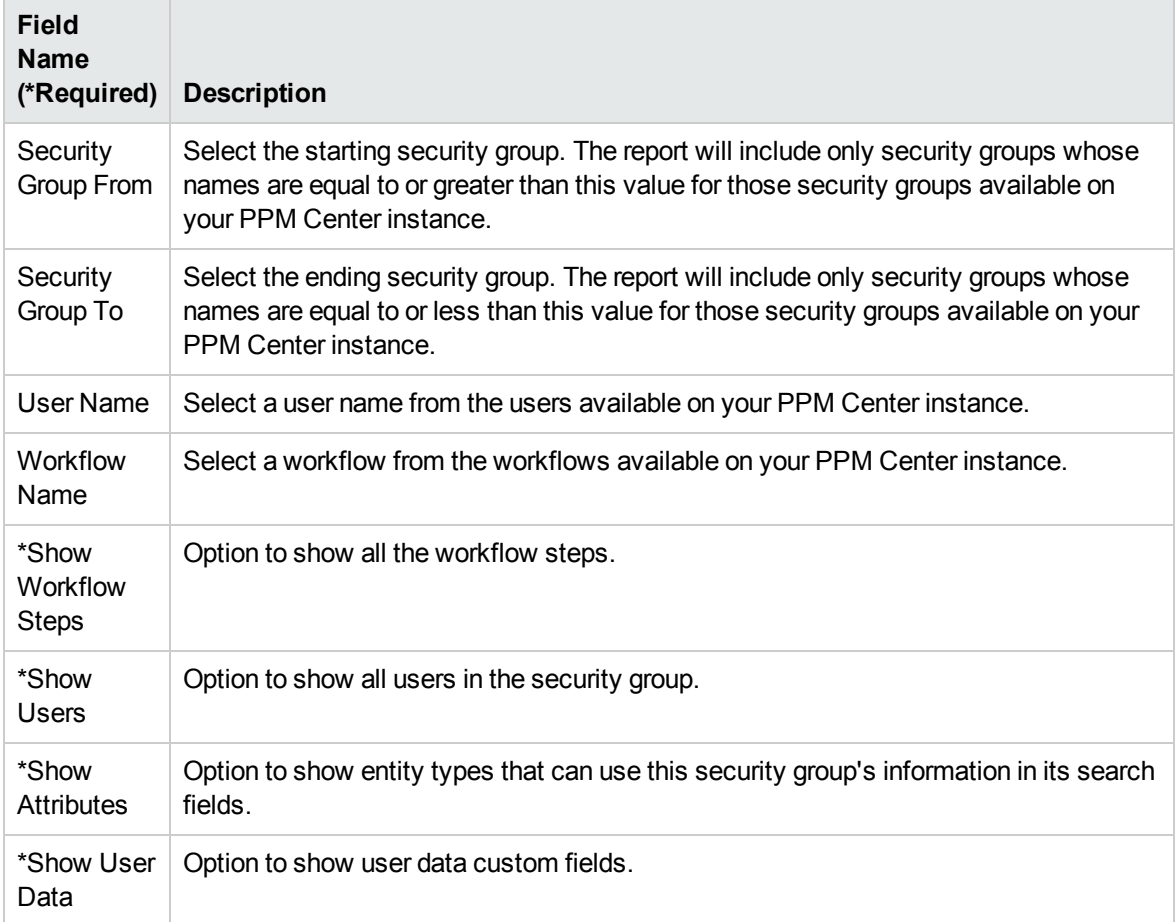

#### **Table 3-15. Security Group Detail report field descriptions**
# Special Command Detail Report

This report provides details for a command (special command), or a range of commands.

This report can be submitted and viewed by all users having the System: Submit Report access grant.

**Table 3-16. Special Command Detail report field descriptions**

| <b>Field</b><br><b>Name</b><br>(*Required) | <b>Description</b>                                                                  |
|--------------------------------------------|-------------------------------------------------------------------------------------|
| Special                                    | Select the starting special command. The report will include only special commands  |
| Command                                    | whose names are equal to or greater than this value for the special commands        |
| <b>From</b>                                | available on your PPM Center instance.                                              |
| Special                                    | Select the ending special command. The report will include only special commands    |
| Command                                    | whose names are equal to or less than this value for the special commands available |
| To                                         | on your PPM Center instance.                                                        |
| *Show<br>References                        | Option to show entities that refer to the special commands.                         |

#### Synchronize Meta Layer Report

This report assesses or synchronizes the Reporting Meta Layer (RML).

For more information about synchronizing the meta layer, see Synchronizing the Reporting Meta Layer on page 192.

To run the Synchronize Meta Layer report, you must have a Configuration license.

**Table 3-17. Synchronize Meta Layer report field descriptions**

| <b>Field Name</b><br>(*Required) | <b>Description</b>                                                                |
|----------------------------------|-----------------------------------------------------------------------------------|
| *Action                          | Select an action from the actions available on your PPM Center instance.          |
| *Scope                           | Select a scope. Choices include:                                                  |
|                                  | • Entire Meta Layer. To include all of the RML.                                   |
|                                  | <b>Specific View.</b> To limit the <b>Action</b> to a specific view.<br>$\bullet$ |
|                                  | Specific Template. To limit the Action to a specific template.<br>$\bullet$       |

| <b>Field Name</b><br>(*Required) | <b>Description</b>                                                                             |
|----------------------------------|------------------------------------------------------------------------------------------------|
| View Name                        | Select a Meta Layer view name from the views available on your PPM Center<br>instance.         |
|                                  | This field is enabled only if Specific View is selected in the Scope field.                    |
| Template File Name               | Select a Meta Layer template name from the templates available on your<br>PPM Center instance. |
|                                  | This field is enabled only if Specific Template is selected in the Scope field.                |

**Table 3-17. Synchronize Meta Layer report field descriptions, continued**

# Translation Details Report

For information about the Translation Details report, see the *Multilingual User Interface Guide.*

# Translation Summary Report

For information about the Translation Summary report, see the *Multilingual User Interface Guide.*

## User Data Detail Report

This report displays the definition of the custom user data field (for example, fields on entities like packages, requests, workflows, and security groups). The report is grouped by entity and lists all the custom fields for each entity, as well as the validations that the fields reference.

To run the User Data Detail report, you must have a Configuration license.

**Table 3-18. User Data Detail report field descriptions**

| <b>Field</b><br><b>Name</b> | <b>Description</b>                                                                                                    |
|-----------------------------|----------------------------------------------------------------------------------------------------|
| User<br>Data<br>From        | Select the starting user data. The report will include only user data whose names are equal<br>to or greater than this value for the user data available on your PPM Center instance. |
| User<br>Data<br>To          | Select the ending user data. The report will include only user data whose names are equal<br>to or less than this value for the user data available on your PPM Center instance.      |

# User Detail Report

This report lists the users who have been defined in the PPM Center system, as well as the security groups attached to each user.

**Note:** This report also appears in the Resource Management category.

To run the User Detail report, you must have a User Administration license.

| <b>Field Name</b>                   | <b>Description</b>                                                                                                    |
|-------------------------------------|----------------------------------------------------------------------------------------------------|
| Last Name<br>From                   | Specify the starting last name. The report will include only users whose last names<br>are equal to or greater than this value. Type any alphanumeric string (up to 200<br>characters in length). |
| Last Name<br>To                     | Specify the ending last name. The report will include only users whose last names are<br>equal to or less than this value. Type any alphanumeric string (up to 200 characters in<br>length).      |
| User                                | Select one or more user IDs from the users on your PPM Center instance.                                                                                                    |
| Security<br>Group                   | Select one or more security groups from the security groups available on your PPM<br>Center instance.                                                                                             |
| Organization<br>Unit                | Select one or more organization units from the organization units available on your<br>PPM Center instance.                                                                                       |
| Show<br>Cascading<br><b>Members</b> | Option to show child organizations.                                                                                                    |
| Role                                | Select one or more roles from the roles available on your PPM Center instance.                                                                                                    |
| Product<br>License                  | Select one or more product licenses from the licenses available on your PPM Center<br>instance.                                                                                                   |
| Access to<br>Workflow               | Select one or more workflows from the workflows available on your PPM Center<br>instance.                                                                                                    |
| Include<br><b>Disabled</b>          | Option to include disabled users.                                                                                                    |
| Show<br>Resource<br>Information     | Option to include additional resource information (for example, skills, capacity, or<br>direct manager).                                                                                          |
| Show                                | Option to show security group memberships.                                                                                                    |

**Table 3-19. User Detail report field descriptions**

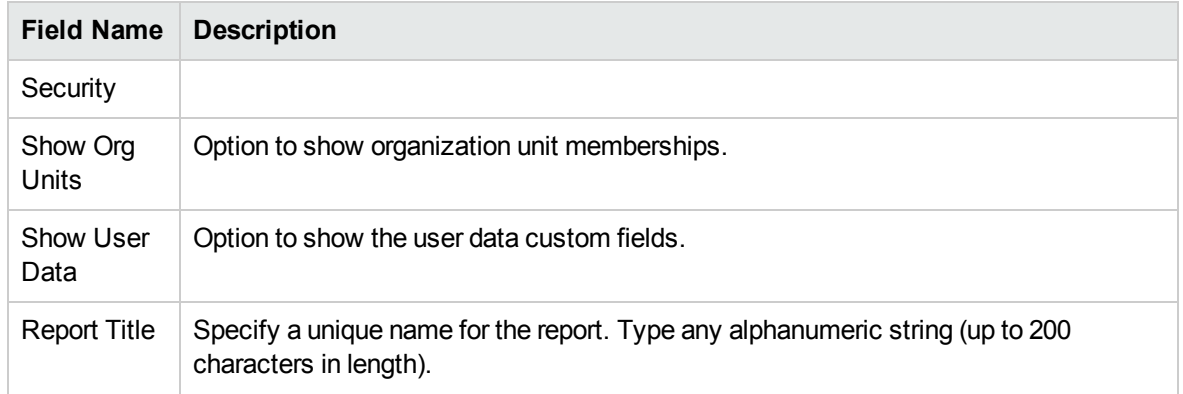

#### **Table 3-19. User Detail report field descriptions, continued**

### Validations Report

This report provides information about the various custom validations that have been specified, as well as those that are standard with PPM Center products.

To run the Validations report, you must have a Configuration license.

| <b>Field Name</b><br>(*Required) | <b>Description</b>                                                                                                    |
|----------------------------------|----------------------------------------------------------------------------------------------------|
| Validation<br><b>From</b>        | Select the starting validation. The report will include only validations whose names<br>are equal to or greater than this value for those validations available on your PPM<br>Center instance. |
| Validation<br>To                 | Select the ending validation. The report will include only validations whose names are<br>equal to or less than this value for those validations available on your PPM Center<br>instance.      |
| *Show<br>Validation<br>Values    | Option to show the values for those validations that rely on a list of values.                                                                                                    |
| *Show<br>Validation<br>Commands  | Option to show the values for those validations that rely on a list of command.                                                                                                    |
| *Expand<br>Special<br>Commands   | Option to expand the user-defined special commands for any validations using<br>special commands.                                                                                               |

**Table 3-20. Validations report field descriptions**

## Workflow Detail Report

This report provides detailed configuration information about specific workflows or sets of workflows. Information includes all steps in the workflow, all transitions in and out of each workflow step, possible results of each step, and all notifications attached to the workflow.

**Tip:** Use this report both as an audit of the workflow business process definition, as well as a tool to analyze those business processes.

To run the Workflow Detail report, you must have a Configuration license.

| <b>Field Name</b><br>(*Required)      | <b>Description</b>                                                                                                    |
|---------------------------------------|----------------------------------------------------------------------------------------------------|
| Workflow<br>From                      | Select the starting workflow. The report will include only workflows whose names<br>are equal to or greater than this value for those workflows that are available on your<br>PPM Center instance. |
| Workflow To                           | Select the ending workflow. The report will include only workflows whose names<br>are equal to or less than this value for those workflows that are available on your<br>PPM Center instance.      |
| *Show Valid<br><b>Results</b>         | Option to show the valid result values for each workflow step.                                                                                                    |
| *Show<br><b>Transitions</b>           | Option to show the transitions in and out of each workflow step.                                                                                                    |
| *Show<br>Security                     | Option to show the security groups that have access to act on each workflow step.                                                                                                    |
| *Show<br><b>Notifications</b>         | Option to show the notifications attached to each workflow step.                                                                                                    |
| *Show User<br>Data                    | Option to show the user data custom fields.                                                                                                    |
| *Show<br>Subworkflows                 | Option to show subworkflows.                                                                                                    |
| *Show<br>Workflow<br>Step<br>Commands | Option to show the workflow step commands if a step is a command execution<br>step.                                                                                                    |
| *Expand                               | Option to expand user-defined special commands.                                                                                                    |

**Table 3-21. Workflow Detail report field descriptions**

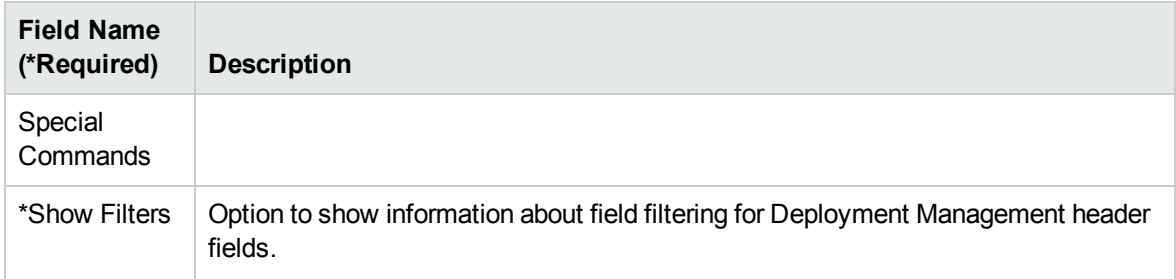

#### **Table 3-21. Workflow Detail report field descriptions, continued**

### Workflow Statistics Report

Given a date range and a workflow (or a range of workflows), this report provides statistical information regarding workflow usage—for example:

- How many times the workflow was used compared to the total number of packages or requests
- Average, minimum, and maximum completion time for packages/requests using this workflow within the date range
- For each workflow step, the percentage that the step is traversed of the total packages/requests within that workflow
- For each workflow step, the average, minimum, and maximum completion times
- For each workflow step, the breakdown of the results and transitions that lead out of the step

To run the Workflow Statistics report, you must have a Configuration license.

| <b>Field</b><br><b>Name</b><br>(*Required) | <b>Description</b>                                                                                                    |
|--------------------------------------------|----------------------------------------------------------------------------------------------------|
| *Txn Start<br>Date                         | Select the starting date. The report will include only transactions started on or after<br>this date.                                                                                              |
| *Txn End<br>Date                           | Select the ending date. The report will include only transactions started on or before<br>this date.                                                                                               |
| *Workflow<br>Scope                         | Select a scope from the workflow scopes available on your PPM Center instance.                                                                                                    |
| Workflow<br><b>From</b>                    | Select the starting workflow. The report will include only workflows whose names are<br>equal to or greater than this value for those workflows that are available on your PPM<br>Center instance. |

**Table 3-22. Workflow Statistics report field descriptions**

| <b>Field</b><br><b>Name</b><br>(*Required) | <b>Description</b>                                                                                                    |
|--------------------------------------------|----------------------------------------------------------------------------------------------------|
| Workflow<br>To                             | Select the ending workflow. The report will include only workflows whose names are<br>equal to or less than this value for those workflows that are available on your PPM<br>Center instance. |
| *Show<br><b>Steps</b>                      | Option to show the statistical analysis for individual workflow steps.                                                                                                    |
| *Show<br>Transitions                       | Option to show the statistical analysis of the transaction history for each workflow.                                                                                                    |

**Table 3-22. Workflow Statistics report field descriptions, continued**

Reports Guide and Reference Chapter 3: Administrative Reports

# Chapter 4: Deployment Management **Reports**

- ["Compare](#page-45-0) Custom Database Setup Report" on the next page
- "Compare Filesystem [Environments](#page-46-0) Report" on page 47
- <sup>l</sup> "Compare MS SQL Server 7 [Environments](#page-48-0) Report" on page 49
- "Compare Oracle [Environments](#page-49-0) Report" on page 50
- ["Distribution](#page-52-0) Detail Report" on page 53
- ["Environment](#page-52-1) Comparison Report" on page 53
- ["Environment](#page-53-0) Comparison by Objects Migrated Report" on page 54
- ["Environment](#page-54-0) Detail Report" on page 55
- <sup>l</sup> ["Environment](#page-55-0) Group Detail Report" on page 56
- ["Environments](#page-56-0) / Objects Detail Report" on page 57
- "Object History [Report"](#page-57-0) on page 58
- "Objects / [Environments](#page-58-0) Detail Report" on page 59
- ["Package](#page-59-0) Change History Report" on page 60
- <sup>l</sup> ["Package](#page-60-0) Details Report" on page 61
- ["Package](#page-61-0) History Report" on page 62
- ["Package](#page-62-0) Impact Analysis Report" on page 63
- <sup>l</sup> ["Packages](#page-63-0) Pending Report" on page 64
- "RCS Check In [Report](#page-65-0)" on page 66
- "RCS Check Out [Report](#page-65-1)" on page 66
- ["Release](#page-66-0) Detail Report" on page 67
- ["Release](#page-68-0) Notes Report" on page 69

## <span id="page-45-0"></span>Compare Custom Database Setup Report

The Compare Custom Database report compares database objects in separate database schemas. Objects to be compared are defined in the tables KENV\_OBJECTS and KENV\_OBJECT\_ ATTRIBUTES. These tables include HPE-supplied objects that compare two separate PPM Center entities across two PPM Center schemas:

- Commands (also called special commands)
- Object types
- Request header types
- Request types
- Security groups
- User data
- Validations
- Workflows
- Workflow step sources (in the execution and decision categories)

Custom comparison entities enable the comparison of actual data within a database, as well as within the data model. Custom entities can be generated for both Oracle and SQL Server.

You can apply a filter to each of the entities. You can view all the entities in the category along with their associated attributes, or view only the entities and attributes that contain differences. To run the Compare Custom Database report, you must define an environment or application code for each schema. In addition, you must have a Deployment Management license.

| <b>Field Name</b><br>(*Required) | <b>Description</b>                                                            |
|----------------------------------|-------------------------------------------------------------------------------|
| Comparison<br>Name               | Type a unique name for the report (200 characters maximum).                   |
| *Reference                       | Select a reference environment from the environments available on your PPM    |
| Environment                      | Center instance.                                                              |
| *Compared                        | Select an environment available on your PPM Center instance to compare to the |
| Environment                      | reference environment you selected.                                           |

**Table 4-1. Compare Custom Database Setup report field descriptions**

| <b>Field Name</b><br>(*Required)  | <b>Description</b>                                                                 |
|-----------------------------------|------------------------------------------------------------------------------------|
| Reference                         | Select an application code available on your PPM Center instance to be used to     |
| AppCode                           | override the parameters for the reference environment.                             |
| Compared                          | From the application codes available on your PPM Center instance, select one to be |
| AppCode                           | used to override the parameters for the compared environment.                      |
| Only Report<br><b>Differences</b> | Option to display only the differences between the two environments.               |
| *Object 1                         | Select the custom SQL Server or Oracle objects from those objects available on     |
| Object 2-5                        | your PPM Center instance.                                                          |
| Object 1-5<br>Filter              | Type the values for the selected objects (200 characters maximum).                 |

**Table 4-1. Compare Custom Database Setup report field descriptions, continued**

### <span id="page-46-0"></span>Compare Filesystem Environments Report

The Compare Filesystem Environments report compares the files and file structures of two machines. To run the report, you must first define an environment or application code for each machine. The file system can be any for which an environment is defined; this means that you can compare a Windows file system with a UNIX file system, or compare different types of UNIX file systems with one another.

The Compare Filesystem Environments report options enable you to do the following:

- Override the base path during the report run.
- View all the files and directories, or only those that differ.
- Perform owner, permissions, or content comparisons, or perform all three types of comparisons.
- Include or exclude certain file types and directory names.

To run the Compare Filesystem Environments report, you must have a Deployment Management license.

| <b>Field Name</b><br>(*Required) | <b>Description</b>                                |
|----------------------------------|---------------------------------------------------|
| Comparison<br>Name               | Type a unique report name (up to 200 characters). |

**Table 4-1. Compare Filesystem Environments report field descriptions**

| <b>Field Name</b><br>(*Required)  | <b>Description</b>                                                                                                    |
|-----------------------------------|----------------------------------------------------------------------------------------------------|
| *Reference<br>Environment         | Select a reference environment from the environments available on your PPM<br>Center instance.                                                                        |
| *Compared<br>Environment          | From the environments available on your PPM Center instance, select an<br>environment to compare with the reference environment you selected.                         |
| Reference<br>AppCode              | From the application codes available on your PPM Center instance, select the<br>application code to use to override the parameters for the reference environment.     |
| Compared<br>AppCode               | Select the application code to be used to override the parameters for the compared<br>environment from those application codes available on your PPM Center instance. |
| *Reference<br>Tier                | Select one of the following:<br>Server<br>• Client                                                                                                    |
| *Compared<br>Tier                 | Select one of the following:<br>Server<br>• Client                                                                                                    |
| Only Report<br><b>Differences</b> | Option to display only the differences between the two environments.                                                                                                  |
| Use Entered<br><b>Base Paths</b>  | Option to use the base paths specified in Reference Base Path and Compared<br><b>Base Path.</b>                                                                       |
| Examine<br>Subdirectories         | Indicates whether to include subdirectories.                                                                                                    |
| Reference<br><b>Base Path</b>     | Type the base path for the reference environment (200 characters maximum).                                                                                            |
| Compared<br><b>Base Path</b>      | Type the base path for the compared environment (200 characters maximum).                                                                                             |
| Compare<br>Content                | Option to compare the contents of each file.                                                                                                    |
| Compare<br>Owners                 | Option to compare the ownership of each file, including directories.                                                                                                  |
| Compare<br>Permissions            | Option to compare the permissions of each file, including directories.                                                                                                |
| *Directory<br>Choice              | To specify which directories to include, select one of the following:                                                                                                 |

**Table 4-1. Compare Filesystem Environments report field descriptions, continued**

| <b>Field Name</b><br>(*Required) | <b>Description</b>                                                                            |
|----------------------------------|-----------------------------------------------------------------------------------------------|
|                                  | Include AII Except. Include all directories except for those specified in<br>Directory 1-4.   |
|                                  | • Exclude All Except. Exclude all directories except for those specified in<br>Directory 1-4. |
| *File Type<br>Choice             | To specify the file types to include, select one of the following:                            |
|                                  | Include AII Except. Include all file types except for those specified in File<br>Type 1-4.    |
|                                  | • Exclude AII Except. Exclude all file types except for those specified in File<br>Type 1-4.  |
| Directory 1-4                    | Type the directories associated with <b>Directory Choice</b> (200 characters maximum).        |
| File Type 1-4                    | Type the file types associated with File Type Choice (200 characters maximum).                |

**Table 4-1. Compare Filesystem Environments report field descriptions, continued**

**Tip:** For best results, define the base paths using absolute paths.

## <span id="page-48-0"></span>Compare MS SQL Server 7 Environments Report

Use the Compare MS SQL Server 7 Environments report to compare the data model of two SQL Server Version 7 databases. The report can compare tables, views, procedures, and triggers. You can specify a unique filter for each category. Users can either view all the objects in the category along with their associated attributes, or view only the objects and attributes that differ. To run the report, you must define an environment or application code for each PPM Center database schema.

To run the Compare MS SQL Server 7 Environments report, you must have a Deployment Management license.

| <b>Field Name</b><br>(*Required) | <b>Description</b>                                                                                                    |
|----------------------------------|----------------------------------------------------------------------------------------------------|
| Comparison<br>Name               | Type a unique name for the report (200 characters maximum).                                                            |
| *Reference<br>Environment        | Select a reference environment, the first environment, from the environments<br>available on your PPM Center instance. |

**Table 4-3. Compare MS SQL Server 7 Environments report field descriptions**

| <b>Field Name</b><br>(*Required)         | <b>Description</b>                                                                                                    |
|------------------------------------------|----------------------------------------------------------------------------------------------------|
| *Compared<br>Environment                 | Select the second environment from the environments available on your PPM Center<br>instance.                                                                       |
| Reference<br>AppCode                     | Select an application code to be used to override the parameters for the reference<br>environment from the application codes available on your PPM Center instance. |
| Compared<br>AppCode                      | Select an application code to be used to override the parameters for the compared<br>environment from the application codes available on your PPM Center instance.  |
| <b>Only Report</b><br><b>Differences</b> | Option to show only the differences between the two environments.                                                                                                   |
| Compare<br><b>Tables</b>                 | Option to compare tables.                                                                                                    |
| <b>Table Filter</b>                      | Specify a table. Type any alphanumeric string (up to 200 characters in length).                                                                                     |
| Compare<br><b>Views</b>                  | Option to compare views.                                                                                                    |
| <b>View Filter</b>                       | Specify a view. Type any alphanumeric string (up to 200 characters in length).                                                                                      |
| Compare<br>Procedures                    | Option to compare procedures.                                                                                                    |
| Procedure<br>Filter                      | Specify a procedure. Type any alphanumeric string (up to 200 characters in length).                                                                                 |
| Compare<br><b>Triggers</b>               | Option to compare triggers.                                                                                                    |
| <b>Trigger Filter</b>                    | Specify a trigger. Type any alphanumeric string (up to 200 characters in length).                                                                                   |

**Table 4-3. Compare MS SQL Server 7 Environments report field descriptions, continued**

### <span id="page-49-0"></span>Compare Oracle Environments Report

The Compare Oracle Environments report compares the data model of two Oracle schemas. The report can compare the following information:

- Functions
- Grants
- Indexes
- Packages

Reports Guide and Reference Chapter 4: Deployment Management Reports

- Procedures
- Sequences
- Synonyms
- Tables
- Triggers
- Views

You can specify a unique filter for each category. Users can either view all objects in the category along with their associated attributes, or view only the objects and attributes that contain differences.

To run the Compare Oracle Environments report, you must first define an environment or application code for each schema in PPM Center. You must also have a Deployment Management license.

| <b>Field Name</b><br>(*Required)         | <b>Description</b>                                                                                                    |
|------------------------------------------|----------------------------------------------------------------------------------------------------|
| Comparison<br>Name                       | Specify a unique name for the report. Type any alphanumeric string (up to 200<br>characters in length).                                                              |
| *Reference<br>Environment                | Select a reference environment, the first environment, from the environments<br>available on your PPM Center instance.                                               |
| *Compared<br>Environment                 | Select the second environment from the environments available on your PPM Center<br>instance.                                                                        |
| Reference<br>AppCode                     | Select the application code to be used to override the parameters for the reference<br>environment from the application codes available on your PPM Center instance. |
| Compared<br>AppCode                      | Specify the application code to be used to override the parameters for the compared<br>environment from the application codes available on your PPM Center instance. |
| <b>Only Report</b><br><b>Differences</b> | Option to display only the differences between the two environments.                                                                                                 |
| Compare<br><b>Tables</b>                 | Option to compare tables.                                                                                                    |
| <b>Table Filter</b>                      | Specify a table. Type any alphanumeric string (up to 200 characters in length).                                                                                      |
| Compare<br>Sequences                     | Option to compare sequences.                                                                                                    |
| Sequence<br>Filter                       | Specify a sequence. Type any alphanumeric string (up to 200 characters in length).                                                                                   |

**Table 4-4. Compare Oracle Environments report field descriptions**

| <b>Field Name</b><br>(*Required) | <b>Description</b>                                                                  |
|----------------------------------|-------------------------------------------------------------------------------------|
| Compare<br>Indexes               | Option to compare indexes.                                                          |
| <b>Index Filter</b>              | Specify an index. Type any alphanumeric string (up to 200 characters in length).    |
| Compare<br><b>Views</b>          | Option to compare views.                                                            |
| <b>View Filter</b>               | Specify a view. Type any alphanumeric string (up to 200 characters in length).      |
| Compare<br>Packages              | Option to compare packages.                                                         |
| Package<br>Filter                | Specify a package. Type any alphanumeric string (up to 200 characters in length).   |
| Compare<br>Procedures            | Option to compare procedures.                                                       |
| Procedure<br>Filter              | Specify a procedure. Type any alphanumeric string (up to 200 characters in length). |
| Compare<br><b>Functions</b>      | Option to compare functions.                                                        |
| Function<br>Filter               | Specify a function. Type any alphanumeric string (up to 200 characters in length).  |
| Compare<br><b>Triggers</b>       | Option to compare triggers.                                                         |
| <b>Trigger Filter</b>            | Specify a trigger. Type any alphanumeric string (up to 200 characters in length).   |
| Compare<br>Synonyms              | Option to compare synonyms.                                                         |
| Synonym<br>Filter                | Specify a synonym. Type any alphanumeric string (up to 200 characters in length).   |
| Compare<br>Grants                | Option to compare grants.                                                           |
| <b>Grant Filter</b>              | Specify a grant. Type any alphanumeric string (up to 200 characters in length).     |

**Table 4-4. Compare Oracle Environments report field descriptions, continued**

# <span id="page-52-0"></span>Distribution Detail Report

The Distribution Detail report lists the contents and results of a distribution. The collected information provides a high-level view of a distribution, and can be useful in analyzing execution results.

To run the Distribution Detail report, you must have a Deployment Management license.

| <b>Field Name</b><br>(*Required)                      | <b>Description</b>                                                                                                    |
|-------------------------------------------------------|----------------------------------------------------------------------------------------------------|
| <b>Distribution</b><br>From                           | Select the starting distribution. The report will include only distributions whose<br>names are equal to or greater than this value for those distributions that are<br>available on your PPM Center instance. |
| Distribution To                                       | Select the ending distribution. The report will include only distributions whose<br>names are equal to or less than this value for those distributions that are available<br>on your PPM Center instance.      |
| Release                                               | Select a release from the product releases available on your PPM Center<br>instance.                                                                                                    |
| Transaction<br>Date From                              | Select the starting date. The report will include only transactions started on or<br>after this date.                                                                                                    |
| Transaction<br>Date To                                | Type a valid end date. The report will include only transactions started on or<br>before this date.                                                                                                    |
| *Include Closed<br><b>Distributions</b>               | Option to include closed distributions.                                                                                                    |
| *Show Package<br>level<br>Subworkflow<br><b>Steps</b> | Option to show subworkflow steps at the package level.                                                                                                    |
| *Order By                                             | Select one of the following sort criteria:                                                                                                    |
|                                                       | <b>Distribution Name</b>                                                                                                    |
|                                                       | Release                                                                                                    |

**Table 4-5. Distribution Detail report field descriptions**

## <span id="page-52-1"></span>Environment Comparison Report

The Environment Comparison report helps audit environment definitions when different environments (for example, development and production) are similar to each other.

Use this report to compare the definitions of two PPM Center environments for any significant differences. The report queries every field in each environment and lists any values that differ between environment for the same fields. The Environment Comparison report also compares the applications tied to each environment.

To run the Environment Comparison report, users must have a Deployment Management license.

| <b>Field Name</b><br>(*Required) | <b>Description</b>                                                                                       |
|----------------------------------|----------------------------------------------------------------------------------------------------|
| *Environment 1                   | Select an environment from the available environments on your PPM Center<br>instance.                    |
| *Environment 2                   | Select an environment on your PPM Center instance to compare with the first<br>environment you selected. |

**Table 4-6. Environment Comparison report field descriptions**

## <span id="page-53-0"></span>Environment Comparison by Objects Migrated Report

Given two environments, the Environment Comparison by Objects Migrated report compares the history of all the objects migrated into each environment (using Deployment Management) and lists any differences. These differences include objects migrated into:

- One environment but not the other
- Both environments but at different times

The Environment Comparison by Objects Migrated report uses an internal object inventory table for information on objects migrated to each environment. At the time of execution, the workflow engine uses the workflow definition to determine the environment to which an object is being migrated, and then updates the object inventory table accordingly.

**Caution:** The workflow engine does not recognize any cases where the destination environment is overwritten in the object command while it is being migrated.

**Tip:** This report provides a useful way to compare environments, but compares the environments based on the Deployment Management migrations into that environment. It does not make any comparisons at the file system or database levels.

To run the Environment Comparison by Object Migrated report, users must have a Deployment Management license.

| <b>Field Name</b><br>(*Required) | <b>Description</b>                                                                            |
|----------------------------------|-----------------------------------------------------------------------------------------------|
| *Environment Name                | Select the first environment from the environments available on your PPM<br>Center instance.  |
| *Environment Name<br>2           | Select the second environment from the environments available on your PPM<br>Center instance. |
| Object Type                      | Select an object type from the object types available on your PPM Center<br>instance.         |
| Specific Object                  | Select an object from the objects available on your PPM Center instance.                      |
| *Include Matches                 | Option to include matches.                                                                    |

**Table 4-7. Environment Comparison by Objects Migrated report field descriptions**

### <span id="page-54-0"></span>Environment Detail Report

The Environment Detail report Includes the following information:

- Detailed definitions of a given environment or group of environments
- Major attributes of the environments
- Attributes of the applications tied to the environments

Encrypted information (for example, database or operation system passwords) is not displayed. Use this report as a way to textually audit the environment definition.

To run the Environment Detail report, users must have a Deployment Management license.

**Table 4-8. Environment Detail report field descriptions**

| <b>Field Name</b><br>(*Required) | <b>Description</b>                                                                                                    |
|----------------------------------|----------------------------------------------------------------------------------------------------|
| *Environment<br><b>From</b>      | Select the starting environment. The report will include only environments whose<br>names are equal to or greater than this value for those environments available on<br>your PPM Center instance. |
| *Environment<br>To               | Select the ending environment. The report will include only environments whose<br>names are equal to or less than this value for those environments available on your<br>PPM Center instance.      |

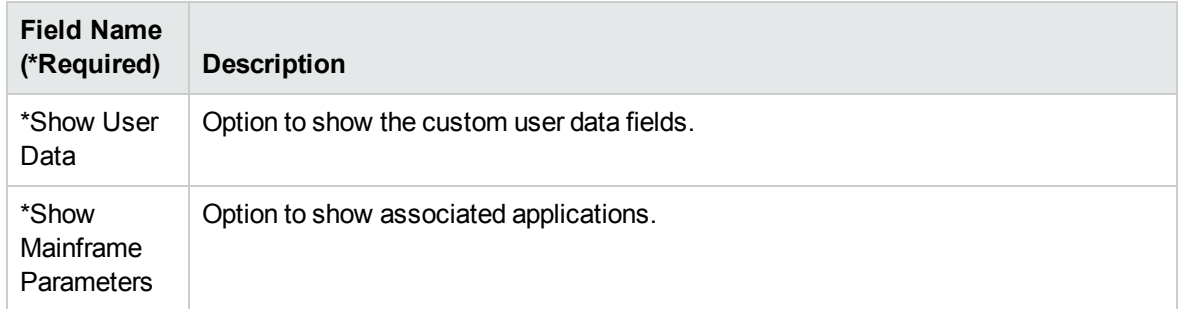

#### **Table 4-8. Environment Detail report field descriptions, continued**

### <span id="page-55-0"></span>Environment Group Detail Report

The Environment Group Detail report contains information about the specified environment groups. Users can specify a range of environment groups using the **Environment Group From** and **Environment Group To** fields. The report output includes the following:

- Header information on an environment group
- Constituent environments of the environment group
- Applications defined for the environment group.

To run the Environment Group Detail report, users must have a Deployment Management license and belong to one or more of the following security groups:

- PFM Finance Review Board
- PFM IT Steering Committee
- PFM Standards Committee
- PPM 6.0 Upgrade Workbench Access
- PPM Administrator
- PPM All Access Grants
- PPM Billing Manager
- PPM Cost Manager
- PPM Demand Management Administrator
- PPM Demand Manager
- PPM Deployment Management Administrator
- PPM Program Manager
- PPM Project Manager
- PPM Resource Manager
- PPM Service Security Group
- PPM Team Manager
- PPM Time Administrator
- PPM Time Manager
- PPM User
- PPM User Admin

#### **Table 4-9. Environment Group Detail report field descriptions**

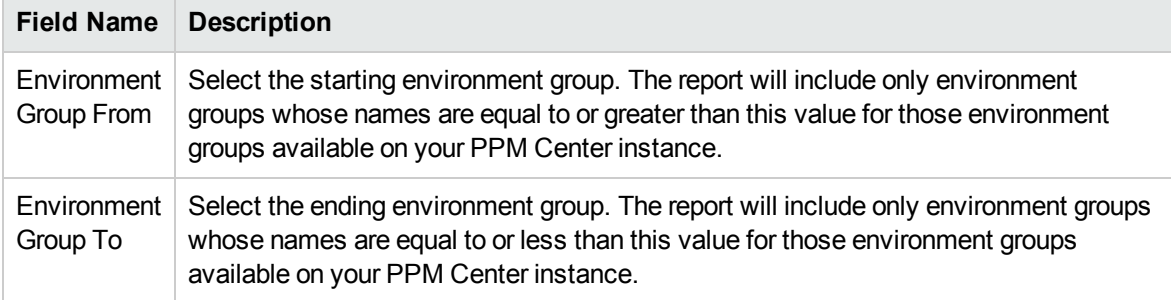

### <span id="page-56-0"></span>Environments / Objects Detail Report

This report lists objects that have been migrated into a given environment or set of environments. Use this report as an object inventory for newly-migrated objects.

This report uses an internal object inventory table for information on objects migrated to each environment. At the time of execution, the workflow engine uses the workflow definition to determine the environment an object is being migrated to and updates the object inventory table accordingly.

**Caution:** The workflow engine will not recognize any cases where the destination environment is overwritten in the object command while it is being migrated.

**Tip:** This report is also useful when used to create an object inventory for newly migrated objects.

To run the Environment / Objects Detail report, users must have a Deployment Management license.

| Field Name<br>(*Required)    | <b>Description</b>                                                                                  |
|------------------------------|----------------------------------------------------------------------------------------------------|
| Environment                  | Select an environment from the environments available on your PPM Center<br>instance.               |
| Object Type                  | Select an object type from the object types available on your PPM Center<br>instance.               |
| <b>Migration Date From</b>   | Select the starting date. The report will include only migrations started on or<br>after this date. |
| Migration Date To            | Select the ending date. The report will include only migrations started on or<br>before this date.  |
| *Include Prior<br>Migrations | Option to include objects that were migrated to the same environment more<br>than once.             |

**Table 4-10. Environments / Objects Detail report field descriptions**

# <span id="page-57-0"></span>Object History Report

This report provides a workflow step transaction history for packages. Use this report to view:

- All transactions matching the selection criteria
- All executions for a given object type and/or a given date range
- If the same object has been migrated or executed by multiple packages

For migration steps, this report uses the workflow definitions to determine when a step occurred and to which environment it was migrated. It looks at completed execution-type workflow steps and the attached destination environment to report the object's final destination environment.

**Caution:** This report will not recognize any cases where the destination environment is overwritten in the object command while it is being migrated.

To run the Object History report, users must have a Deployment Management license.

| <b>Field Name</b><br>(*Required) | <b>Description</b>                                                                    |
|----------------------------------|---------------------------------------------------------------------------------------|
| Object Type                      | Select an object type from the object types available on your PPM Center instance.    |
| Object<br>Name                   | Specify an object name. Type any alphanumeric string (up to 40 characters in length). |

**Table 4-11. Object History report field descriptions**

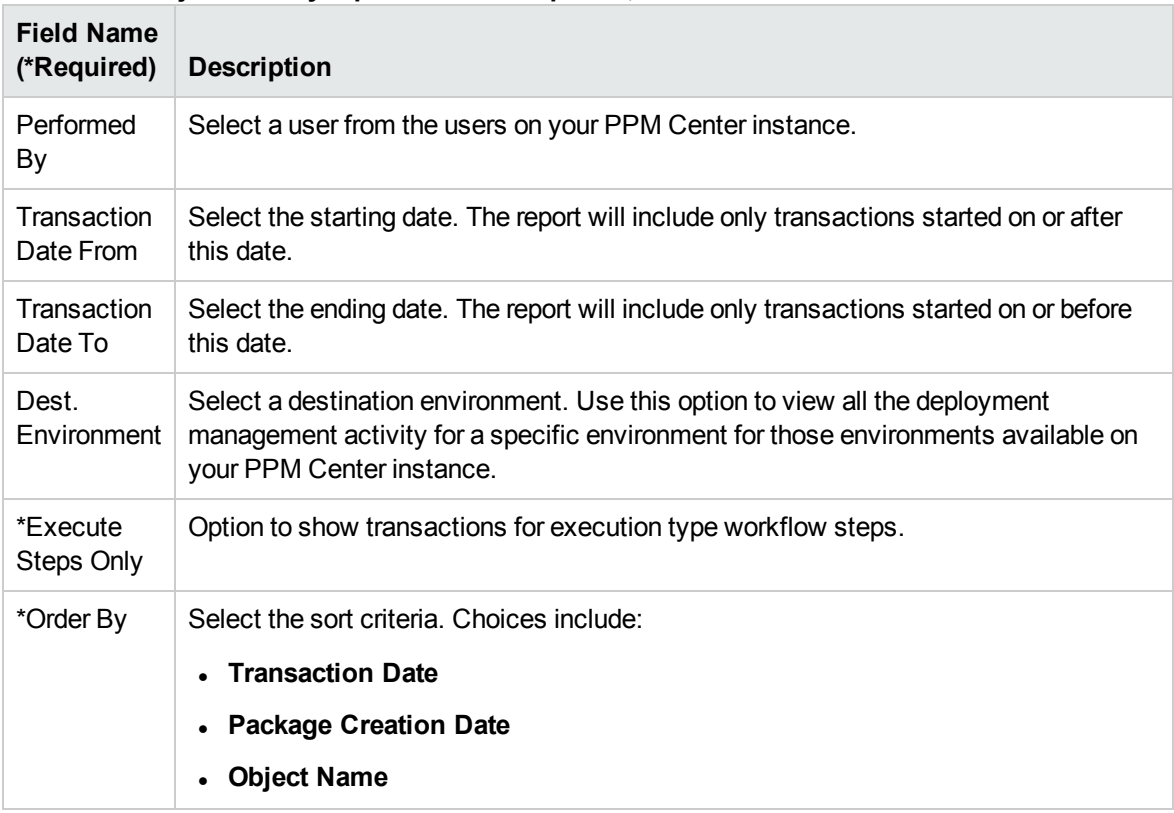

#### **Table 4-11. Object History report field descriptions, continued**

## <span id="page-58-0"></span>Objects / Environments Detail Report

This report lists objects that have been migrated into a given environment or a set of environments, grouping the report output by object type name. Use this report as an object inventory for newlymigrated objects.

This report uses an internal object inventory table for information on objects migrated to each environment. At time of execution, the workflow engine uses the workflow definition to determine the environment an object is being migrated to and updates the object inventory table accordingly.

**Caution:** The workflow engine will not recognize any cases where the destination environment is overwritten in the object command while it is being migrated.

**Tip:** This report is also useful when used to create an object inventory for newly migrated objects.

To run the Objects / Environments Detail report, users must have a Deployment Management license.

| <b>Field Name</b><br>(*Required) | <b>Description</b>                                                                                  |
|----------------------------------|----------------------------------------------------------------------------------------------------|
| Object Type                      | Select an object type from the object types available on your PPM Center<br>instance.               |
| Environment                      | Select an environment from the environments available on your PPM Center<br>instance.               |
| <b>Migration Date From</b>       | Select the starting date. The report will include only migrations started on or<br>after this date. |
| Migration Date To                | Select the ending date. The report will include only migrations started on or<br>before this date.  |
| *Include Prior<br>Migrations     | Option to include objects that were migrated to the same environment more<br>than once.             |

**Table 4-12. Objects / Environments Detail report field descriptions**

# <span id="page-59-0"></span>Package Change History Report

This report audits the package changes and includes assignment information, line order, and line details for each selected package.

To run the Package Change History report, users must have a Deployment Management license.

| <b>Field Name</b><br>(*Required) | <b>Description</b>                                                                                                    |
|----------------------------------|----------------------------------------------------------------------------------------------------|
| Package From                     | Select the starting package. The report will include only packages whose<br>names are equal to or greater than this value for those packages that are<br>available on your PPM Center instance. |
| Package To                       | Select the ending package. The report will include only packages whose names<br>are equal to or less than this value for those packages that are available on your<br>PPM Center instance.      |
| Package No.<br>Contains          | Specify a string that must be included in the package number. Type any<br>alphanumeric string (up to 40 characters in length).                                                                  |
| Assigned User                    | Select a user from the users on your PPM Center instance.                                                                                                    |
| Workflow                         | Select a workflow from the workflows available on your PPM Center instance.                                                                                                    |
| <b>Creation Date</b><br>From     | Select the starting date. The report will include only packages created on or<br>after this date.                                                                                               |

**Table 4-13. Package Change History report field descriptions**

| <b>Field Name</b><br>(*Required)               | <b>Description</b>                                                                               |
|------------------------------------------------|--------------------------------------------------------------------------------------------------|
| Creation Date To                               | Select the ending date. The report will include only packages created on or<br>before this date. |
| *Show Package<br>Change History                | Option to show the package change history.                                                       |
| *Show Deleted<br>Packages and<br>Package Lines | Option to show deleted packages and deleted package lines.                                       |

**Table 4-13. Package Change History report field descriptions, continued**

## <span id="page-60-0"></span>Package Details Report

Returns details about a given package. Based on the selection criteria, this report lists:

- Individual packages and detailed data regarding each package
- Header information about the package, such as package priority and description
- Detailed information, such as package notes, package lines, and their parameters
- Current workflow status for each package line on each selected package

To run the Package Details report, users must have a Deployment Management license.

**Table 4-14. Package Details report field descriptions**

| <b>Field</b><br><b>Name</b><br>(*Required) | <b>Description</b>                                                                                                    |
|--------------------------------------------|----------------------------------------------------------------------------------------------------|
| Package<br><b>From</b>                     | Select the starting package. The report will include only packages whose names are<br>equal to or greater than this value for those packages that are available on your PPM<br>Center instance. |
| Package To                                 | Select the ending package. The report will include only packages whose names are<br>equal to or less than this value for those packages that are available on your PPM<br>Center instance.      |
| Package<br>No.<br>Contains                 | Specify a string that must be included in the package number. Type any alphanumeric<br>string (up to 40 characters in length).                                                                  |
| *Include<br>Closed                         | Option to include packages with an overall status of Cancelled, Closed [Success],<br>Closed [Failure], and Closed [Mixed].                                                                      |

| <b>Field</b><br><b>Name</b><br>(*Required) | <b>Description</b>                                                                                |
|--------------------------------------------|---------------------------------------------------------------------------------------------------|
| Packages                                   |                                                                                                   |
| Requested<br>By                            | Select a user from the users on your PPM Center instance.                                         |
| *Show Line<br><b>Statuses</b>              | Option to show the workflow steps and current step status for each package line.                  |
| Assigned<br>To                             | Select a user from the users on your PPM Center instance.                                         |
| *Show Line<br>Parameters                   | Option to show all the visible parameters for each package line.                                  |
| Workflow                                   | Select a workflow from the workflows available on your PPM Center instance.                       |
| *Show<br><b>Notes</b>                      | Option to show the notes.                                                                         |
| Package<br>Group                           | Select a package group from the package groups available on your PPM Center<br>instance.          |
| *Show User<br>Data                         | Option to show the user data custom fields.                                                       |
| Creation<br>Date From                      | Select the starting date. The report will include only packages created on or after this<br>date. |
| *Show Full<br>Header                       | Option to show the full header.                                                                   |
| Creation<br>Date To                        | Select the ending date. The report will include only packages created on or before this<br>date.  |
| *Show<br>References                        | Option to show associated references.                                                             |

**Table 4-14. Package Details report field descriptions, continued**

# <span id="page-61-0"></span>Package History Report

This report lists the complete workflow history for each selected package—for example:

- The status change at each workflow step
- The date and time the status changed
- The person who caused the change
- The new status of that step

The report breaks down each package into its package lines and gives the workflow history separately for each line.

To run the Package History report, users must have a Deployment Management license.

| <b>Field</b><br><b>Name</b><br>(*Required) | <b>Description</b>                                                                                                    |
|--------------------------------------------|----------------------------------------------------------------------------------------------------|
| Package<br>From                            | Select the starting package. The report will include only packages whose names are<br>equal to or greater than this value for those packages that are available on your PPM<br>Center instance. |
| Package To                                 | Select the ending package. The report will include only packages whose names are<br>equal to or less than this value for those packages that are available on your PPM<br>Center instance.      |
| Package<br>No.<br>Contains                 | Specify a string that must be included in the package number. Type any alphanumeric<br>string (up to 40 characters in length).                                                                  |
| Requested<br>By                            | Select a user from the users on your PPM Center instance.                                                                                                    |
| Assigned<br>To                             | Select a user from the users on your PPM Center instance.                                                                                                    |
| *Include<br>Closed<br>Packages             | Option to include packages with an overall status of Cancelled, Closed [Success],<br>Closed [Failure], and Closed [Mixed].                                                                      |

**Table 4-15. Package History report field descriptions**

### <span id="page-62-0"></span>Package Impact Analysis Report

Use this report to analyze the impact of a given package based on the audit history stored in PPM Center. After listing summary information on the given package and package lines, the report lists three separate sections for analysis:

- Other packages that contain common objects with a given package.
- Objects that have migrated alongside one or more of the objects being migrated on the given

package, but are not included in the given package.

These objects might be affected by the current object changes (if these objects were once tied to the objects being changed in the same package, there is probably a relationship between the objects).

• Recent migrations for each object in the package, showing where changes to the given objects have recently been deployed.

To run the Package Impact Analysis report, users must have a Deployment Management license.

| <b>Field Name</b><br>(*Required)     | <b>Description</b>                                                                                    |  |
|--------------------------------------|----------------------------------------------------------------------------------------------------|--|
| *Package                             | Select a package from the packages available on your PPM Center instance.                             |  |
| Ignore Pkgs Created<br><b>Before</b> | Select a date. The report will only include the package if it was created on or<br>after this date.   |  |
| *Show Details                        | Option to list all the specific common objects between the queried packages<br>and the given package. |  |

**Table 4-16. Package Impact Analysis report field descriptions**

# <span id="page-63-0"></span>Packages Pending Report

Use this report as a worklist for pending work on packages. Based on the selection criteria, this report lists:

- Open packages with pending activity
- Details about each package
- Pending work for a group of users

Using this information, query the package using Deployment Management and perform the appropriate action(s).

To run the Packages Pending report, users must have a Deployment Management license.

| <b>Field Name</b><br>(*Required) | <b>Description</b>                                                                    |
|----------------------------------|---------------------------------------------------------------------------------------|
| Package                          | Select the starting date. The report will include only the packages whose names are   |
| <b>From</b>                      | equal to or greater than this value for those packages that are available on your PPM |

**Table 4-17. Packages Pending report field descriptions**

| <b>Field Name</b><br>(*Required) | <b>Description</b>                                                                                                    |
|----------------------------------|----------------------------------------------------------------------------------------------------|
|                                  | Center instance.                                                                                                    |
| Package To                       | Select the ending date. The report will include only the packages whose names are<br>equal to or less than this value for those packages that are available on your PPM<br>Center instance.  |
| Executable<br>by User            | Select a user from the users on your PPM Center instance.                                                                                                    |
| Executable<br>by Sec<br>Group    | Select a security group from the security groups available on your PPM Center<br>instance.                                                                                                   |
| Assigned to<br>User              | Select a user from the users on your PPM Center instance.                                                                                                    |
| Assigned to<br>Sec Group         | Select a security group from the security groups available on your PPM Center<br>instance.                                                                                                   |
| Workflow                         | Select a workflow from the workflows available on your PPM Center instance.                                                                                                    |
| Dest<br>Environment              | Use this option to determine which packages are ready to migrate to a given<br>environment. Select a destination environment from the environments available on<br>your PPM Center instance. |
| *Execution<br>Steps Only         | Option to select open package lines with an active execution type step with the given<br>destination environment.                                                                            |
|                                  | This is useful when you want to determine which packages are ready to migrate to<br>any environment.                                                                                         |
| *Filter For                      | Select a filter. Choices include:                                                                                                    |
|                                  | • All Active Steps                                                                                                    |
|                                  | • Eligible Steps Only                                                                                                    |
|                                  | • Scheduled Steps Only                                                                                                    |
| *Order By                        | Select the sort criteria. Choices include:                                                                                                    |
|                                  | • Package Number                                                                                                    |
|                                  | Step name                                                                                                    |
|                                  | <b>Workflow Name</b>                                                                                                    |

**Table 4-17. Packages Pending report field descriptions, continued**

# <span id="page-65-0"></span>RCS Check In Report

This is the template of a report used to check files into the RCS repository (if the RCS file management system is being used).

To run the RCS Check In report, users must have a Deployment Management license.

| <b>Field Name</b><br>(*Required) | <b>Description</b>                                                                                                    |
|----------------------------------|----------------------------------------------------------------------------------------------------|
| *Application                     | Select an associated application from the applications available on your PPM<br>Center instance.                          |
| Sub Path                         | Select a check-in path. Choices include:<br>forms<br>bin<br>$\bullet$<br>• srw<br>scripts<br>• sql<br>pisqi               |
| *File Name                       | Specify the name of the file. Type any alphanumeric string (up to 40 characters in<br>length).                            |
| <b>Version Label</b>             | Specify the version label of the file. Type any alphanumeric string (up to 40<br>characters in length).                   |
| *Change<br>Description           | Specify the description of the change made to the file. Type any alphanumeric<br>string (up to 200 characters in length). |

**Table 4-18. RCS Check In report field descriptions**

# <span id="page-65-1"></span>RCS Check Out Report

This is the template of a report used to check files out of the RCS repository (if the RCS file management system is being used).

To run the RCS Check Out report, users must have a Deployment Management license.

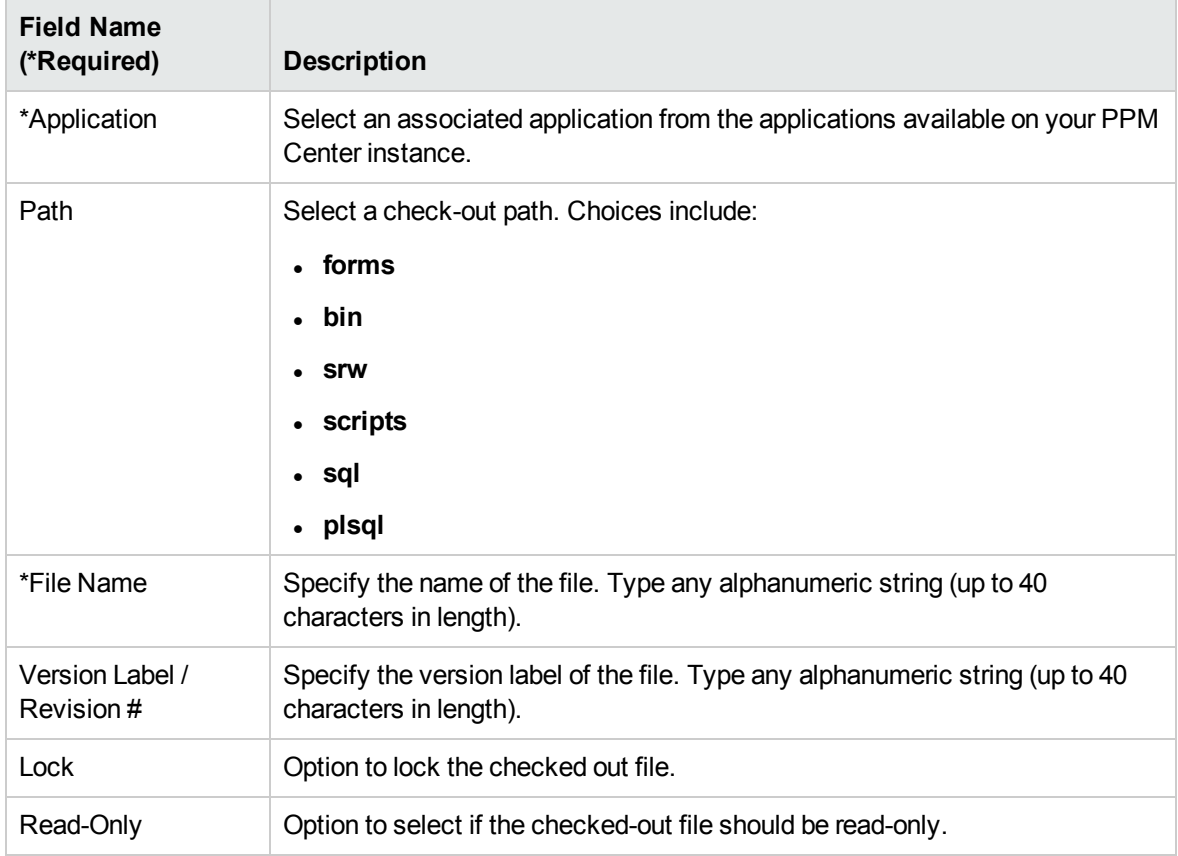

#### **Table 4-19. RCS Check Out report field descriptions**

## <span id="page-66-0"></span>Release Detail Report

This is a management report that lists all requests, packages, and distributions associated with a release.

**Tip:** This report is also useful when used to determine if everything that should be included with a release has been included, and whether or not there are proper dependencies.

To run the Release Detail report, users must have a Deployment Management license and belong to one or more of the following security groups:

- PFM Finance Review Board
- PFM IT Steering Committee
- PFM Standards Committee
- PPM 6.0 Upgrade: Workbench Access
- PPM Administrator
- PPM All Access Grants
- PPM Billing Manager
- PPM Cost Manager
- PPM Demand Management Administrator
- PPM Demand Manager
- PPM Deployment Management Administrator
- PPM Program Manager
- PPM Project Manager
- PPM Resource Manager
- PPM Service Security Group
- PPM Team Manager
- PPM Time Administrator
- PPM Time Manager
- PPM User
- PPM User Admin

#### **Table 4-20. Release Detail report field descriptions**

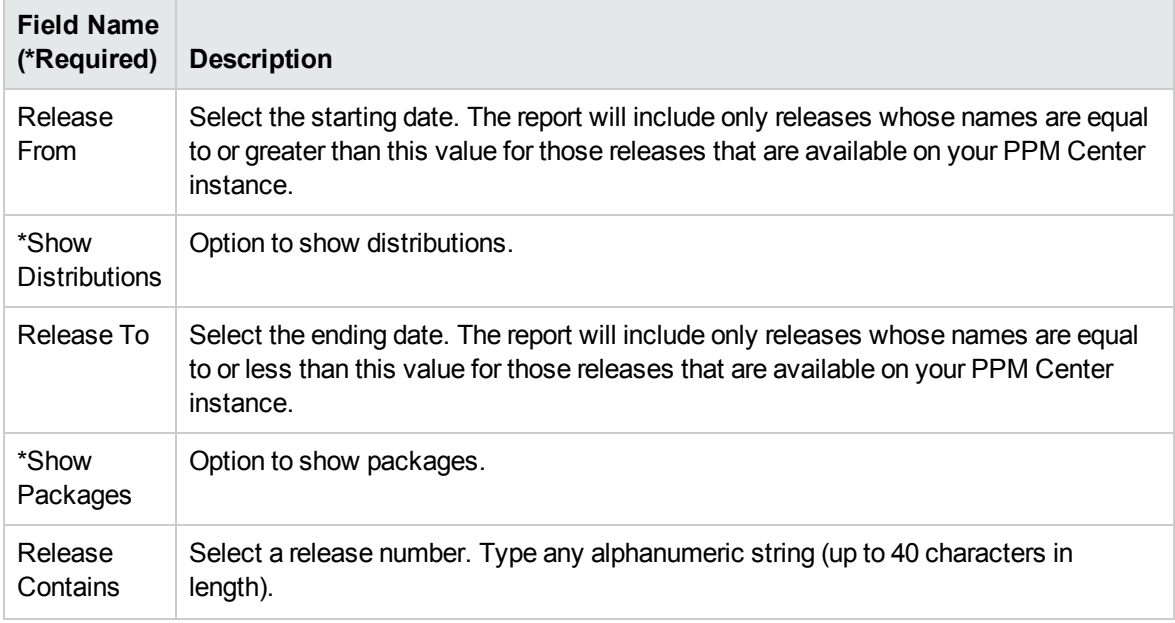

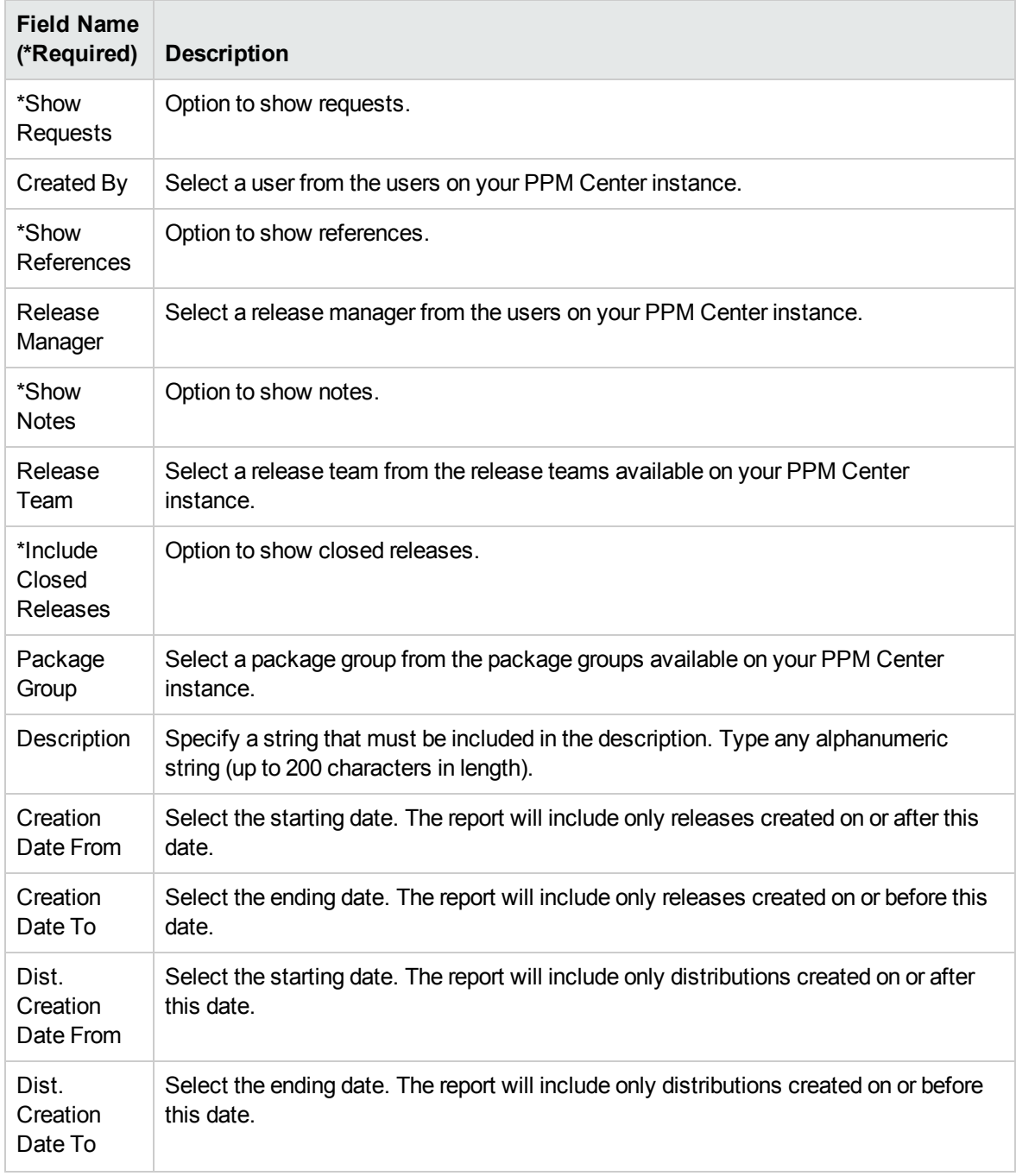

#### **Table 4-20. Release Detail report field descriptions, continued**

## <span id="page-68-0"></span>Release Notes Report

This report shows all the requests and packages in a release, as well as their associations. You can use this report to create a list of bugs fixed and patches applied within a specific release.

**Tip:** This report is also useful when used to create a list of bugs fixed and patches applied within a specific release.

To run the Release Notes report, users must have a Deployment Management license.

**Field Name (\*Required) Description** Release From Select the starting release. The report will include only releases whose names are equal to or greater than this value for those releases that are available on your PPM Center instance. Show Requests Option to show requests. Release To  $\Box$  Select the ending release. The report will include only releases whose names are equal to or less than this value for those releases that are available on your PPM Center instance. Show Packages Option to show packages. Release Manager Select a release manager from the users on your PPM Center instance. Show Notes | Option to show notes. Release Team Select a release team from the release teams available on your PPM Center instance. Update Date From Select the starting date. The report will include only releases updated on or after this date. Update Date To Select the ending date. The report will include only releases updated on or before this date. \*Include Closed **Distribtutions** Option to show closed distributions.

**Table 4-21. Release Notes report field descriptions**

# Chapter 5: Demand Management Reports

- ["ALM Change](#page-70-0) Summary Report" below
- ["ALM Forward](#page-71-0) Schedule of Changes for RFC Report" on the next page
- ["ALM Forward](#page-71-1) Schedule of Releases Report" on the next page
- ["ALM Release](#page-72-0) Content Report" on page 73
- ["ALM Release](#page-72-1) Summary Report" on page 73
- ["Contact](#page-73-0) Detail Report" on page 74
- ["Demand](#page-73-1) Creation History Report" on page 74
- ["Historical](#page-75-0) SLA Violations Report" on page 76
- ["Request](#page-76-0) Detail (Filter by Custom Fields) Report" on page 77
- ["Request](#page-79-0) Detail Report" on page 80
- ["Request](#page-82-0) History Report" on page 83
- ["Request](#page-84-0) Quick View Report" on page 85
- "Request [Summary](#page-86-0) (Filter by Custom Fields) Report" on page 87
- "Request [Summary](#page-89-0) Report" on page 90
- ["Satisfied](#page-91-0) Demand History Report" on page 92

### <span id="page-70-0"></span>ALM - Change Summary Report

Use this report to obtain a list of requests for change (RFCs) that have been implemented, grouped by change category.

To run the ALM - Change Summary report, users must have a Demand Management license.

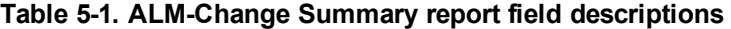

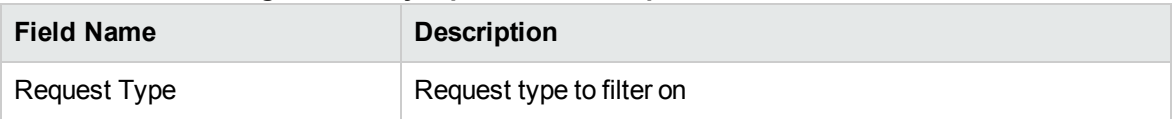

| Field Name             | <b>Description</b>                  |
|------------------------|-------------------------------------|
| <b>Change Status</b>   | Status of the change request        |
| <b>Change Priority</b> | Priority of the change request      |
| Time Period From       | Earliest date the RFCs were created |
| Time Period To         | Latest date the RFCs were created   |

**Table 5-1. ALM-Change Summary report field descriptions, continued**

# <span id="page-71-0"></span>ALM - Forward Schedule of Changes for RFC Report

This is a key report used in the change management process. The output of this report is a list of all the RFCs that are scheduled to be implemented.

To run the ALM - Forward Schedule of Changes for RFC report, users must have a Demand Management license.

| <b>Field Name</b>       | <b>Description</b>                        |
|-------------------------|-------------------------------------------|
| Report Title            | Title of the report                       |
| <b>Start FSC Period</b> | Earliest start date of the scheduled RFCs |
| End FSC Period          | Latest start date of the scheduled RFCs   |
| Request Type            | Request type to filter on                 |

**Table 5-2. ALM - Forward Schedule of Changes for RFC report field descriptions**

# <span id="page-71-1"></span>ALM - Forward Schedule of Releases Report

This is a key report used in the release management process. The output of this report is a list of all releases that are scheduled to be implemented into the LIVE environment.

To run the ALM - Forward Schedule of Releases report, users must have a Demand Management license.

| <b>Field Name</b>   | <b>Description</b>  |
|---------------------|---------------------|
| <b>Report Title</b> | Title of the report |

**Table 5-3. ALM - Forward Schedule of Releases report field descriptions**
| <b>Field Name</b>       | <b>Description</b>                                          |
|-------------------------|-------------------------------------------------------------|
| <b>Start FSC Period</b> | Searches for releases created after the specified FSC date  |
| End FSC Period          | Searches for releases created before the specified FSC date |
| Request Type            | Request type to filter on                                   |

**Table 5-3. ALM - Forward Schedule of Releases report field descriptions, continued**

### ALM - Release Content Report

This report provides a list of RFCs that have been incorporated into a release.

To run the ALM - Release Content report, users must have a Demand Management license.

| <b>Field Name</b> | <b>Description</b>                                  |
|-------------------|-----------------------------------------------------|
| Report Title      | Title of the report                                 |
| Request Type      | Request type to filter on                           |
| *Release ID       | Specify the release whose contents you want to list |

**Table 5-4. ALM - Release Content report field descriptions**

# ALM - Release Summary Report

The ALM - Release Summary report provides a list of releases that have been implemented.

To run the ALM - Release Summary report, users must have a Demand Management license.

**Table 5-5. ALM - Release Summary report field descriptions**

| <b>Field Name</b> | <b>Description</b>                                      |
|-------------------|---------------------------------------------------------|
| Request Type      | Request type to filter on                               |
| Release Status    | Searches for releases with the specified statuses       |
| Release Type      | Searches for releases of a specific type                |
| Time Period From  | Searches for releases created after the specified date  |
| Time Period To    | Searches for releases created before the specified date |

# Contact Detail Report

This report is primarily a request manager tool. Use this report to query the contacts already specified in the Demand Management system that are available for adding and updating requests.

To run the Contact Detail report, users must have a Demand Management license.

| <b>Field</b><br><b>Name</b> | <b>Description</b>                                                                                                    |
|-----------------------------|----------------------------------------------------------------------------------------------------|
| Last                        | Specify the starting last name. The report will include only contacts whose last names                                                                                                    |
| Name                        | are equal to or greater than this value. Type any alphanumeric string (up to 200)                                                                                                    |
| From                        | characters in length).                                                                                                    |
| Last<br>Name To             | Specify the ending last name. The report will include only contacts whose last names<br>are equal to or less than this value. Type any alphanumeric string (up to 200 characters<br>in length). |
| Full<br>Name<br>Contains    | Specific a string that must be included in the full name. Type any alphanumeric string (up<br>to 200 characters in length).                                                                     |
| Email                       | Specify a string that must be included in the email address. Type any alphanumeric                                                                                                    |
| Contains                    | string (up to 200 characters in length).                                                                                                    |
| Company                     | Specify one or more companies from the companies available on your PPM Center                                                                                                    |
| Name                        | instance.                                                                                                    |
| Report                      | Specify a unique name for the report. Type any alphanumeric string (up to 200 characters                                                                                                    |
| Title                       | in length).                                                                                                    |

**Table 5-6. Contact Detail report field descriptions**

#### Demand Creation History Report

Use this report to show the history of demand creation for a specified demand set. Demand can be grouped by any of the demand set fields, and further filtered by specific values of those fields.

To run the Demand Creation History report, users must have a Demand Management license.

| <b>Field</b><br><b>Name</b><br>(*Required) | <b>Description</b>                                                                                                    |
|--------------------------------------------|----------------------------------------------------------------------------------------------------|
| *Report<br>Title                           | Specify a unique name for the report. Type any alphanumeric string (up to 200<br>characters in length).                                                  |
| *Demand<br>Set Name                        | Select a demand set from the demand sets available on your PPM Center instance.                                                                          |
| Request<br><b>Type</b>                     | Select one or more request types from the request types available on your PPM<br>Center instance.                                                        |
| Requestor<br>Department                    | Select a department from the departments available on your PPM Center instance.                                                                          |
| Priority                                   | Select a priority. Choices include:<br>Low<br><b>Normal</b><br>High<br><b>Critical</b>                                                                   |
| Assigned to<br>Group                       | Select one or more security groups from the security groups available on your PPM<br>Center instance.                                                    |
| Demand<br>Disposition                      | Select one or more dispositions. Choices include:<br><b>Satisfied</b><br><b>Backlog</b><br><b>New</b><br><b>Scheduled</b><br>Rejected                    |
| Application                                | Select one or more applications from the applications available on your PPM Center<br>instance.                                                          |
| *Demand<br>Grouped By                      | The report will include only the demand set grouped by this demand field. Choices are<br>limited to demand fields available on your PPM Center instance. |
| *Period<br>Type                            | Select a time period. Choices include:<br><b>Months</b><br>$\bullet$<br><b>Weeks</b>                                                                     |
| *Past<br>Periods                           | Specify the number of historic periods of the type you selected in the <b>Period Type</b><br>list. Type any integer (in the range of -150 to 150).       |

**Table 5-7. Demand Creation History report field descriptions**

| <b>Field</b><br><b>Name</b><br>(*Required) | <b>Description</b>                                                                                                    |
|--------------------------------------------|----------------------------------------------------------------------------------------------------|
| Demand<br>Field $1-5$                      | Select these demand fields from the demand fields available on your PPM Center<br>instance.                                                                                                    |
| Field Value<br>$1 - 5$                     | Select the field values that correspond to the demand fields you selected. Type any<br>alphanumeric string (up to 40 characters in length). This value should exactly match<br>the visible field. For Yes/No options, type Y for yes and N for no. |

**Table 5-7. Demand Creation History report field descriptions, continued**

# Historical SLA Violations Report

Use this report to show the history of SLA violations for a specified demand set. Demand that has violated SLA can be grouped by any of the demand set fields, and further filtered by specific values of those fields.

To run the Historical SLA Violations report, users must have a Demand Management license.

| <b>Field</b><br><b>Name</b><br>(*Required) | <b>Description</b>                                                                                       |
|--------------------------------------------|----------------------------------------------------------------------------------------------------|
| *Report<br>Title                           | Specify a unique name for the report. Type any alphanumeric string (up to 200)<br>characters in length). |
| *Demand<br>Set Name                        | Select a demand set from the demand sets available on your PPM Center instance.                          |
| Request<br><b>Type</b>                     | Select one or more request types from the request types available on your PPM<br>Center instance.        |
| Requestor<br>Department                    | Select a department from the departments available at your site.                                         |
| Priority                                   | Select one or more priorities. Choices include:<br>Low<br><b>Normal</b><br>High<br><b>Critical</b>       |
| Assigned to<br>Group                       | Select one or more security groups from the security groups available on your PPM<br>Center instance.    |

**Table 5-8. Historical SLA Violations report field descriptions**

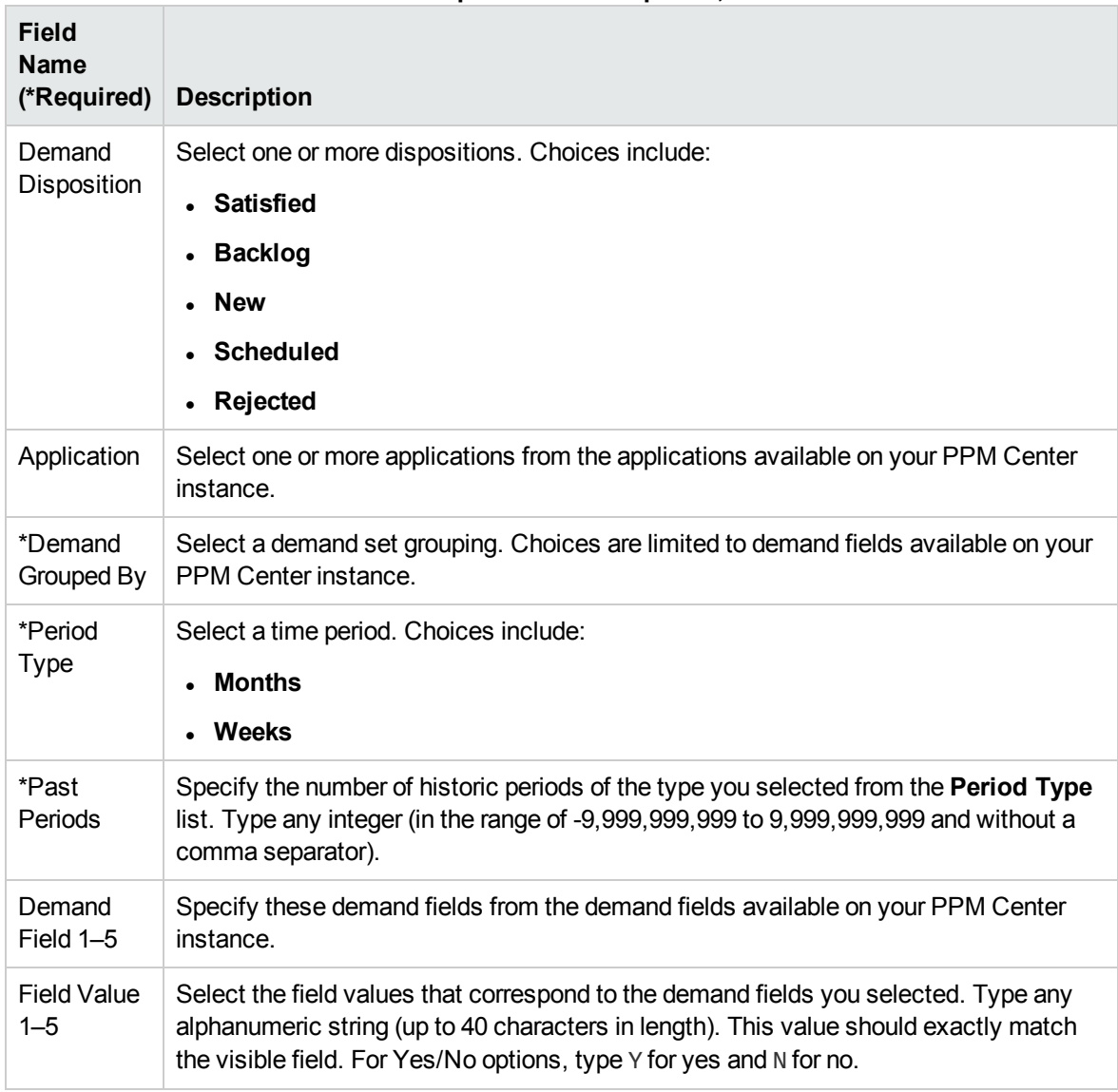

#### **Table 5-8. Historical SLA Violations report field descriptions, continued**

# Request Detail (Filter by Custom Fields) Report

This report is similar to the Request Detail report except that requests can be filtered by values in custom fields. Once the request type is specified for the report, select up to four custom fields for that request type. Run the report for specific values for each of those fields.

To run the Request Detail (Filter by Custom Fields) report, users must have a Demand Management license.

| <b>Field Name</b><br>(*Required) | <b>Description</b>                                                                                                    |
|----------------------------------|----------------------------------------------------------------------------------------------------|
| Request<br><b>Numbers</b>        | Select one or more request numbers from the request numbers available on your PPM<br>Center instance.                         |
| *Include<br>Closed<br>Requests   | Option to include closed requests.                                                                                            |
| *Request<br><b>Type</b>          | Select a request type from the request types available on your PPM Center instance.                                           |
| <b>Status</b>                    | Select one or more statuses from the statuses available on your PPM Center<br>instance.                                       |
| Priority                         | Select one or more priorities from the priorities available on your PPM Center<br>instance.                                   |
| Assigned<br>To                   | Select one or more users from the users on your PPM Center instance.                                                          |
| Assigned<br>To Group             | Select one or more security groups from the security groups available on your PPM<br>Center instance.                         |
| Created By                       | Select one or more users from the users on your PPM Center instance.                                                          |
| Request<br>Sub Type              | Select one or more subtypes of the specified Request Type from the request<br>subtypes available on your PPM Center instance. |
| Department                       | Select one or more departments from the departments available on your PPM Center<br>instance.                                 |
| Application                      | Select one or more applications from the applications available on your PPM Center<br>instance.                               |
| Workflow                         | Select one or more workflows from the workflows available on your PPM Center<br>instance.                                     |
| Request<br>Group                 | Select one or more request groups from the request groups available on your PPM<br>Center instance.                           |
| Contact                          | Select one or more contacts from the contacts available on your PPM Center<br>instance.                                       |
| Company<br>Name                  | Select one or more companies from the companies available on your PPM Center<br>instance.                                     |
| Creation<br>Date From            | Select the starting date. The report will include only those requests created on or after<br>this date.                       |
| Creation                         | Select the ending date. The report will include only those requests created on or                                             |

**Table 5-9. Request Detail (Filter by Custom Fields) report field descriptions**

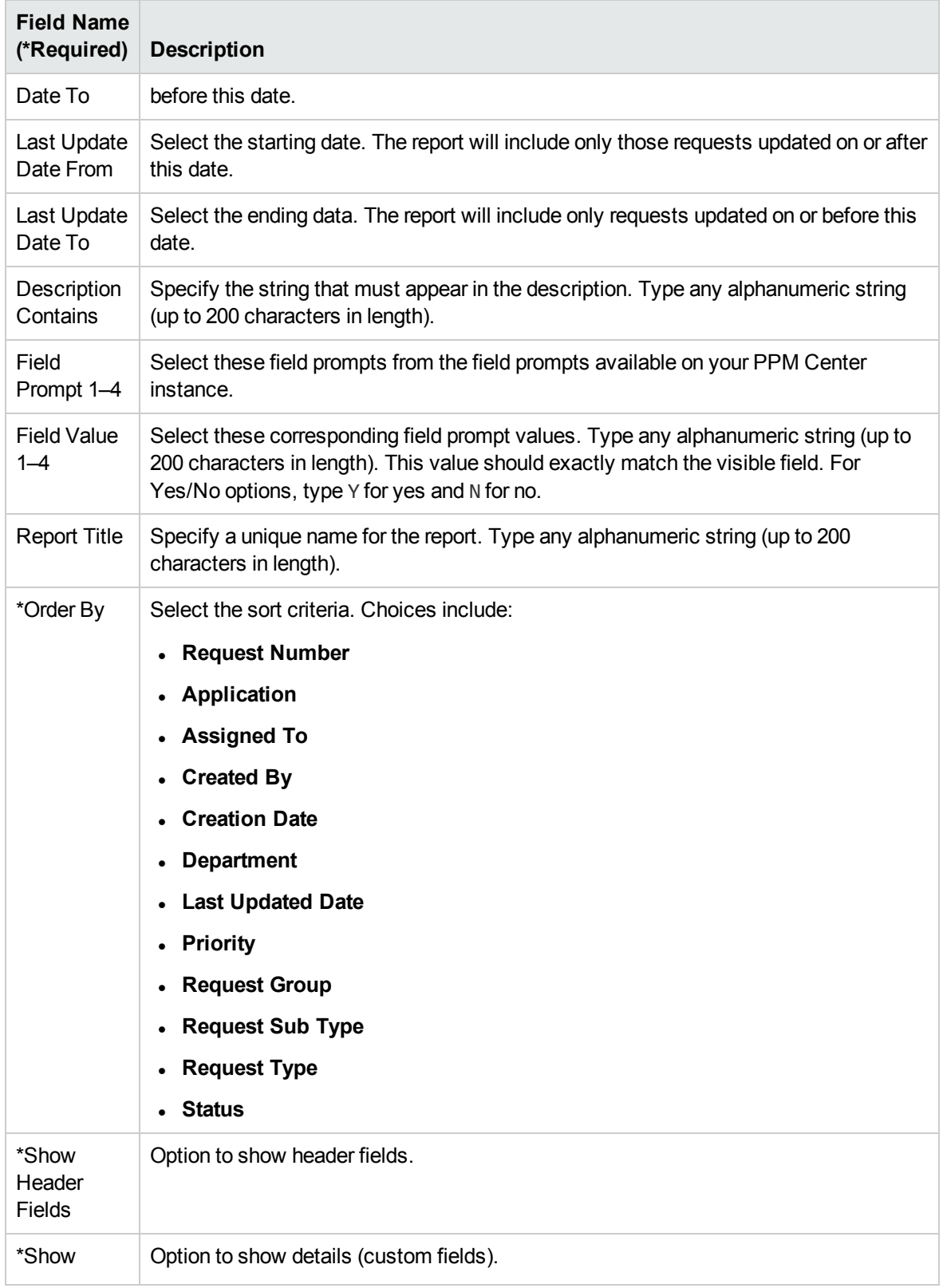

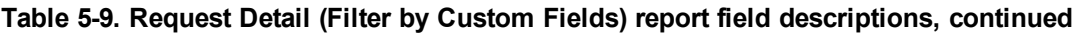

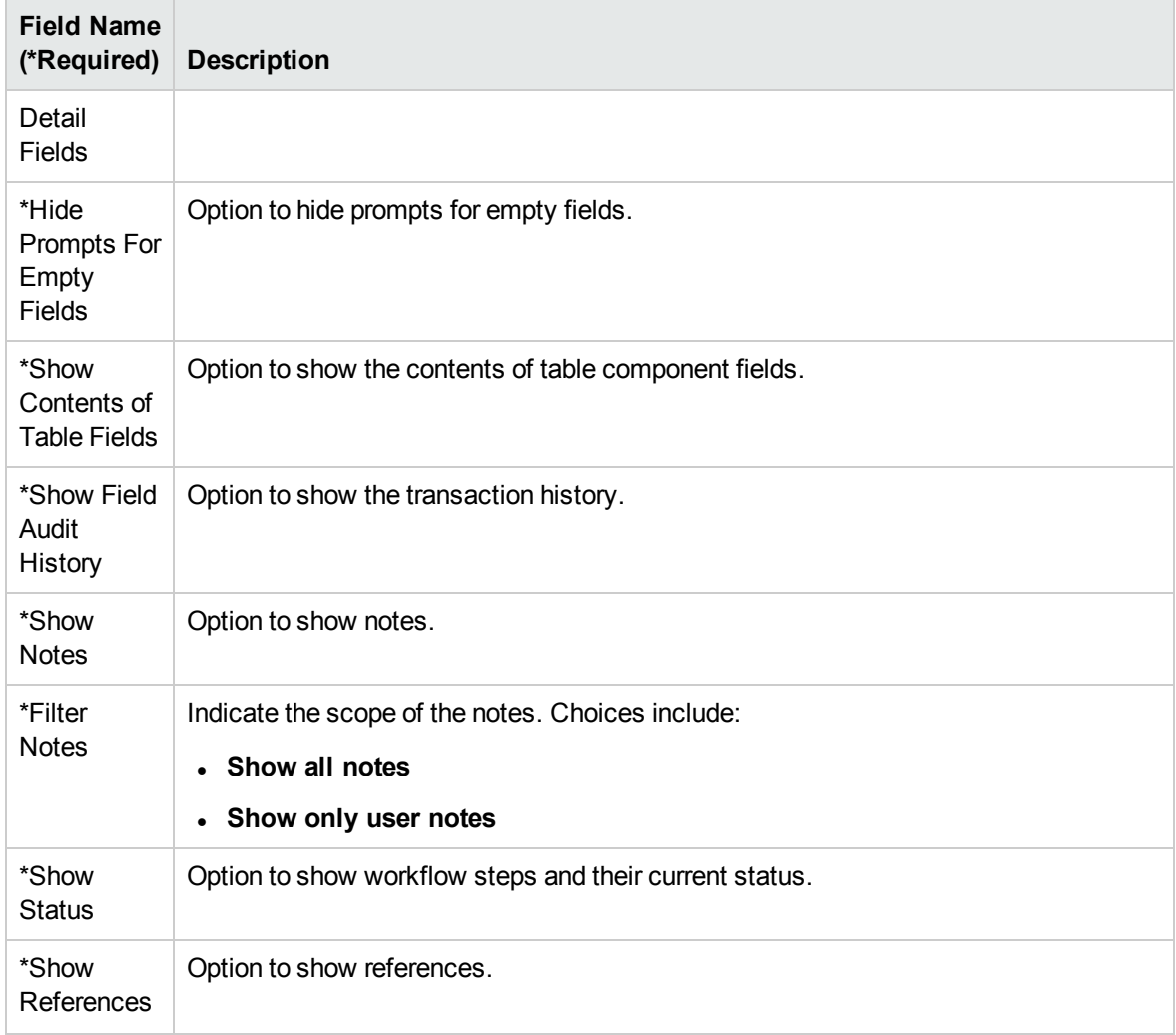

#### **Table 5-9. Request Detail (Filter by Custom Fields) report field descriptions, continued**

# Request Detail Report

This report provides information about requests using a number of selection criteria. For each request, the report displays:

- All notes attached to the request
- Current status of the request
- A list of future steps
- All populated detail fields for the request
- Requests assigned to a user
- Requests ready for review
- All new requests that need to be tracked

To run the Request Detail report, you must have a Demand Management license.

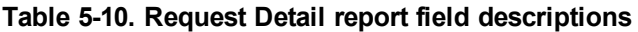

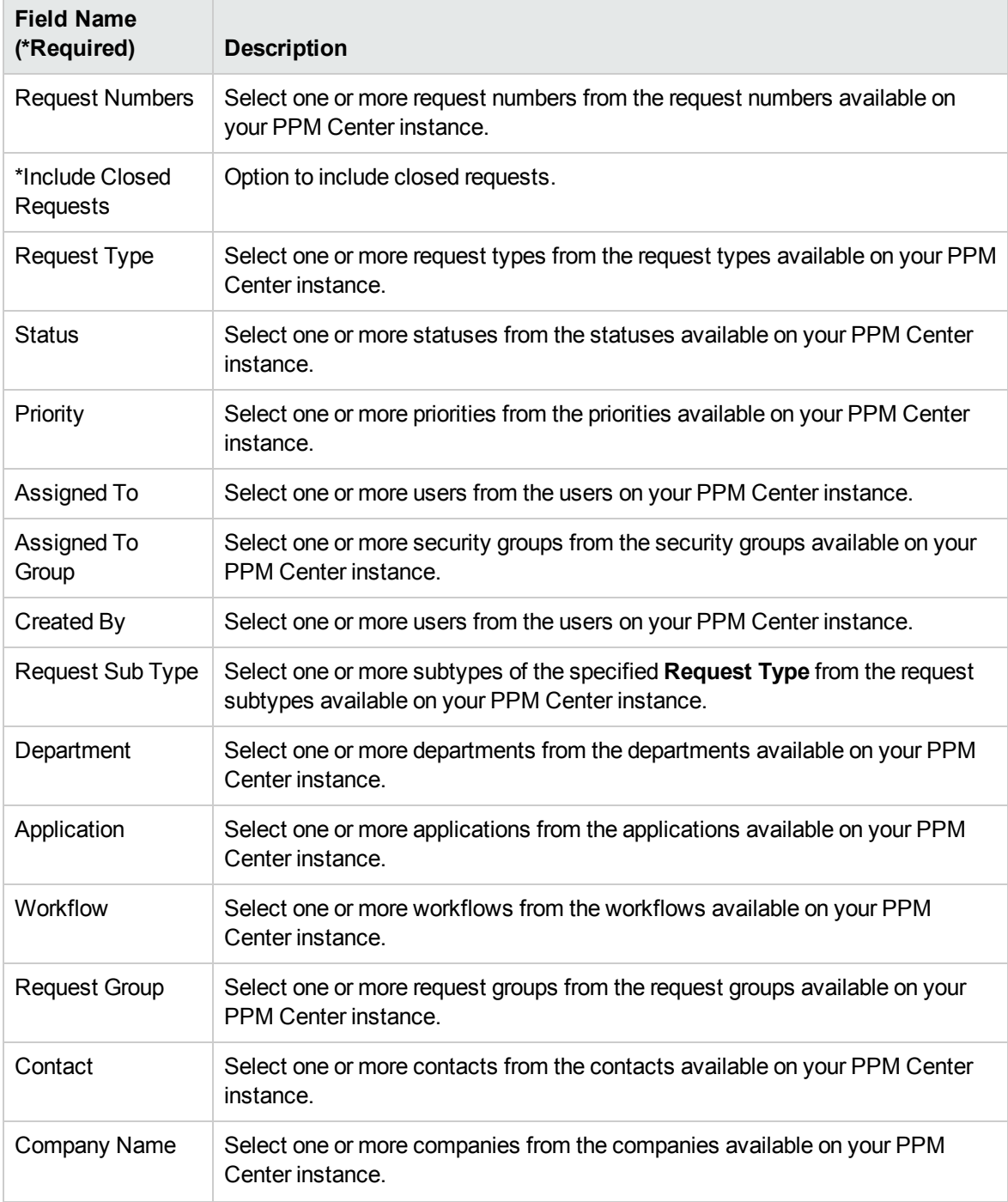

| <b>Field Name</b><br>(*Required)         | <b>Description</b>                                                                                                    |
|------------------------------------------|----------------------------------------------------------------------------------------------------|
| <b>Creation Date</b><br>From             | Select the starting date. The report will include only those requests created on<br>or after this date.                        |
| Creation Date To                         | Select the ending date. The report will include only those requests created                                                    |
| Last Update Date<br>From                 | Select the starting date. The report will include only those requests updated on<br>or after this date.                        |
| Last Update Date<br>To                   | Select the ending date. The report will include only requests updated on or<br>before this date.                               |
| Description<br>Contains                  | Specify the string that must be included in the description. Type any<br>alphanumeric string (up to 200 characters in length). |
| <b>Report Title</b>                      | Specify a unique name for the report. Type any alphanumeric string (up to 200<br>characters in length).                        |
| *Order By                                | Select the sort criteria. Choices include:                                                                                     |
|                                          | <b>Request Number</b>                                                                                                    |
|                                          | Application                                                                                                    |
|                                          | <b>Assigned To</b>                                                                                                    |
|                                          | <b>Created By</b>                                                                                                    |
|                                          | <b>Creation Date</b>                                                                                                    |
|                                          | <b>Department</b>                                                                                                    |
|                                          | <b>Last Updated Date</b>                                                                                                    |
|                                          | <b>Priority</b><br>$\bullet$                                                                                                   |
|                                          | <b>Request Group</b>                                                                                                    |
|                                          | <b>Request Sub Type</b>                                                                                                    |
|                                          | <b>Request Type</b><br>$\bullet$                                                                                               |
|                                          | <b>Status</b>                                                                                                    |
| *Show Header<br><b>Fields</b>            | Option to show the header field                                                                                                |
| *Show Detail<br><b>Fields</b>            | Option to show details (custom fields).                                                                                        |
| *Hide Prompts for<br><b>Empty Fields</b> | Option to hide the prompts for empty fields.                                                                                   |
| *Show Contents of                        | Option to show the contents of table component fields.                                                                         |

**Table 5-10. Request Detail report field descriptions, continued**

| <b>Field Name</b><br>(*Required) | <b>Description</b>                                                                                       |
|----------------------------------|----------------------------------------------------------------------------------------------------|
| Table Fields                     |                                                                                                    |
| *Show Field Audit<br>History     | Option to show the transaction history.                                                                  |
| *Show Notes                      | Option to show notes.                                                                                    |
| *Filter Notes                    | Indicates the scope of the notes to show. Choices include:<br>• Show all notes<br>• Show only user notes |
| *Show Status                     | Option to show workflow steps and their current status.                                                  |
| *Show References                 | Option to show references.                                                                               |

**Table 5-10. Request Detail report field descriptions, continued**

#### Request History Report

This report lists the complete workflow and field change history for each selected Request. For each request, this report provides the following details on each change in the status of each workflow step:

- Date and time the status changed
- Person who caused the change
- New status of that step

You can view data changes for fields that have been configured to have transaction history auditing. Use this report for auditing the transaction history of individual requests.

To run the Request History report, users must have a Demand Management license.

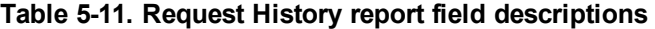

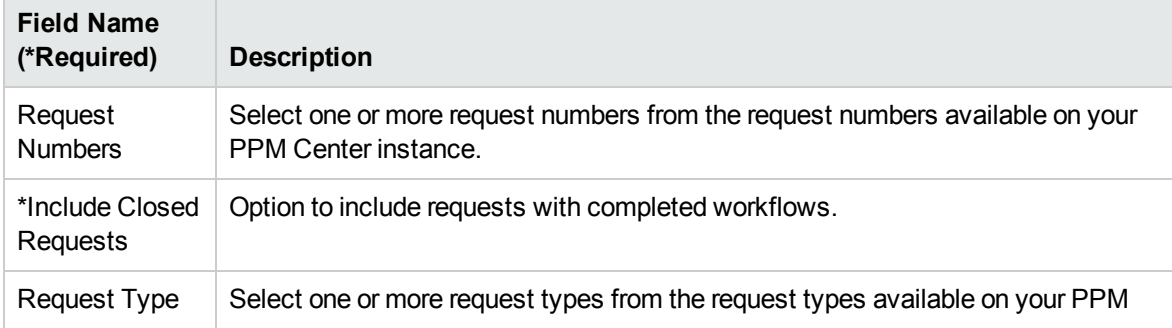

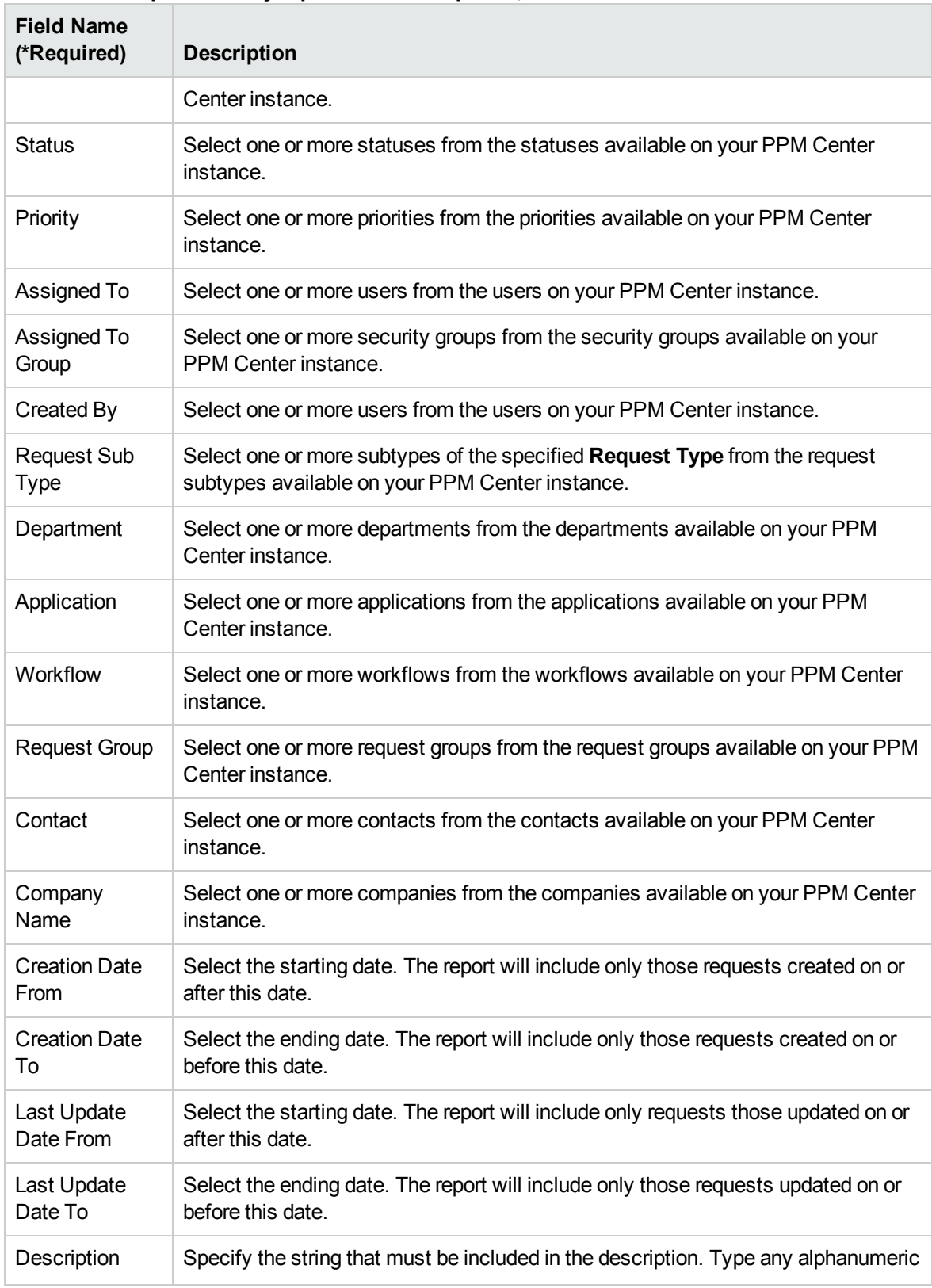

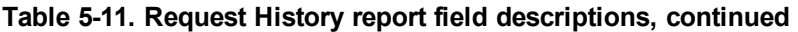

| <b>Field Name</b><br>(*Required) | <b>Description</b>                                                                                      |
|----------------------------------|----------------------------------------------------------------------------------------------------|
| Contains                         | string (up to 200 characters in length).                                                                |
| <b>Report Title</b>              | Specify a unique name for the report. Type any alphanumeric string (up to 200<br>characters in length). |
| *Order By                        | Select the sort criteria. Choices include:                                                              |
|                                  | Application<br>$\bullet$                                                                                |
|                                  | <b>Assigned To</b><br>٠                                                                                 |
|                                  | <b>Created By</b><br>٠                                                                                  |
|                                  | <b>Creation Date</b><br>$\bullet$                                                                       |
|                                  | <b>Department</b><br>$\bullet$                                                                          |
|                                  | <b>Last Updated Date</b><br>$\bullet$                                                                   |
|                                  | <b>Priority</b><br>٠                                                                                    |
|                                  | <b>Request Group</b><br>$\bullet$                                                                       |
|                                  | <b>Request Number</b><br>$\bullet$                                                                      |
|                                  | <b>Request Type</b><br>$\bullet$                                                                        |
|                                  | <b>Request Sub Type</b><br>$\bullet$                                                                    |
|                                  | <b>Status</b><br>$\bullet$                                                                              |

**Table 5-11. Request History report field descriptions, continued**

#### Request Quick View Report

This report lists a quick summary of open and closed requests, breaking down the requests by priority. The report also shows the request activity for the current week (using a Sunday to Saturday week), such as for requests opened and requests closed. The report can also show selected request information for each open request, allowing managers to view both a summary view on request activity and drill down into request details.

To run the Request Quick View report, users must have a Demand Management license.

| <b>Field Name</b><br>(*Required) | <b>Description</b>                                                        |
|----------------------------------|---------------------------------------------------------------------------|
| Request                          | Specify one or more request numbers from the request numbers available on |
| <b>Numbers</b>                   | your PPM Center instance.                                                 |

**Table 5-12. Request Quick View report field descriptions**

| <b>Field Name</b><br>(*Required)  | <b>Description</b>                                                                                                    |
|-----------------------------------|----------------------------------------------------------------------------------------------------|
| <b>Include Closed</b><br>Requests | Option to include closed requests.                                                                                             |
| <b>Request Type</b>               | Select one or more request types from the request types available on your PPM<br>Center instance.                              |
| <b>Status</b>                     | Select one or more statuses from the statuses available on your PPM Center<br>instance.                                        |
| Priority                          | Select one or more priorities from the priorities available on your PPM Center<br>instance.                                    |
| Assigned To                       | Select one or more users from the users on your PPM Center instance.                                                           |
| Assigned To<br>Group              | Select one or more security groups from the security groups available on your<br>PPM Center instance.                          |
| Created By                        | Select one or more users from the users on your PPM Center instance.                                                           |
| <b>Request Sub</b><br><b>Type</b> | Select one or more subtypes of the specified Request Types from the request<br>subtypes available on your PPM Center instance. |
| Department                        | Select one or more departments from the departments available on your PPM<br>Center instance.                                  |
| Application                       | Select one or more applications from the applications available on your PPM<br>Center instance.                                |
| Workflow                          | Select one or more workflows from the workflows available on your PPM Center<br>instance.                                      |
| <b>Request Group</b>              | Select one or more request groups from the request groups available on your<br>PPM Center instance.                            |
| Contact                           | Select one or more contacts from the contacts available on your PPM Center<br>instance.                                        |
| Company Name                      | Select one or more companies from the companies available on your PPM<br>Center instance.                                      |
| <b>Creation Date</b><br>From      | Select the starting date. The report will include only those requests created on or<br>after this date.                        |
| Creation Date To                  | Select the ending date. The report will include only those requests created on or<br>before this date.                         |
| Last Update<br>Date From          | Select the starting date. The report will include only those requests updated on or<br>after this date.                        |

**Table 5-12. Request Quick View report field descriptions, continued**

| <b>Field Name</b><br>(*Required) | <b>Description</b>                                                                                                    |
|----------------------------------|----------------------------------------------------------------------------------------------------|
| Last Update<br>Date To           | Select the ending date. The report will include only those requests updated on or<br>before this date.                         |
| Description<br>Contains          | Specify the string that must be included in the description. Type any<br>alphanumeric string (up to 200 characters in length). |
| <b>Report Title</b>              | Specify a unique name for the report. Type any alphanumeric string (up to 200<br>characters in length).                        |
| *Order By                        | Select the sort criteria: Choices include:                                                                                     |
|                                  | <b>Request Number</b>                                                                                                    |
|                                  | <b>Created By</b>                                                                                                    |
|                                  | <b>Creation Date</b>                                                                                                    |
|                                  | <b>Priority</b>                                                                                                    |
|                                  | <b>Request Type</b>                                                                                                    |
|                                  | <b>Status</b>                                                                                                    |
|                                  | <b>Description</b>                                                                                                    |
|                                  | <b>Assigned User</b>                                                                                                    |
| *Show Details                    | Option to show details.                                                                                                    |
| Show Summary                     | Option to show the summary.                                                                                                    |
| *Columns to<br>Display (8 max)   | Select one to eight columns of information from those columns available on your<br>PPM Center instance.                        |

**Table 5-12. Request Quick View report field descriptions, continued**

# Request Summary (Filter by Custom Fields) Report

This report is similar to the Request Summary report, except that requests can be filtered by values in custom fields. Once the request type is specified for the report, select up to four of the custom fields for that request type. Run the report for specific values, for each of those fields.

To run the Request Summary (Filter by Custom Fields) report, users must have a Demand Management license.

| <b>Field Name</b><br>(*Required)  | <b>Description</b>                                                                                                    |
|-----------------------------------|----------------------------------------------------------------------------------------------------|
| Request<br><b>Numbers</b>         | Select one or more request numbers from the request numbers available on your<br>PPM Center instance.                          |
| *Include<br>Closed<br>Requests    | Option to include closed requests.                                                                                             |
| <b>Request Type</b>               | Select a request type from the request types available on your PPM Center<br>instance.                                         |
| <b>Status</b>                     | Select one or more statuses from the statuses available on your PPM Center<br>instance.                                        |
| Priority                          | Select one or more priorities from the priorities available on your PPM Center<br>instance.                                    |
| Assigned To                       | Select one or more users from the users on your PPM Center instance.                                                           |
| Assigned To<br>Group              | Select one or more security groups from the security groups available on your PPM<br>Center instance.                          |
| Created By                        | Select one or more users from the users on your PPM Center instance.                                                           |
| <b>Request Sub</b><br><b>Type</b> | Select one or more subtypes of the specified Request Types from the request<br>subtypes available on your PPM Center instance. |
| Department                        | Select one or more departments from the departments available on your PPM<br>Center instance.                                  |
| Application                       | Select one or more applications from the applications available on your PPM<br>Center instance.                                |
| Workflow                          | Select one or more workflows from the workflows available on your PPM Center<br>instance.                                      |
| Request Group                     | Select one or more request groups from the request groups available on your PPM<br>Center instance.                            |
| Contact                           | Select one or more contacts from the contacts available on your PPM Center<br>instance.                                        |
| Company<br>Name                   | Select one or more companies from the companies available on your PPM Center<br>instance.                                      |
| <b>Creation Date</b><br>From      | Select the starting date. The report will include only those requests created on or<br>after this date.                        |
| <b>Creation Date</b><br>To        | Select the ending date. The report will include only those requests created on or<br>before this date.                         |

**Table 5-13. Request Summary (Filter by Custom Fields) report field descriptions**

| <b>Field Name</b><br>(*Required) | <b>Description</b>                                                                                                    |
|----------------------------------|----------------------------------------------------------------------------------------------------|
| Last Update                      | Select the starting date. The report will include only those requests updated on or                                                                                                    |
| Date From                        | after this date.                                                                                                    |
| Last Update                      | Select the ending date. The report will include only those requests updated on or                                                                                                    |
| Date To                          | before this date.                                                                                                    |
| Description                      | Specify the string that must be included in the description. Type any alphanumeric                                                                                                    |
| Contains                         | string (up to 200 characters in length).                                                                                                    |
| <b>Field Prompt</b>              | Select these field prompts from those field prompts available on your PPM Center                                                                                                    |
| $1 - 4$                          | instance.                                                                                                    |
| Field Value 1-4                  | Select these corresponding field prompt values. Type any alphanumeric string (up<br>to 200 characters in length). This value should exactly match the visible field. For<br>Yes/No options, type Y for yes and N for no.                                                                                                    |
| <b>Report Title</b>              | Specify a unique name for the report. Type any alphanumeric string (up to 200<br>characters in length).                                                                                                    |
| *Group By                        | Select one or more sort criteria. Choices include:<br><b>Assigned Group</b><br><b>Assigned User</b><br><b>Company Name</b><br><b>Contact Email</b><br><b>Contact Name</b><br><b>Contact Phone</b><br><b>Created By</b><br><b>Created On</b><br><b>Department</b><br><b>Description</b><br>• Last Updated On<br><b>Application</b><br><b>Priority</b><br><b>Request Group</b><br><b>Request Number</b><br><b>Request Sub Type</b><br><b>Request Type</b> |

**Table 5-13. Request Summary (Filter by Custom Fields) report field descriptions, continued**

| <b>Field Name</b><br>(*Required)                   | <b>Description</b>                               |
|----------------------------------------------------|--------------------------------------------------|
|                                                    | <b>Status</b><br>$\bullet$                       |
|                                                    | Days Open                                        |
|                                                    | <b>Workflow</b><br>$\bullet$                     |
|                                                    | <b>Percent Complete</b><br>$\bullet$             |
| *Include<br>Subtotals for<br>First Group<br>Column | Option to include subtotals for the first group. |

**Table 5-13. Request Summary (Filter by Custom Fields) report field descriptions, continued**

#### Request Summary Report

This report displays the total counts for groups of requests matching the selection criteria. Selected requests can be grouped in up to five categories. For example, a report can display the counts for requests in each department/assigned user combination or for each department/application/priority combination.

To run the Request Summary report, users must have a Demand Management license.

| <b>Field Name</b><br>(*Required) | <b>Description</b>                                                                                    |
|----------------------------------|----------------------------------------------------------------------------------------------------|
| <b>Request Numbers</b>           | Select one or more request numbers from the request numbers available<br>on your PPM Center instance. |
| *Include Closed<br>Requests      | Option to include closed requests.                                                                    |
| <b>Request Type</b>              | Select one or more request types from the request types available on your<br>PPM Center instance.     |
| <b>Status</b>                    | Select one or more statuses from the statuses available on your PPM<br>Center instance.               |
| Priority                         | Select one or more priorities from the priorities available on your PPM<br>Center instance.           |
| Assigned To                      | Select one or more users from the users on your PPM Center instance.                                  |
| Assigned To Group                | Select one or more security groups from the security groups available on                              |

**Table 5-14. Request Summary report field descriptions**

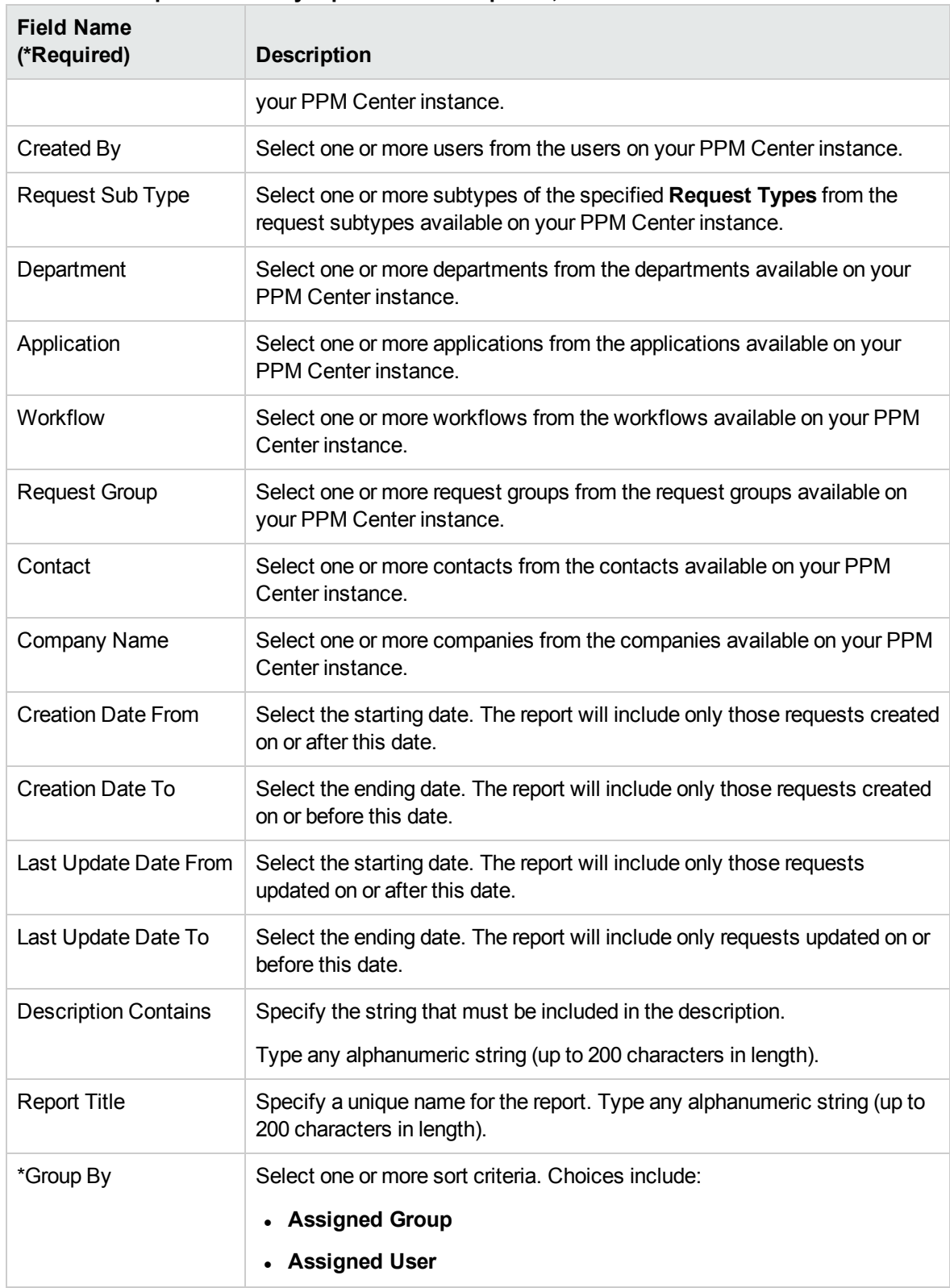

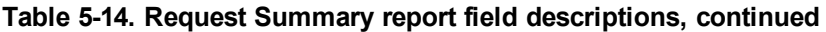

| <b>Field Name</b><br>(*Required)             | <b>Description</b>                               |
|----------------------------------------------|--------------------------------------------------|
|                                              | • Company Name                                   |
|                                              | <b>Contact Email</b><br>$\bullet$                |
|                                              | • Contact Name                                   |
|                                              | <b>Contact Phone</b>                             |
|                                              | • Created By                                     |
|                                              | <b>Created On</b><br>$\bullet$                   |
|                                              | <b>Department</b><br>$\bullet$                   |
|                                              | <b>Description</b><br>$\bullet$                  |
|                                              | <b>Last Updated On</b><br>$\bullet$              |
|                                              | <b>Application</b><br>$\bullet$                  |
|                                              | <b>Priority</b><br>$\bullet$                     |
|                                              | <b>Request Group</b><br>$\bullet$                |
|                                              | <b>Request Number</b><br>$\bullet$               |
|                                              | • Request Sub Type                               |
|                                              | <b>Request Type</b><br>$\bullet$                 |
|                                              | <b>Status</b>                                    |
|                                              | Days Open<br>$\bullet$                           |
|                                              | Workflow                                         |
|                                              | <b>Percent Complete</b><br>$\bullet$             |
| *Include Subtotals for<br>First Group Column | Option to include subtotals for the first group. |

**Table 5-14. Request Summary report field descriptions, continued**

# Satisfied Demand History Report

Use this report to show the history of demand that has been satisfied for a specified demand set. Demand can be grouped by any of the demand set fields, and further filtered by specific values of those fields.

To run the Satisfied Demand History report, users must have a Demand Management license.

| <b>Field</b><br>Name<br>(*Required) | <b>Description</b>                                                                                                    |
|-------------------------------------|----------------------------------------------------------------------------------------------------|
| <b>Report Title</b>                 | Specify a unique name for the report. Type any alphanumeric string (up to 200<br>characters in length).                                                                                                    |
| *Demand<br>Set Name                 | Select a demand set from the demand sets available on your PPM Center instance.                                                                                                    |
| Request<br><b>Type</b>              | Select one or more request types from the request types available on your PPM<br>Center instance.                                                                                                    |
| Requestor<br>Department             | Select a department from the departments available at your site.                                                                                                    |
| Priority                            | Select one or more priorities. Choices include:<br>Low<br><b>Normal</b><br>High<br><b>Critical</b>                                                                                                    |
| Assigned to<br>Group                | Select one or more security groups from the security groups available on your PPM<br>Center instance.                                                                                                    |
| Demand<br>Disposition               | Read-only field.                                                                                                    |
| Application                         | Select one or more applications from the applications available on your PPM Center<br>instance.                                                                                                    |
| Demand<br>Grouped By                | Select a demand set grouping from those demand fields available on your PPM Center<br>instance.                                                                                                    |
| Period Type                         | Specify the time period. Choices include:<br><b>Months</b><br><b>Weeks</b>                                                                                                    |
| Past<br>Periods                     | Specify the number of historic periods of Period Type. Type any integer (in the range<br>of -9,999,999,999 to 9,999,999,999 and without a comma separator).                                                             |
| Demand<br>Field 1-5                 | Select these demand fields from those demand fields available on your PPM Center<br>instance.                                                                                                    |
| <b>Field Value</b><br>$1 - 5$       | Select these corresponding demand field values. Type any alphanumeric string (up to<br>40 characters in length). This value should exactly match the visible field. For Yes/No<br>options, type Y for yes and N for no. |

**Table 5-15. Satisfied Demand History report field descriptions**

Reports Guide and Reference Chapter 5: Demand Management Reports

# Chapter 6: Project Management Reports

- **.** "Baseline [Comparison](#page-94-0) Report" below
- "Project Cost [Breakdown](#page-95-0) Report" on the next page
- <sup>l</sup> ["Project](#page-96-0) Cost Details Report" on page 97

#### <span id="page-94-0"></span>Baseline Comparison Report

This report compares a project's schedule to a baseline or compares two baselines.

To run the Baseline Comparison report, users must have a Project Management license.

| <b>Field Name</b><br>(*Required)     | <b>Description</b>                                                                                                    |
|--------------------------------------|----------------------------------------------------------------------------------------------------|
| *Project                             | Select a project from the projects available on your PPM Center instance.                                                      |
| *Compare                             | Select a baseline or work plan for this project from those work plans or baselines<br>available on your PPM Center instance.   |
| *To                                  | Select another baseline or work plan for this project from the projects or baselines<br>available on your PPM Center instance. |
| Show Only<br>Changes                 | Option to show changes only. Use this when you want to view only the differences<br>between the entities.                      |
| Show Only<br>Summary<br><b>Tasks</b> | Option to show summary tasks only.                                                                                             |
| Show Start<br>Date Changes           | Option to show changes in task start dates.                                                                                    |
| Show Finish<br>Date Changes          | Option to show changes in task finish dates.                                                                                   |
| <b>Show Duration</b><br>Changes      | Option to show changes in task durations.                                                                                      |
| Show Effort                          | Option to show changes in task effort.                                                                                         |

**Table 6-1. Baseline Comparison report field descriptions**

| <b>Field Name</b><br>(*Required)                    | <b>Description</b>                                                                                                    |
|-----------------------------------------------------|----------------------------------------------------------------------------------------------------|
| Changes                                             |                                                                                                    |
| Only Indicate<br>Changes Later<br>Than(days)        | Specify the number of days that should be ignored. That is, changes smaller than<br>the specified amount will not be shown. Type any integer (in the range of -999 to<br>9,999 and without a comma separator). |
| <b>Show Cost</b><br>Changes For                     | Select one or more cost categories. Choices include:<br><b>Planned Labor</b><br><b>Planned Non-Labor</b><br><b>Planned Cost</b><br><b>Planned Capital Cost</b><br>• Planned Operating Cost                     |
| Only Indicate<br><b>Cost Changes</b><br>Larger Than | Specify the minimum cost changes to report upon.<br>Type any integer (in the range of -999 to 9,9999 and without a comma separator).                                                                           |
| Show<br>Resource<br>Changes                         | Option to compare tasks having resource changes.                                                                                                    |
| Include<br>Completed<br><b>Tasks</b>                | Option to compare tasks having Completed status.                                                                                                    |
| Include<br>Cancelled<br>Tasks                       | Option to compare tasks having Cancelled status.                                                                                                    |

**Table 6-1. Baseline Comparison report field descriptions, continued**

#### <span id="page-95-0"></span>Project Cost Breakdown Report

This report shows the costs for a project, and the activities with which the costs are associated. Totals include both labor and non-labor costs.

**Note:** This report also appears in the Financial Management category.

To run the Project Cost Breakdown report, users must have a Project Management license.

| <b>Field Name</b><br>(*Required) | <b>Description</b>                                                                                                    |
|----------------------------------|----------------------------------------------------------------------------------------------------|
| *Project                         | Select one or more projects from the projects available on your PPM Center<br>instance.                                                                                                    |
| *Breakdown<br>Period             | Select a breakdown period. Choices include:<br><b>Project to Date.</b> Costs are displayed for the entire project(s).<br>Month. Costs are displayed for month and year specified in Period. |
| Period                           | If reporting on costs for a specific month, select the month and year from those<br>periods available on your PPM Center instance.                                                          |
| Local Currency                   | Option to select if the costs should be displayed in local currency or in the PPM<br>Center system base currency.                                                                           |

**Table 6-2. Project Cost Breakdown report field descriptions**

# <span id="page-96-0"></span>Project Cost Details Report

This report shows the cost details for select project work plans, grouped by labor and non-labor, or operating categorizations.

**Note:** This report also appears in the Financial Management category.

To run the Project Cost Details report, users must have a Project Management license.

| <b>Field Name</b>                          | <b>Description</b>                                                                                                    |
|--------------------------------------------|----------------------------------------------------------------------------------------------------|
| Project Name                               | Specify one or more projects from the projects available on your PPM Center<br>instance.                                                                                                    |
| Project<br>Manager                         | This will limit the report results to only the selected project managers. Select one<br>or more project managers from the users available on your PPM Center instance.                        |
| Limit Hierarchy<br>Depth to                | Specify the level of cost details to show. Type any integer (in the range of 0 to<br>999,999,999 and without a comma separator). Realistically, however, the range<br>should be from 1 to 10. |
|                                            | A depth of 1 will show costs at the work plan level.                                                                                                    |
| Group costs by<br>Capital and<br>Operating | Option to select if the costs should be grouped as capital and operating. Choices<br>include:                                                                                                 |
|                                            | • Yes. Costs are grouped as capital or operating.                                                                                                    |
|                                            | • No. Costs are grouped as labor and non-labor.                                                                                                    |

**Table 6-3. Project Cost Details report field descriptions**

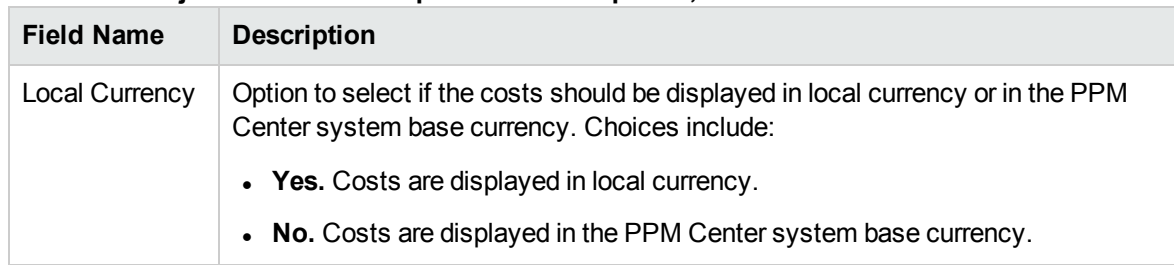

#### **Table 6-3. Project Cost Details report field descriptions, continued**

# Chapter 7: Time Management Reports

- "Actual Time [Summary](#page-98-0) Report" below
- ["Delinquent](#page-100-0) Time Sheets Report" on page 101
- **.** "Time Sheet Details [Report"](#page-101-0) on page 102
- "Time Sheet [Summary](#page-102-0) Report" on page 103
- <sup>l</sup> "Work [Allocation](#page-104-0) Details Report" on page 105

# <span id="page-98-0"></span>Actual Time Summary Report

This report summarizes actual time information provided in non-cancelled time sheets. Different parameters provide different views into the data. For example:

- The total time entered, per resource, for each time period
- The total time entered, per project
- The total time entered in each given time period

This report is similar to the Time Sheet Summary Report, except it does not show work allocation budget information.

To run the Actual Time Summary report, users must have a Time Management license.

**Tip:** This report was rewritten in PPM Center version 7.5. Use of the earlier version should be discontinued and customized reports based on the earlier version should be reimplemented.

| <b>Field Name</b><br>(*Required) | <b>Description</b>                                     |
|----------------------------------|--------------------------------------------------------|
| *Group By                        | Select one or more grouping criteria. Choices include: |
|                                  | • Work Item Type                                       |
|                                  | <b>Work Item Set</b><br>$\blacksquare$                 |
|                                  | <b>Work Item</b><br>$\blacksquare$                     |
|                                  | <b>Activity</b>                                        |

**Table 7-1. Actual Time Summary report field descriptions**

| <b>Field Name</b><br>(*Required)                                | <b>Description</b>                                                                                                    |
|-----------------------------------------------------------------|----------------------------------------------------------------------------------------------------|
|                                                                 | <b>Resource</b>                                                                                                    |
|                                                                 | <b>Time Period</b>                                                                                                    |
|                                                                 | <b>Charge Code</b>                                                                                                    |
|                                                                 | Time Sheet #                                                                                                    |
| *Period Type                                                    | Select a period type from the period types available on your PPM Center<br>instance.                                                                                                    |
| *Starting Time<br>Period                                        | Select the starting date from those date ranges available on your PPM Center<br>instance.                                                                                                    |
| Resource                                                        | Select one or more resources from the resources available on your PPM<br>Center instance.                                                                                                    |
| *Ending Time Period                                             | Select the ending date from those date ranges available on your PPM Center<br>instance.                                                                                                    |
| Resource Group                                                  | Select one or more resource groups from the resource groups available on<br>your PPM Center instance.                                                                                                    |
| Work Item Type                                                  | Select a work item type. Choices include:                                                                                                    |
|                                                                 | <b>Request</b>                                                                                                    |
|                                                                 | Package                                                                                                    |
|                                                                 | Task                                                                                                    |
|                                                                 | Misc                                                                                                    |
| Work Item Set                                                   | Select a work item set from the work item sets available on your PPM Center<br>instance.                                                                                                    |
| Show Groups with<br>Actual Hours<br>Greater Than or<br>Equal To | Specify the minimum total actual hours of a group, where the grouping is<br>specified in the Group By field. Type any integer (in the range of -<br>9,999,999,999 to 9,999,999,999 and without a comma separator). |
|                                                                 | This allows you to filter for the areas with large time charges.                                                                                                    |
| Work Item                                                       | Select a work item from the work items available on your PPM Center<br>instance.                                                                                                    |
| Include Unsubmitted<br><b>Time Sheets</b>                       | Option for whether unsubmitted time sheets should be shown.                                                                                                    |
| Activity                                                        | Select an activity from the activities available on your PPM Center instance.                                                                                                    |
| <b>Show Subtotals</b>                                           | Option for whether subtotals should be shown.                                                                                                    |

**Table 7-1. Actual Time Summary report field descriptions, continued**

| <b>Field Name</b><br>(*Required) | <b>Description</b>                                                                   |
|----------------------------------|--------------------------------------------------------------------------------------|
| Charge Code                      | Select a charge code from the charge codes available on your PPM Center<br>instance. |
| <b>Show Actual Cost</b>          | Option for whether actual costs should be shown.                                     |

**Table 7-1. Actual Time Summary report field descriptions, continued**

# <span id="page-100-0"></span>Delinquent Time Sheets Report

This report list the time sheets that are delinquent.

To run the Delinquent Time Sheets report, users must have a Time Management license.

| <b>Field Name (*Required)</b>                        | <b>Description</b>                                                                                                 |
|------------------------------------------------------|----------------------------------------------------------------------------------------------------|
| *Previous Time Periods to<br>Show                    | Specify the number of previous time periods to show. Type any<br>numeric value between 0 and 12. The default is 3. |
| *Include Current Period                              | Option to include the current time period.                                                                         |
| *Grace Period in Days<br>(affects past periods only) | Specify the number of days to include in the grace period. Type any<br>numeric value between 0 and 31.             |
| Resource                                             | Select one or more resources from the resources available on your<br><b>PPM Center instance.</b>                   |
| Direct Manager                                       | Select a manager from the managerial resources available on your<br>PPM Center instance.                           |
| Default Time Approver                                | Select a time approver from the time approvers available on your<br>PPM Center instance.                           |
| <b>Organization Unit</b>                             | Select an organization from the organizations available on your PPM<br>Center instance.                            |
| <b>Time Sheet Status</b>                             | Select a status from the statuses available on your PPM Center<br>instance.                                        |
| Sort by                                              | Select the sort criteria. Choices include:<br><b>Resource</b><br><b>Period Name</b>                                |
| Include Children<br><b>Organization Units</b>        | Option to include delinquent time sheets of the children of the<br>selected Organization Unit.                     |

**Table 7-2. Delinquent Time Sheets report field descriptions**

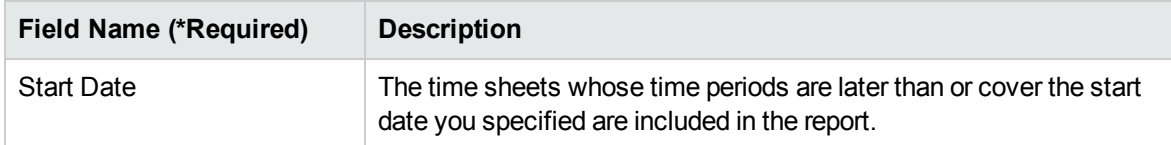

#### **Table 7-2. Delinquent Time Sheets report field descriptions, continued**

# <span id="page-101-0"></span>Time Sheet Details Report

This report summarizes multiple time sheets and displays their details. The report displays the following information:

- Header information
- Daily time information
- Line information, for example, work item, actuals-to-date, charge code, activity information, and notes details

To run the Time Sheet Details report, users must have a Time Management license.

| <b>Field Name</b><br>(*Required) | <b>Description</b>                                                                                                |
|----------------------------------|----------------------------------------------------------------------------------------------------|
| *Period Type                     | Select a period type from the period types available on your PPM Center<br>instance.                              |
| *Time Period                     | Select a time period from the time periods available on your PPM Center<br>instance.                              |
| Include Frozen<br>and Closed     | Option to include frozen and closed time sheets.                                                                  |
| Resource                         | Select one or more resources from the resources available on your PPM Center<br>instance.                         |
| Include Cancelled                | Option to include cancelled time sheets.                                                                          |
| Resource Group                   | Select one or more resource groups from the resource groups available on your<br>PPM Center instance.             |
| <b>Status</b>                    | Select a status from the statuses available on your PPM Center instance.                                          |
| Description<br>Contains          | Specify a description filter. Type any alphanumeric string (up to 200 characters<br>in length).                   |
| Time Sheet #                     | Specify a time sheet number. Type any numeric value (between 0 and<br>999,999,999 and without a comma separator). |

**Table 7-3. Time Sheet Details report field descriptions**

| <b>Field Name</b><br>(*Required) | <b>Description</b>                                                                                       |
|----------------------------------|----------------------------------------------------------------------------------------------------|
| Report Title                     | Specify a unique name for the report. Type any alphanumeric string (up to 200)<br>characters in length). |
| Order By                         | Select the sort criteria. Choices include:                                                               |
|                                  | <b>Time Period, followed by Resource</b>                                                                 |
|                                  | <b>Resource, followed by Time Period</b>                                                                 |
| Show Time Sheet<br><b>Notes</b>  | Option to show the header notes.                                                                         |
| <b>Show Line Notes</b>           | Option to show the notes attached to each time sheet line.                                               |
| Show Charge<br>Codes             | Option to show the charge codes.                                                                         |
| <b>Show Activity</b><br>Details  | Option to show activity details.                                                                         |

**Table 7-3. Time Sheet Details report field descriptions, continued**

**Note:** Only the following users can view the detailed work item information in the Time Sheet Details report:

- The resource of the time sheet
- The resource's direct manager
- The time sheet line approver
- The time sheet billing approver
- The delegate of one of the users above

The delegate's delegate or the manager's manager cannot view the detailed work item information in the report.

# <span id="page-102-0"></span>Time Sheet Summary Report

This report summarizes time information provided in non-cancelled time sheets. Different parameters provide different views into the data, for example:

- The total time entered, per resource, for time period
- The total time entered, per project, versus the budget for that project

- The total time entered in each give time period

This report is similar to the Actual Time Summary report, except that this report shows work allocation budget information.

To run the Time Sheet Summary report, users must have a Time Management license.

| <b>Field Name</b><br>(*Required) | <b>Description</b>                                                                                    |
|----------------------------------|----------------------------------------------------------------------------------------------------|
| *Group By                        | Select one or more grouping criteria. Choices include:                                                |
|                                  | <b>Work Item Type</b>                                                                                 |
|                                  | <b>Work Item Set</b>                                                                                  |
|                                  | <b>Work Item</b>                                                                                      |
|                                  | <b>Activity</b>                                                                                       |
|                                  | <b>Resource</b>                                                                                       |
|                                  | <b>Time Period</b>                                                                                    |
|                                  | Time Sheet #                                                                                          |
|                                  | <b>Time Sheet Status</b>                                                                              |
| *Period Type                     | Select a period type from the period types available on your PPM Center<br>instance.                  |
| <b>Starting Time Period</b>      | Select the starting date from those date ranges available on your PPM<br>Center instance.             |
| Resource                         | Select one or more resources from the resources available on your PPM<br>Center instance.             |
| <b>Ending Time Period</b>        | Select the ending date from those date ranges available on your PPM<br>Center instance.               |
| Resource Group                   | Select one or more resource groups from the resource groups available on<br>your PPM Center instance. |
| Current Plus Last <x></x>        | Specify the number of previous periods to include.                                                    |
| Periods                          | Type any integer (in the range of -9,999,999,999 to 9,999,999,999 and<br>without a comma separator).  |
| Work Item Type                   | Select a work item type. Choices include:                                                             |
|                                  | <b>Request</b>                                                                                        |
|                                  | Package                                                                                               |

**Table 7-4. Time Sheet Summary report field descriptions**

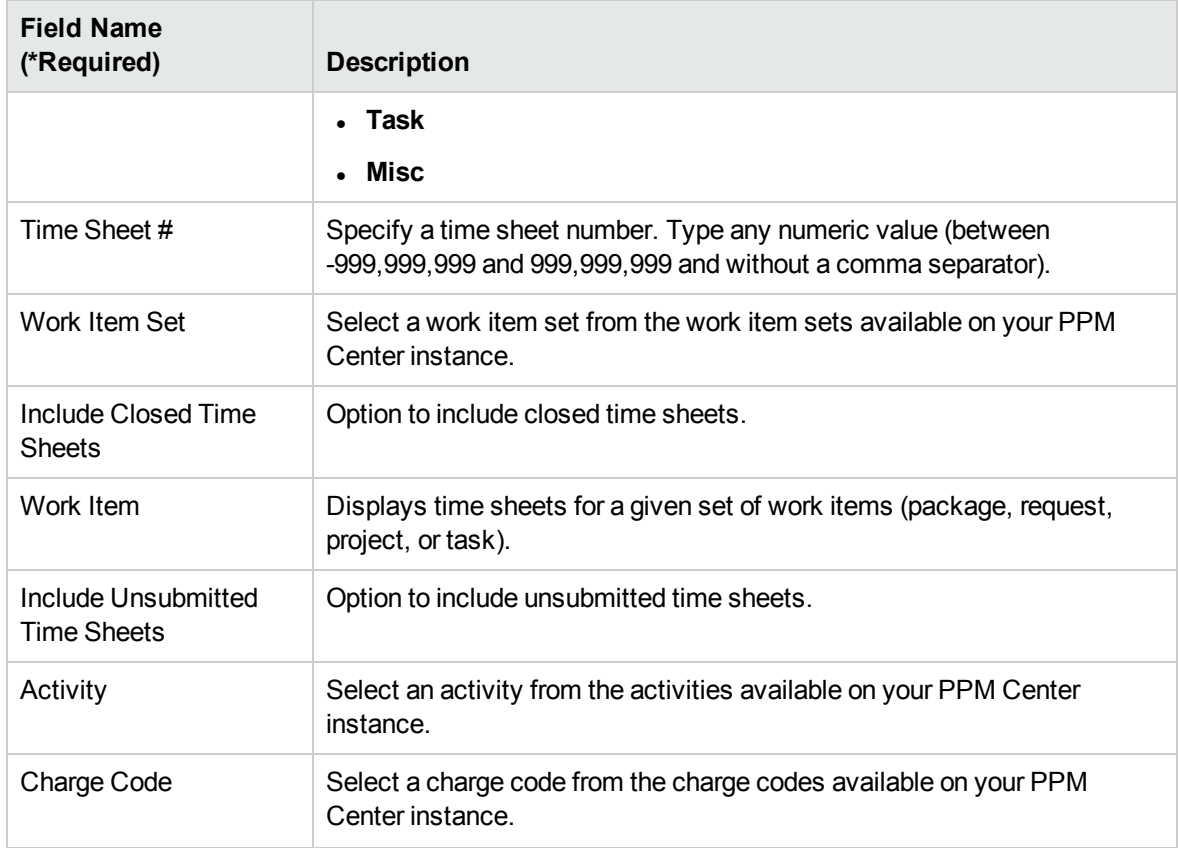

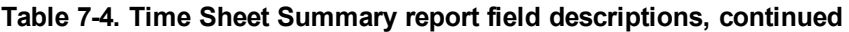

#### <span id="page-104-0"></span>Work Allocation Details Report

This report shows much of the same information shown on the Work Allocation definition page. This includes the:

- Allocation work item information
- Budget and actuals to date
- Charge code allocations
- Resource restrictions

This report also returns hyperlinks allowing modification of the work allocation (the Edit Work Allocations access grant is required).

To run the Work Allocation Details report, users must have a Time Management license.

**Note:** This report also appears in the Resource Management category.

| <b>Field Name</b><br>(*Required)            | <b>Description</b>                                                                                                    |
|---------------------------------------------|----------------------------------------------------------------------------------------------------|
| Work Item Type                              | Select a work item type. Choices include:                                                                                                  |
|                                             | <b>Request</b>                                                                                                    |
|                                             | Package                                                                                                    |
|                                             | <b>Task</b>                                                                                                    |
|                                             | Misc                                                                                                    |
| Work Item Set                               | Select a work item set from the work item sets available on your PPM Center<br>instance.                                                   |
| Work Item                                   | Specify a work item from the work items available on your PPM Center instance.                                                             |
| Charge Code                                 | Select a charge code from the charge codes available on your PPM Center<br>instance.                                                       |
| <b>Creation Date</b><br>From                | Select the starting creation date. The report will include only work allocations<br>created on or after this date.                         |
| <b>Creation Date To</b>                     | Select the ending creation date. The report will include only work allocations<br>created on or before this date.                          |
| Actuals/Budget<br>Over $<\!\!x\!\!>$ %      | Specify the minimum percentage for which you want to show work allocations<br>with the actuals are close to (or over) budget.              |
| <b>Include Closed</b>                       | Option to include closed work allocations.                                                                                                 |
| <b>Show Resource</b><br><b>Restrictions</b> | Option to include restricted resources and resource groups.                                                                                |
| <b>Show Detailed</b><br>Actuals             | Option to include the total actuals to date for the work allocation, as well as the<br>breakdown of the actuals provided by each resource. |
| <b>Show Discounts</b>                       | Option to include the standard and billing discounts.                                                                                      |
| *Sort By                                    | Select the sort criteria. Choices include:                                                                                                 |
|                                             | • Work Item Type                                                                                                    |
|                                             | <b>Work Item Set</b>                                                                                                    |
|                                             | <b>Work Item</b>                                                                                                    |
|                                             | <b>Original Budget (Hrs)</b>                                                                                                    |
|                                             | <b>Current Budget (Hrs)</b>                                                                                                    |

**Table 7-5. Work Allocation Details report field descriptions**

# Chapter 8: Report Types

- "Overview of the Report Type [Workbench"](#page-106-0) below
- "Using the Report Type [Workbench"](#page-106-1) below
- "Report Type [Windows"](#page-108-0) on page 109

#### <span id="page-106-0"></span>Overview of the Report Type Workbench

Use the Report Type Workbench to configure report types. Report types define the reports that are available from the Submit New Report page. The definitions include such features as:

- What categories list the report
- What fields are displayed on the report submission page, and how they are constructed and validated
- Who can access and submit the report, including any required licenses or access grants
- Who can modify the report type
- What commands are actually executed when the report is submitted

**Caution:** Do not change the name of the Baseline Comparison report. Doing so disables the **Compare Baselines** button on the View Baselines page (accessible from the Project Overview page).

#### <span id="page-106-1"></span>Using the Report Type Workbench

- ["Logging](#page-107-0) On" on the next page
- ["Creating](#page-107-1) an Entirely New Report Type" on the next page
- ["Creating](#page-107-2) a New Report Type From an Existing Report Type" on the next page
- ["Modifying](#page-108-1) an Existing Report Type" on page 109

### <span id="page-107-0"></span>Logging On

To access the Report Type Workbench:

- 1. Log on to PPM Center.
- 2. From the menu bar, select **Open > Administration > Open Workbench.** The PPM Workbench opens.
- 3. From the shortcut bar, select **Configuration > Report Types.**

<span id="page-107-1"></span>The Report Type Workbench opens.

#### Creating an Entirely New Report Type

To define a new report type that is not based on any existing report type:

- 1. From the Report Type Workbench, click **New Report Type.** The Report Type window opens.
- <span id="page-107-2"></span>2. Configure the settings using the information provided in "Report Type [Windows"](#page-108-0) on the next page.

# Creating a New Report Type From an Existing Report Type

To use an existing report type as the basis of a new report type:

- 1. From the Report Type Workbench, select the existing report type.
- 2. Click **Copy.**

The Copy Report Type window opens.

- 3. Type a **Report Type Name.**
- 4. Click **Copy** to continue. Otherwise, click **Cancel** to abort.
If you continued, the Question window opens.

- 5. Click **Yes** if you want to make modifications. Otherwise, click **No.** If you clicked **Yes**, the Report Type: <*Report*> window opens.
- 6. View or modify the settings using the information provided in "Report Type [Windows"](#page-108-0) below.

## Modifying an Existing Report Type

To update an existing report type:

- 1. From the Report Type Workbench, select the desired report type.
- 2. Open the report type either by double-clicking the highlighted row or clicking **Open.**

The Report Type: <*Report*> window opens.

3. View or modify the settings using the information provided in "Report Type [Windows"](#page-108-0) below.

# <span id="page-108-0"></span>Report Type Windows

The Report Type window and the Report Type: <*Report*> window are essentially the same—one lacks data and the other has data. Consequently, the information contained in the following sections applies to both windows and, for simplicity, these windows will be called the Report Type window throughout the following sections.

The Report Type window is composed of:

- General information fields
- <sup>l</sup> **Fields** tab
- <sup>l</sup> **Layout** tab
- **Commands** tab
- **.** Security tab
- **.** Ownership tab

# General Information Fields

The general information fields define the report identification information displayed in the Submit New Report page.

View or modify the general information fields for the given report type, using the information described in "Table 8-1. Report Type window general information fields [descriptions"](#page-109-0) below.

| <b>Field</b><br><b>Name</b>   | <b>Description</b>                                                                                                    |
|-------------------------------|----------------------------------------------------------------------------------------------------|
| Report<br><b>Type</b><br>Name | Specify a unique name of the report type.<br>Type any alphanumeric string.                                                                                                    |
| Description                   | Specify a brief description of the report type.<br>Type any alphanumeric string.                                                                                                    |
| Requires<br>License           | Select the product license that must be configured for users of this report from the<br>licenses available on your PPM Center instance. If no specific license is required,<br>select Any. |
| Enabled                       | Option to make the report type available for use.                                                                                                    |
| Report<br>Category            | Select one (or more) categories that should include this report from those categories<br>available on your PPM Center instance.                                                            |

<span id="page-109-0"></span>**Table 8-1. Report Type window general information fields descriptions**

# Fields Tab

Report type "fields" define the filter fields displayed in the Submit Report: <*Report Name*> window.

Use the **Fields** tab to view and edit the fields for the given report type. Each field in a report type is represented by its own row on the **Fields** tab. Settings for each field are configured using the Field window (as shown in "Figure 8-2. Field [window"](#page-111-0) on page 112). Select any existing field to modify its settings, or click **New** to create a new field.

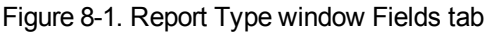

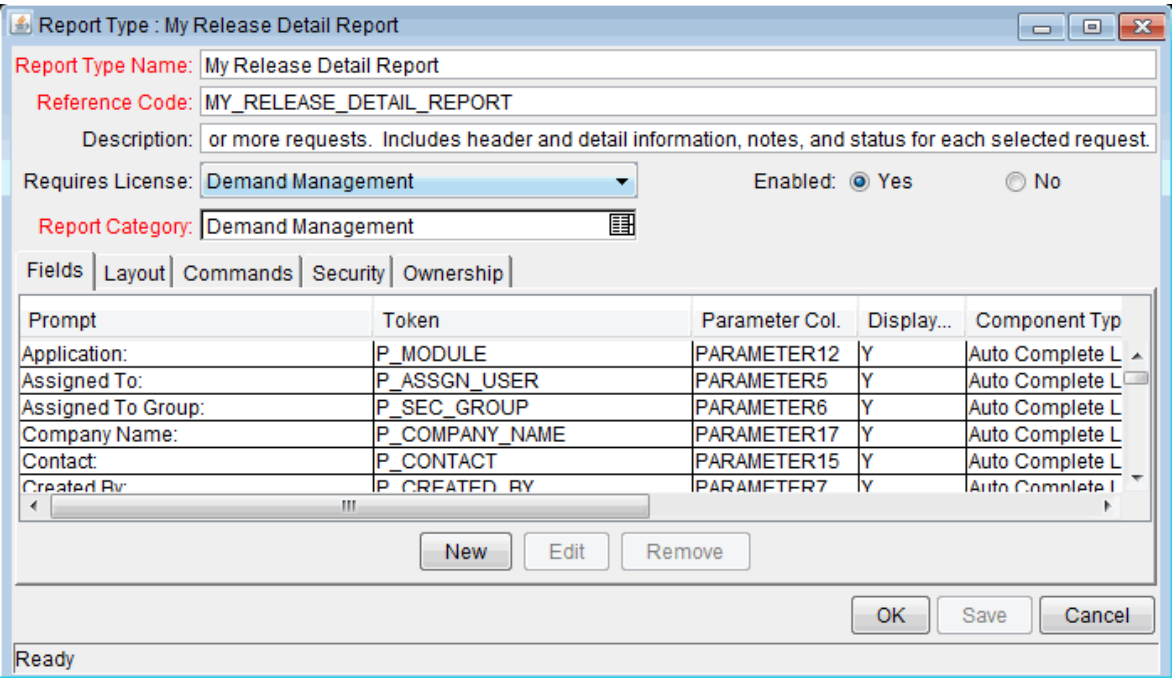

Reports Guide and Reference Chapter 8: Report Types

<span id="page-111-0"></span>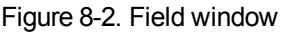

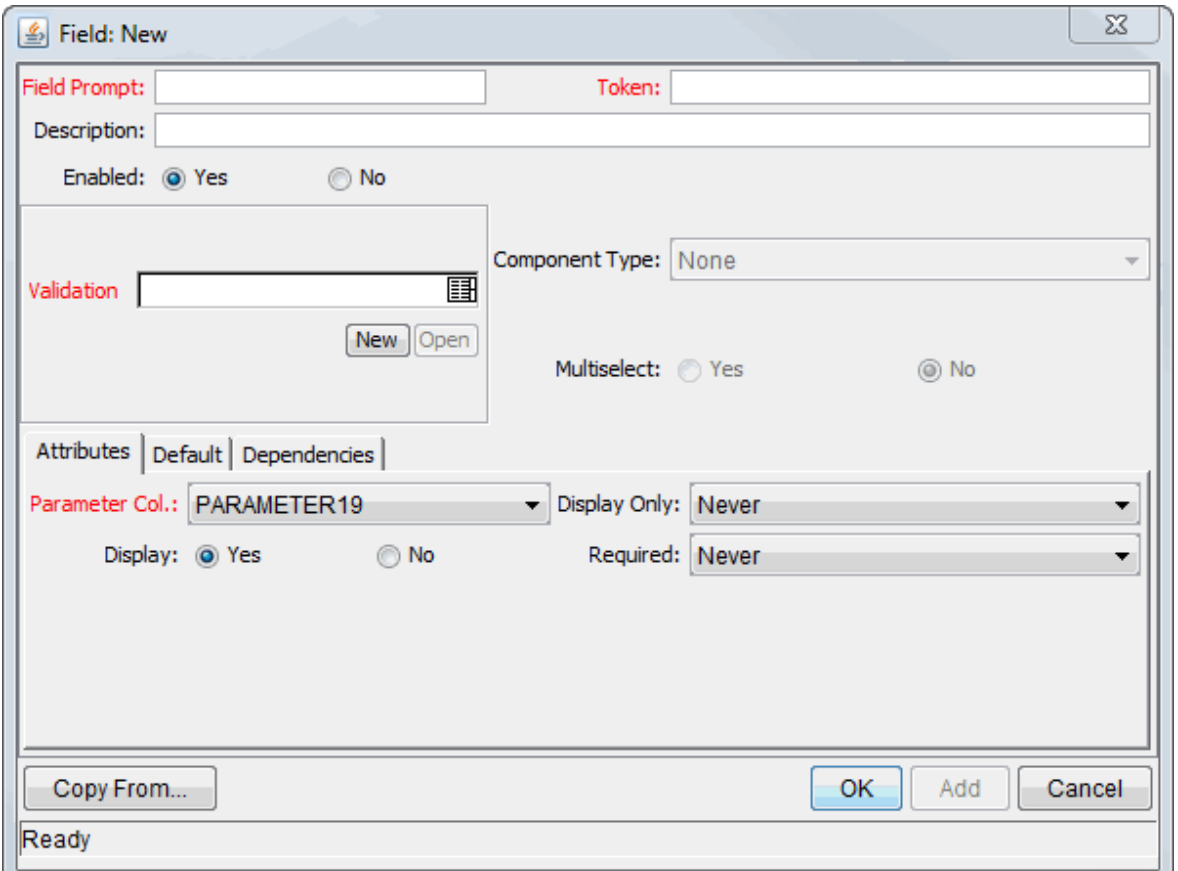

The Field window consists of the following:

- General information fields
- **.** Attributes tab
- **.** Default tab
- <sup>l</sup> **Dependencies** tab

#### Field Window General Information

View or modify the general information fields using the information described in ["Table](#page-112-0) 8-2. Field window general information field [descriptions"](#page-112-0) on the next page.

| <b>Field</b><br><b>Name</b> | <b>Description</b>                                                                                                    |
|-----------------------------|----------------------------------------------------------------------------------------------------|
| Field<br>Prompt             | Specify the prompt that is visible in Submit Report: <report name=""> window.<br/>Type any alphanumeric string.</report>                                                                                                    |
| Token                       | Specify the unique token that identifies this field.<br>Type any string. Only uppercase letters, numbers, and underscore are permitted.                                                                                         |
| Description                 | Specify a brief description of the field.<br>Type any alphanumeric string.                                                                                                    |
| Enabled                     | Option to make the field available for use.                                                                                                    |
| Validation                  | Select the logic used to validate the user input from the validations available on your<br>PPM Center instance.<br>Click New to create a new validation or click Open to review the validation you<br>selected.                 |
| Component<br><b>Type</b>    | Select the visual characteristics of the field, such as a drop-down list or free-form text<br>field. Choices are limited to characteristics (defined in the corresponding validation)<br>available on your PPM Center instance. |
| <b>Multiselect</b>          | Option to allow users to select more than one entry for the field.<br>This option is only valid for fields using the auto-complete component.                                                                                   |

<span id="page-112-0"></span>**Table 8-2. Field window general information field descriptions**

### <span id="page-112-2"></span>Attributes Tab

View or modify each field on the **Attributes** tab, as described in "Table 8-3. Field window [Attributes](#page-112-1) tab field [descriptions"](#page-112-1) below.

<span id="page-112-1"></span>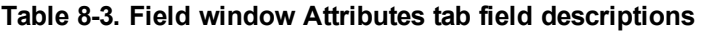

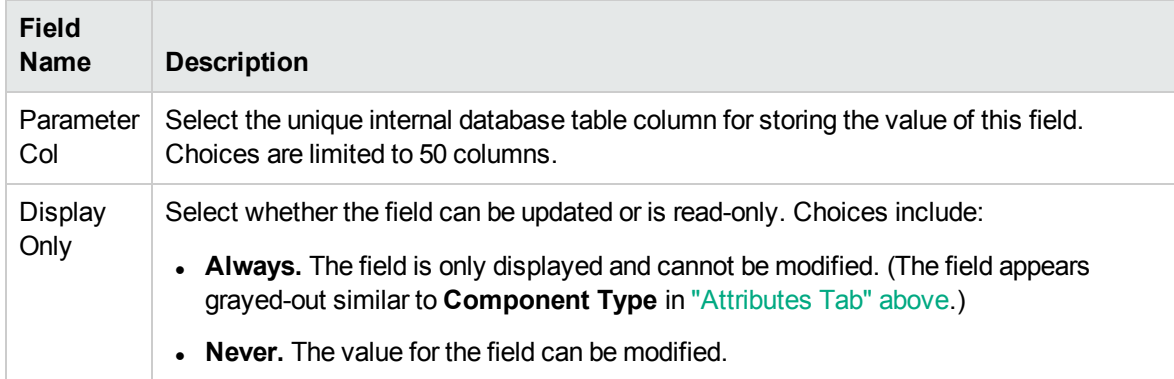

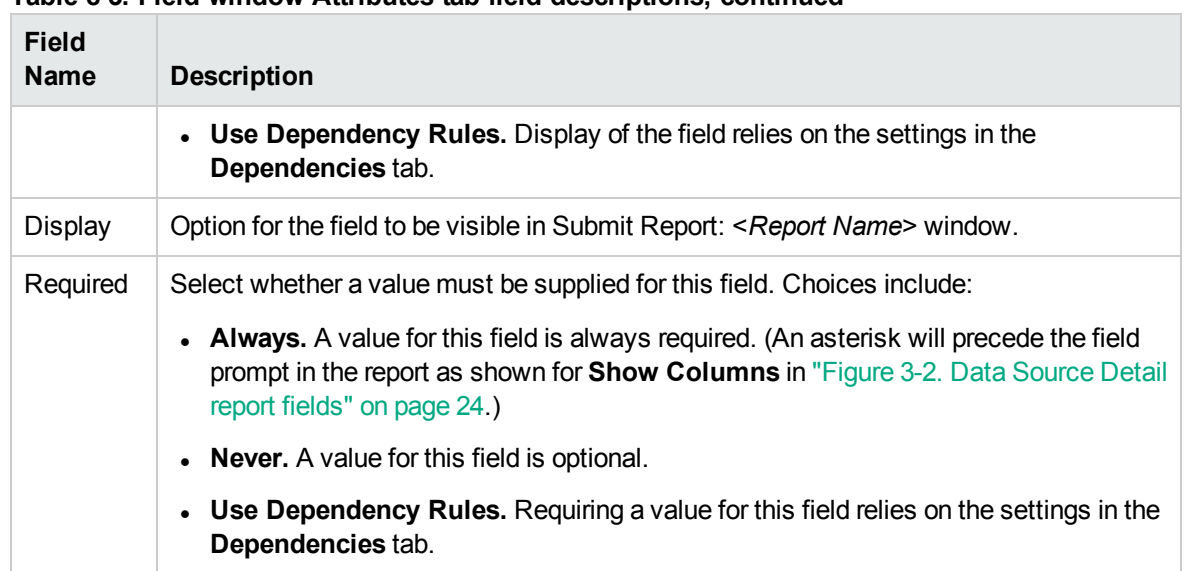

#### **Table 8-3. Field window Attributes tab field descriptions, continued**

#### Default Tab

View or modify each field on the **Default** tab, as described in "Table 8-4. Field [window](#page-113-0) Default tab field [descriptions"](#page-113-0) below.

<span id="page-113-0"></span>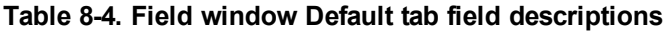

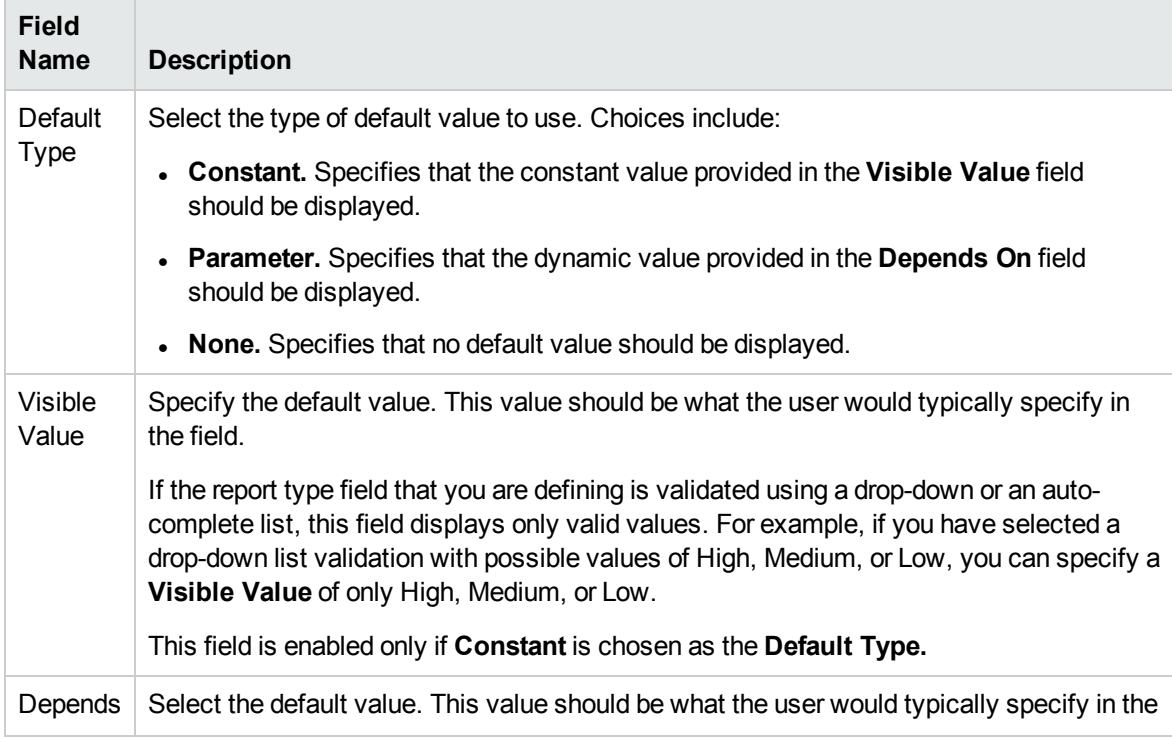

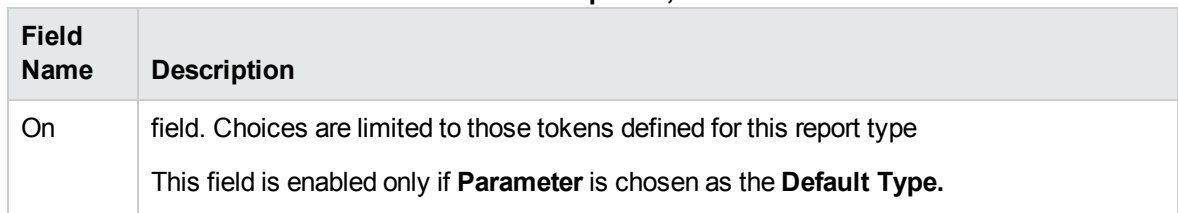

#### **Table 8-4. Field window Default tab field descriptions, continued**

### Dependencies Tab

View or modify each field on the **Dependencies** tab, as described in "Table 8-5. Field [window](#page-114-0) [Dependencies](#page-114-0) tab field descriptions" below.

| <b>Field Name</b>                      | <b>Description</b>                                                                                                    |
|----------------------------------------|----------------------------------------------------------------------------------------------------|
| Clear When<br>The Following<br>Changes | Select whether the current field is cleared when the specified field changes.<br>Choices are limited to those field prompts defined for this report type. Select None<br>if the field should not be cleared. |
| Display Only<br>When                   | Select whether the current field is editable only when certain criteria are satisfied.<br>The criteria are specified using the two fields to the right.                                                      |
|                                        | Choices are limited to those field prompts defined for this report type. Select <b>None</b><br>if the field should not be cleared.                                                                           |
|                                        | This field is enabled only when Use Dependency Rules in the Display Only field<br>on the <b>Attributes</b> tab is selected.                                                                                  |
| Required<br>When                       | Select whether the current field is required when certain criteria are satisfied. The<br>criteria are specified using the two fields to the right.                                                           |
|                                        | Choices are limited to those field prompts defined for this report type. Specify <b>None</b><br>if the field should not be cleared.                                                                          |
|                                        | This field is enabled only if Use Dependency Rules in the Required field on the<br><b>Attributes</b> tab is selected.                                                                                        |

<span id="page-114-0"></span>**Table 8-5. Field window Dependencies tab field descriptions**

### Layout Tab

Use the **Layout** tab to specify the graphical presentation (visual layout) of the fields. This tab details the order of the fields, as well as some of their physical characteristics.

Reports Guide and Reference Chapter 8: Report Types

View or modify each field on the **Layout** tab, as described in "Table 8-6. Report Type [window](#page-115-0) Layout tab field [descriptions"](#page-115-0) below. Note that clicking **Preview** allows you to experiment with the organization and presentation of the fields.

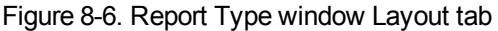

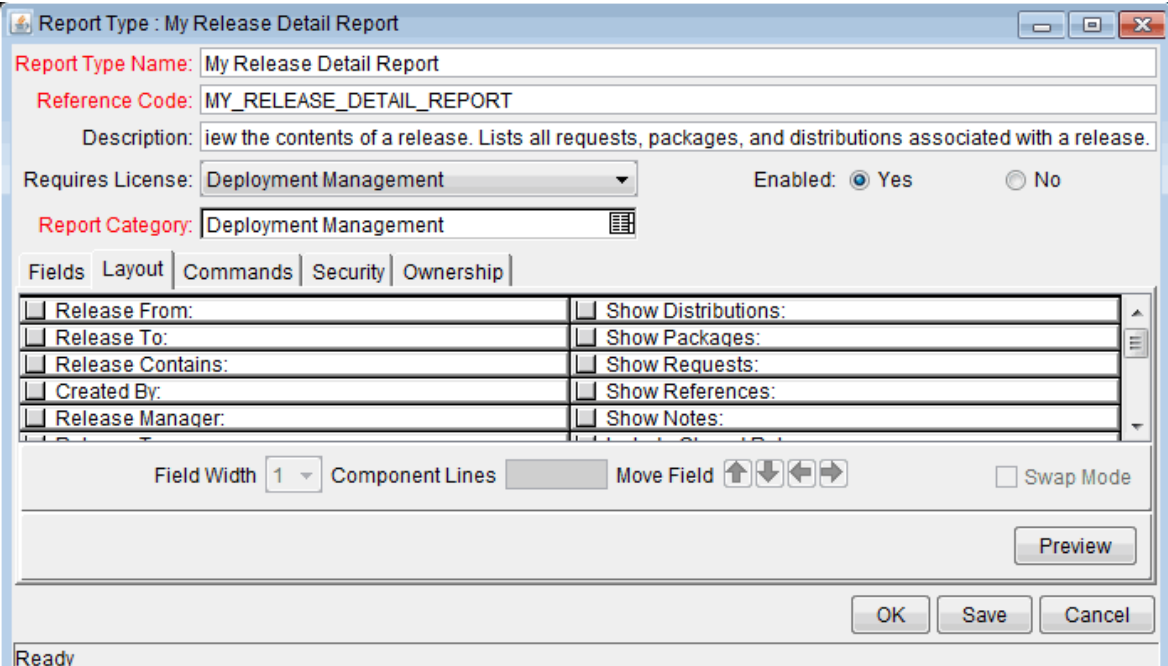

#### <span id="page-115-0"></span>**Table 8-6. Report Type window Layout tab field descriptions**

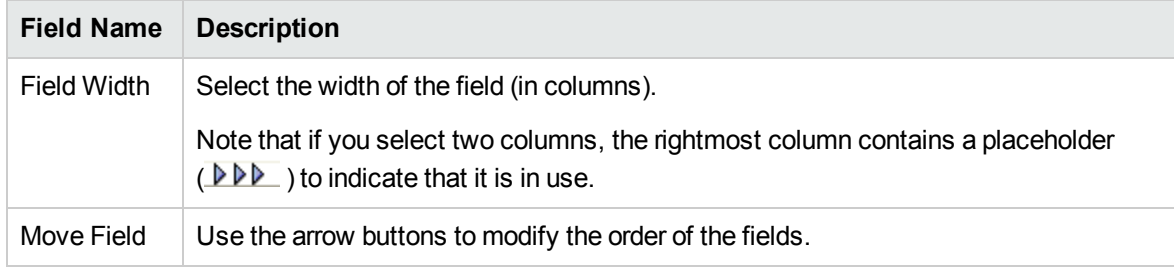

### <span id="page-115-1"></span>Commands Tab

Use the **Commands** tab to define the steps that must be executed for each report to run successfully. These commands tell PPM Center precisely which steps must be executed to generate the results for the given report type.

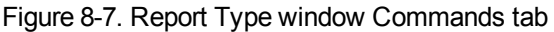

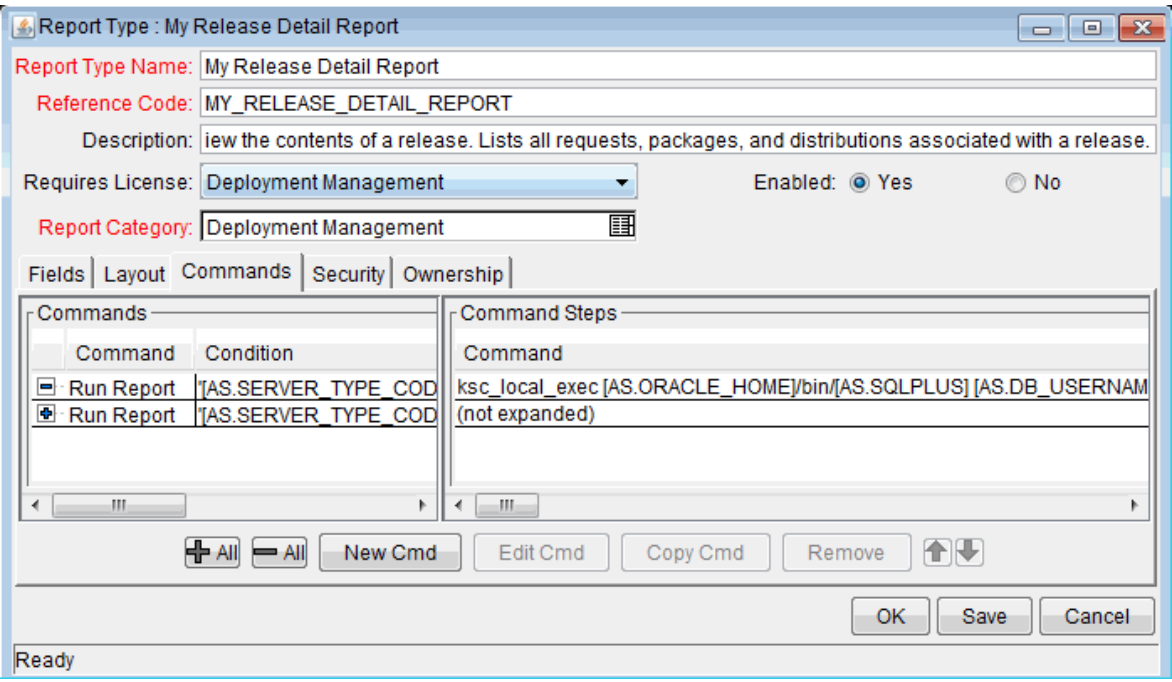

PPM Center commands are designed to have a similar look and feel to the UNIX operating system command structure. In fact, the specific parts of a command, the command steps, are often just command-line directives.

A report type can have many commands, and each command can have many command steps. A command may be viewed as a particular function for a report. For example, calling the ksc\_run\_jsp report special command to call a report's JSP code, or running command-line SQL\*Plus to call a database procedure. To perform these functions, a series of events needs to take place and these events are defined in the command steps.

On the **Commands** tab, select any existing command to modify its settings, or click **New Cmd** to create a new command.

View, specify, or modify each field of the Edit Command (shown in "Figure 8-9. Edit [Command](#page-117-0) [window"](#page-117-0) on the next page) or New [Command](#page-117-1) window (shown in "Figure 8-8. New Command window" on the next [page\)](#page-117-1), as described in ["Commands](#page-115-1) Tab" on the previous page. (Similar to Report Type windows, the only difference in these two windows is whether they include data.)

<span id="page-117-1"></span>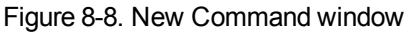

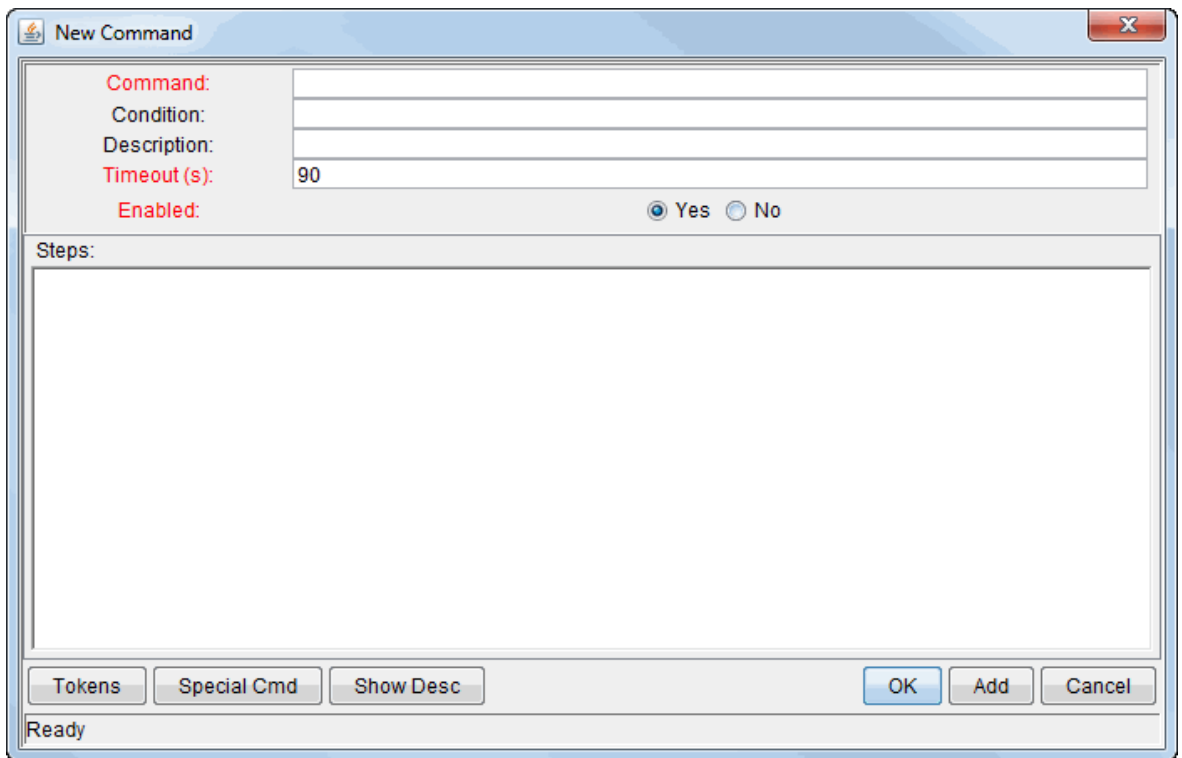

#### <span id="page-117-0"></span>Figure 8-9. Edit Command window

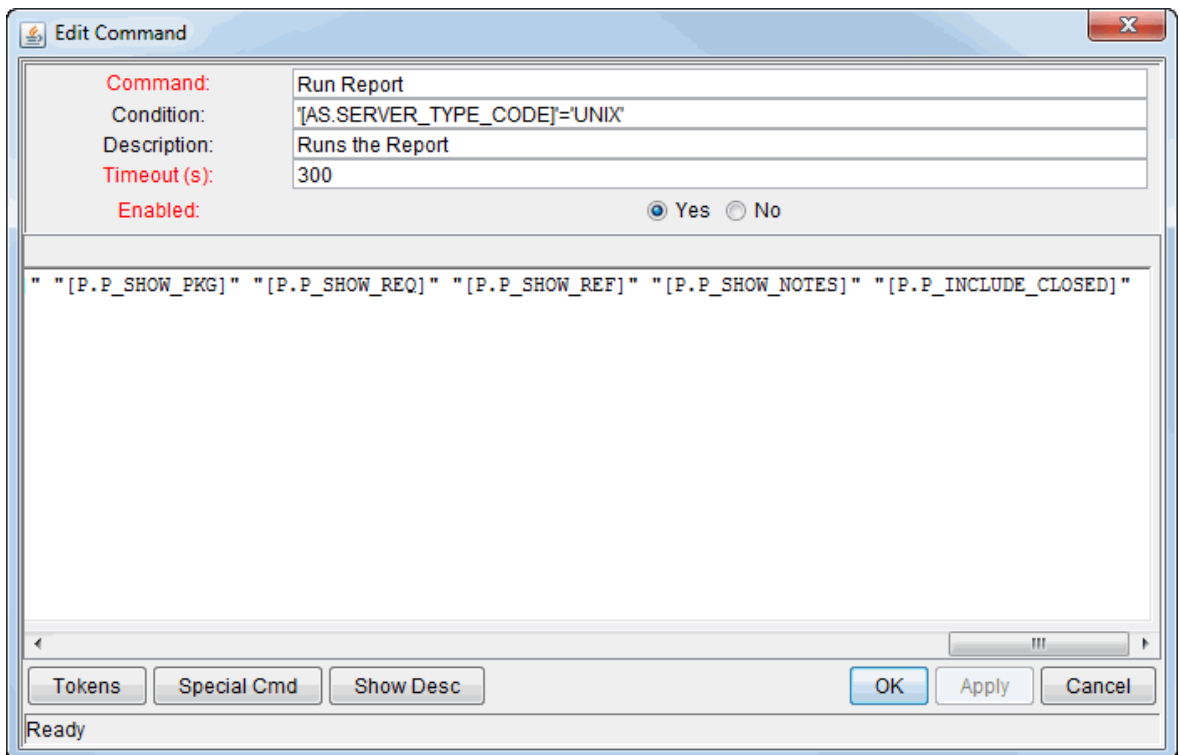

| <b>Field</b><br><b>Name</b> | <b>Description</b>                                                                                                    |
|-----------------------------|----------------------------------------------------------------------------------------------------|
| Command                     | Specify a brief name for the command. Type any alphanumeric string.                                                       |
| Condition                   | Specify the conditions that determine whether the command steps for the command<br>are executed or not.                   |
|                             | See the Commands, Tokens, and Validations Guide and Reference for details on the<br>types of conditions that can be used. |
| Description                 | Specify a brief description of the command. Type any alphanumeric string.                                                 |
| Timeout(s)                  | Specify the amount of time (in seconds) the command will be allowed to run before its<br>process is terminated.           |
|                             | This mechanism allows commands that are hanging, or taking much more than the<br>normal amount of time, to be aborted.    |
| Enabled                     | Option for the command to be enabled for execution.                                                                       |

**Table 8-7. Command window field descriptions**

### Security Tab

Use the **Security** tab to control which users can create or view reports of this report type. Security can be established, using one of the following options:

- Viewable by creator only
- Viewable by selected security groups
- Viewable by users with the System: Submit Reports access grant

View or modify each field on the Security tab, as described in "Table 8-8. Report Type window [Security](#page-118-0) tab field [descriptions"](#page-118-0) below.

**Note:** The report manager (any PPM Center user with the System: Edit All Reports access grant) has permission to override the security group settings.

<span id="page-118-0"></span>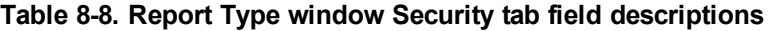

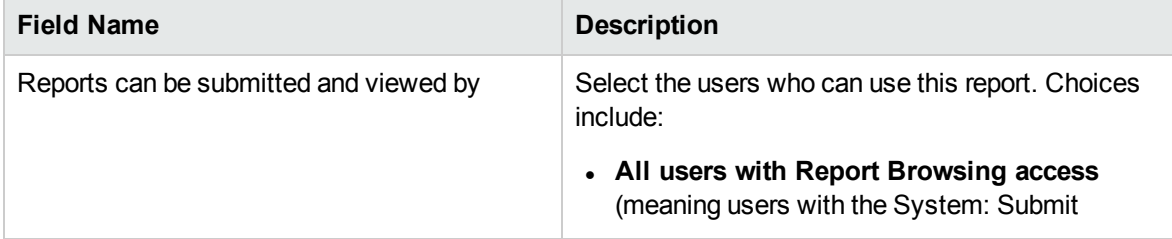

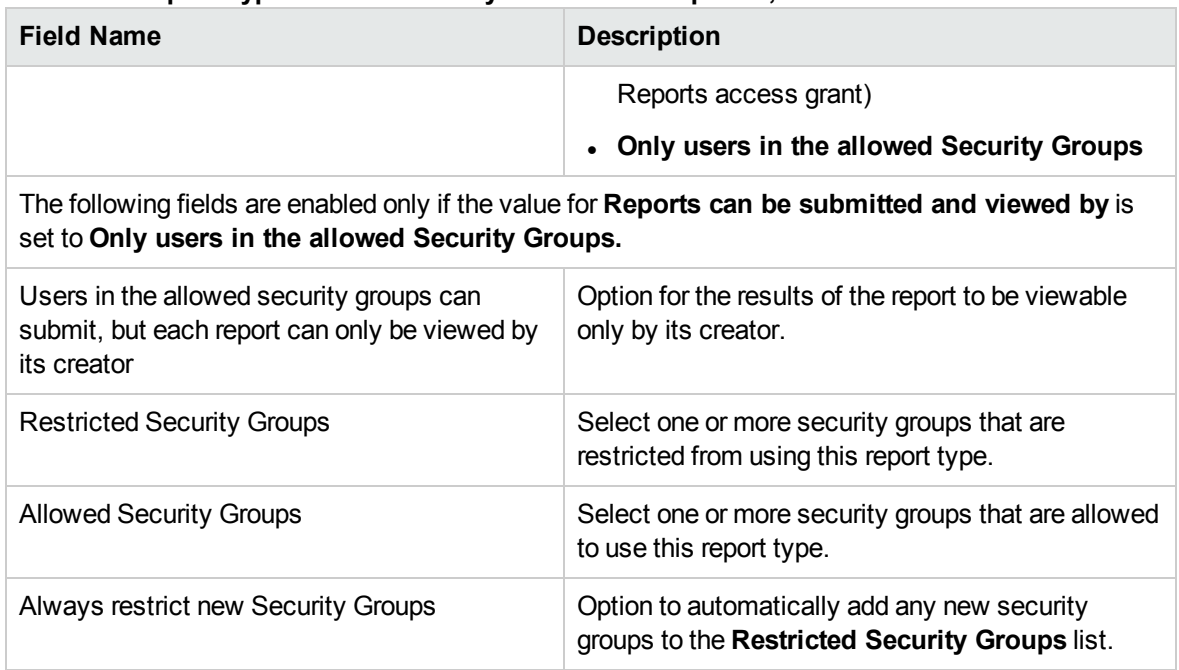

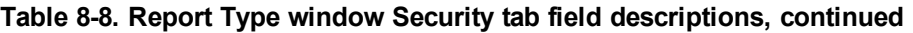

**Note:** Only security groups that have Edit Report Types AND View Report Types access grant can be shown in Restricted Security Groups field and Allowed Security Groups field.

### Ownership Tab

Members of ownership groups are the only users who have the right to edit, copy, or delete this report type.

Use the **Ownership** tab to view and edit ownership groups for the given report type. View or modify each field on the **Ownership** tab, as described in "Table 8-9. Report Type window [Ownership](#page-119-0) tab field [descriptions"](#page-119-0) below.

**Tip:** See the *Security Model Guide and Reference* for more information about setting ownership for a new or existing report type.

| <b>Field Name</b>                                 | <b>Description</b>                                                                                                |
|---------------------------------------------------|----------------------------------------------------------------------------------------------------|
| Give ability to<br>edit this<br>Report Type<br>to | Indicate who should have the ability to copy, edit, or delete this report type. Choices<br>include:               |
|                                                   | • All users with the Edit Report Types Access Grant. Enables all users with<br>the Edit Report Type access grant. |

<span id="page-119-0"></span>**Table 8-9. Report Type window Ownership tab field descriptions**

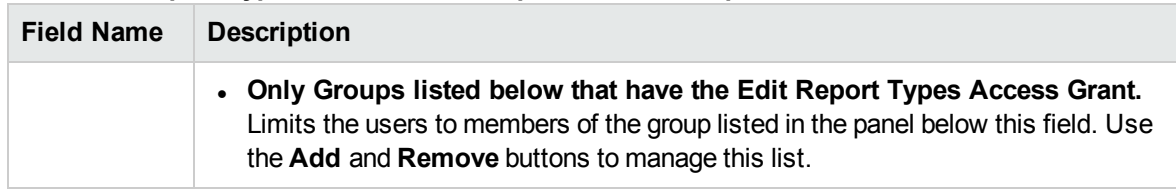

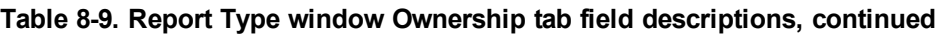

Reports Guide and Reference Chapter 8: Report Types

# Send documentation feedback

If you have comments about this document, you can contact the [documentation](mailto:your_IE_team_PDL@hpe.com?subject=Feedback on Reports Guide and Reference (Project and Portfolio Management Center 9.40)) team by email. If an email client is configured on this system, click the link above and an email window opens with the following information in the subject line:

#### **Feedback on Reports Guide and Reference (Project and Portfolio Management Center 9.40)**

Just add your feedback to the email and click send.

If no email client is available, copy the information above to a new message in a web mail client, and send your feedback to your\_IE\_team\_PDL@hpe.com.

We appreciate your feedback!